# **Интеллектуальный беспроводной шлюз Smart Wireless Gateway**

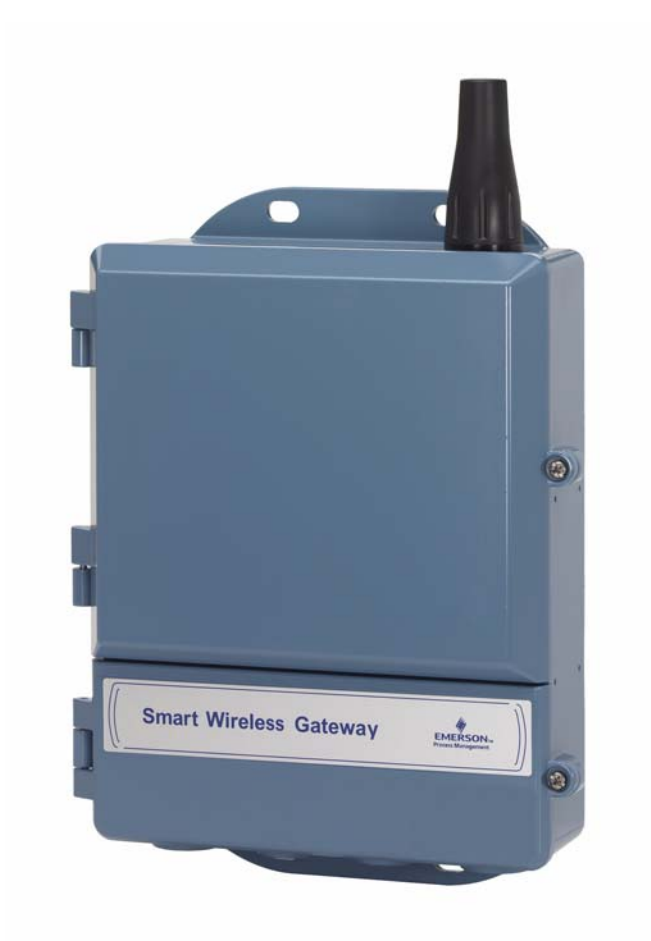

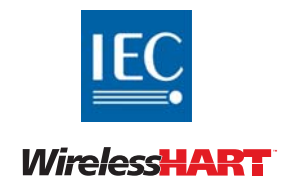

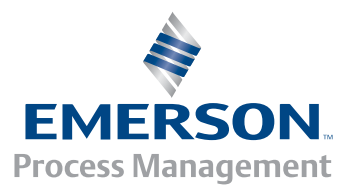

**ROSEMOUNT**®

# **Интеллектуальный беспроводной шлюз Smart Wireless Gateway**

### *ЗАМЕЧАНИЕ*

До начала работы с устройством следует ознакомиться с настоящим руководством. В целях безопасности персонала, системы и обеспечения оптимальных рабочих характеристик изделия следует удостовериться в правильном толковании содержащихся в инструкции сведений перед его установкой, эксплуатацией или техобслуживанием.

Если вы находитесь на территории США можно воспользоваться двумя бесплатными телефонами технической поддержки Emerson Process Management:

Глобальный сервис-центр

Техническая поддержка по вопросам, связанным с программным обеспечением и интеграцией

1-800-833-8314 (США)

+63-2-702-1111 (международный)

Центр поддержки клиентов

Техническая поддержка, информация о ценах и вопросы по оформлению заказа:

1-800-999-9307 (с 7-00 до 19-00 вечера по центральному поясному времени)

Североамериканский центр поддержки

Вопросы по обслуживанию оборудования.

1-800-654-7768 (круглосуточно, включая Канаду)

Если вы находитесь за пределами США следует обращаться в местные представительства группы Emerson Process Management.

### ПРЕДУПРЕЖДЕНИЕ

Приборы, описанные в данном документе, НЕ предназначены для применения в атомной промышленности. Использование этих устройств в условиях, требующих применения специального оборудования, аттестованного для атомной промышленности, может привести к ошибочным показаниям.

По вопросам приобретения продукции Rosemount, разрешенной к применению на ядерных установках, обращайтесь в местное представительство группы Emerson Process Management.

*PlantWeb является зарегистрированным товарным знаком одной из компаний группы Emerson Process Management.*

*Modbus® является зарегистрированной торговой маркой компании Schneider Automation, Inc. Все другие знаки являются собственностью их соответствующих владельцев.*

# Содержание

### **1[Раздел](#page-8-0) 1: Обзор**

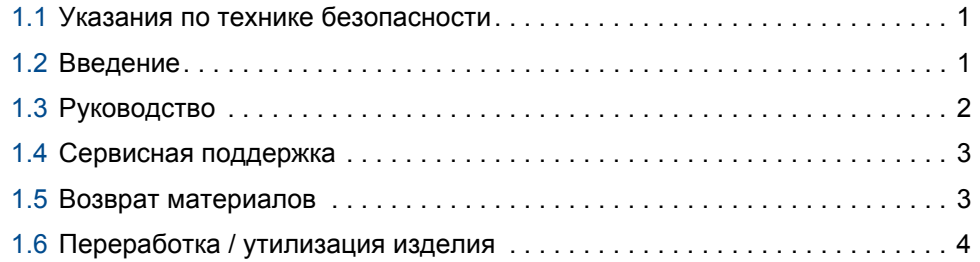

### **2Раздел 2: [Первоначальное](#page-12-0) подключение**

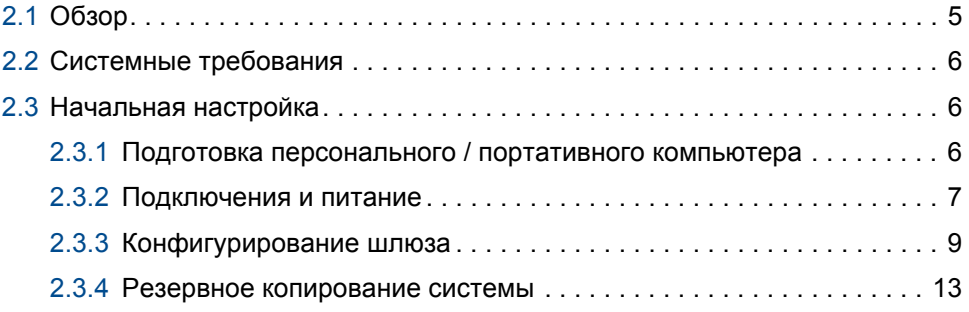

### **3Раздел 3: Монтаж и [подключение](#page-22-0)**

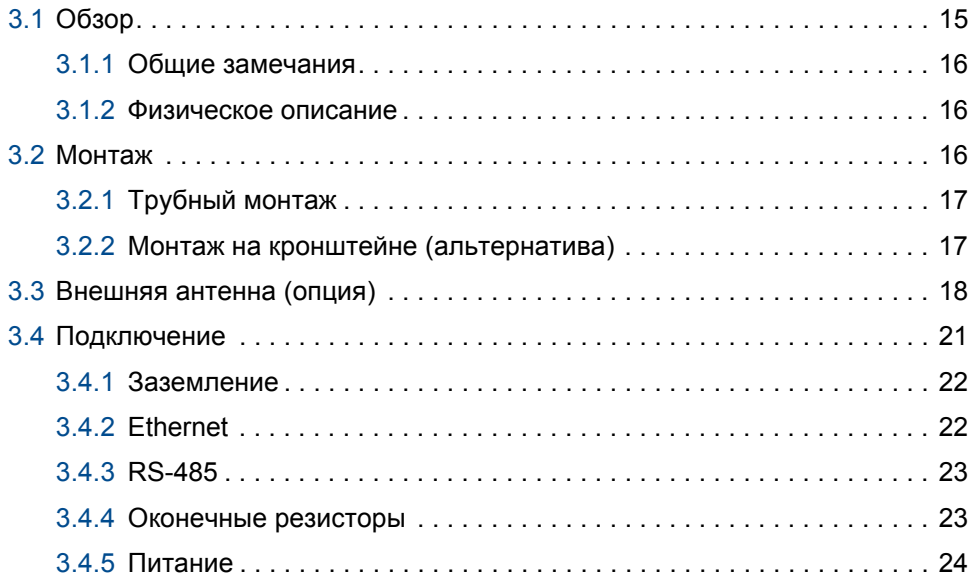

### **4Раздел 4: Установка [программного](#page-32-0) обеспечения**

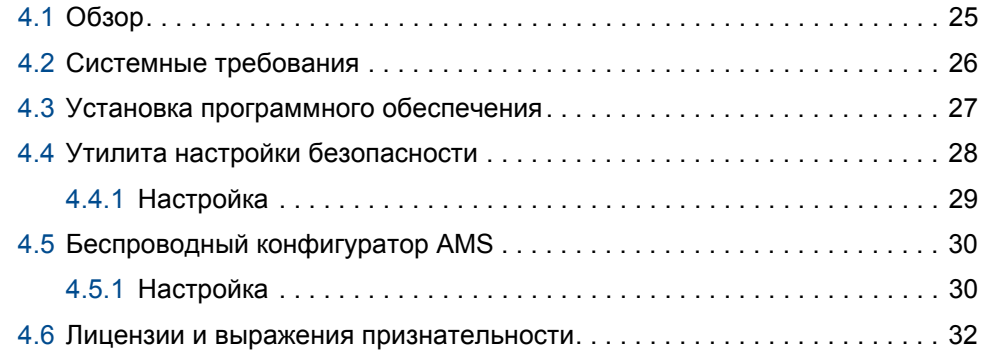

### **5Раздел 5: [Интеграция](#page-40-0) хост-системы**

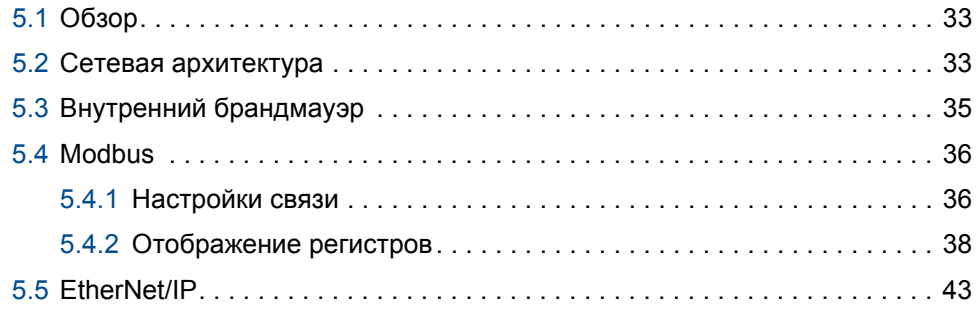

### **6Раздел 6: [Диагностика](#page-54-0) и устранение неполадок**

### **7Раздел 7: [Глосарий](#page-58-0)**

### **AПриложение A: Технические [характеристики](#page-60-0) изделия**

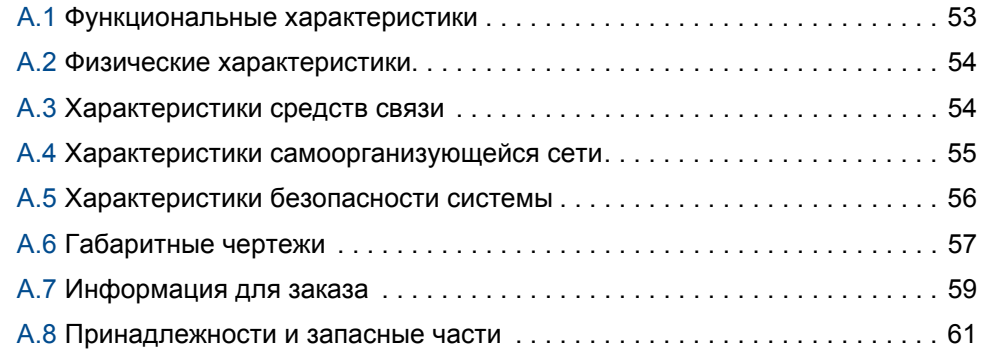

# **BПриложение B: [Сертификация](#page-70-0) изделий**

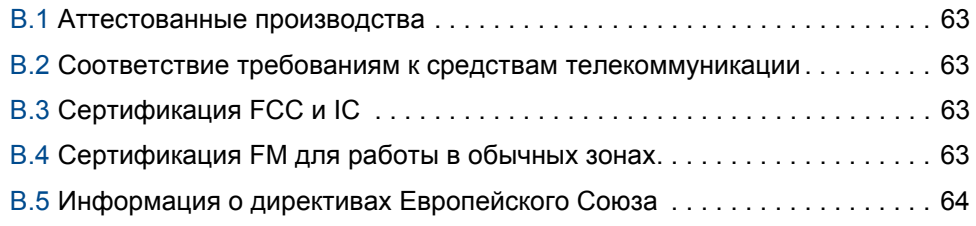

### **C[Приложение](#page-74-0) C: Интеграция с DeltaV**

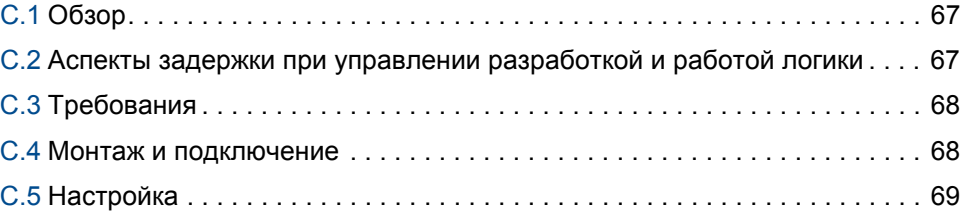

### **DПриложение D: [Резервирование](#page-80-0)**

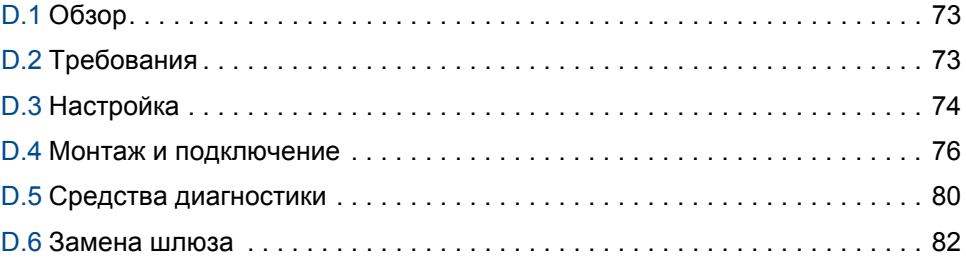

# <span id="page-8-0"></span>Раздел 1 Обзор

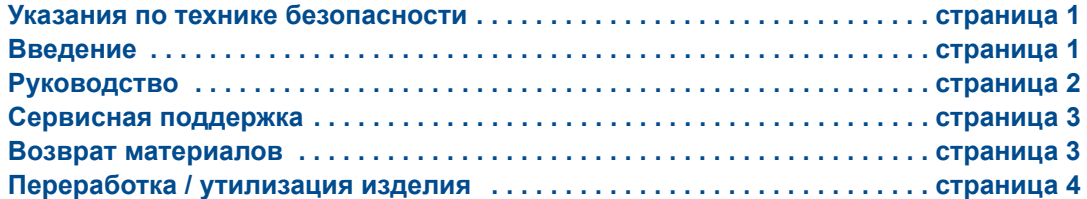

## <span id="page-8-1"></span>**1.1 Указания по технике безопасности**

При выполнении процедур и инструкций, изложенных в данном руководстве, может потребоваться соблюдение специальных мер предосторожности для обеспечения безопасности персонала, выполняющего работу. Информация, относящаяся к потенциальным проблемам безопасности, обозначается предуждающим символом ( ). Перед выполнением работ, отмеченных данным символом, обратите внимание на следующие указания по технике безопасности.

### ПРЕДУПРЕЖДЕНИЕ

Несоблюдение указаний по установке может привести к серьезным травмам или серьезным увечьям.

Установка должна выполняться только квалифицированным персоналом.

Взрывы могут привести к серьезным увечьям или смертельному исходу.

Проверьте, соответствуют ли окружающие условия эксплуатации устройства соответствующим сертификатам для использования прибора в опасных зонах.

Поражение электрическим током может привести к серьезной травме или смертельному исходу.

Соблюдайте особые меры предосторожности при соприкосновении с выводами и зажимами.

# <span id="page-8-2"></span>**1.2 Введение**

Беспроводной интеллектуальный шлюз (Smart Wireless Gateway) обеспечивает соединение самоорганизующихся сетей WirelessHART™ с хост-системами и информационными приложениями. Обмен данными шлюза с системой верхнего уровня возможен по RS-485 (протокол Modbus RTU) или Ethernet (протокол TCP/IP). Дополнительная функциональная поддержка OPC со стороны шлюза обеспечивает средство связи с новыми системами и приложениями при одновременной поддержке более широкого набора данных.

Интеллектуальный беспроводной шлюз Smart Wireless предоставляет пользователям лучшие в отрасли параметры безопасности, масштабируемости и надежности передачи данных. Многоуровневая защиту с послойной организацией обеспечивает безопасность сети. Дополнительные устройства можно добавить в любой момент. Нет необходимости настраивать каналы связи , поскольку шлюз управляет сетью в автоматическом режиме. Данная функциональная возможность также гарантирует, что беспроводные полевые устройства WirelessHART будут иметь надежный канал для обмена данными.

### **Что включено в поставку?**

Коробка с интеллектуальным беспроводным шлюзом Smart Wireless также содержит ряд элементов, необходимых для установки и эксплуатации шлюза.

- Беспроводной интеллектуальный шлюз Smart Wireless
- Руководство по быстрой установке
- Пакет программного обеспечения, набор из двух дисков
- Компоненты для монтажа
- Заглушки кабельного ввода, 4
- Адаптеры кабелепровода (опция)

При заказе выносной антенны (опция) она будет поставляться в отдельной коробке со следующим содержанием:

- Антенна выносного монтажа.
- Компоненты для монтажа
- Грозовой разрядник
- Кабель (1 или 2 отрезка общей длиной 15,2 м [50 футов])
- Герметик для коаксиальных кабелей

# <span id="page-9-0"></span>**1.3 Руководство**

Данное руководство содержит информацию по установке, настройке, эксплуатации и техобслуживанию шлюза.

Раздел 1 – Краткий обзор

В данном разделе приведена вводная информация об изделии и перечислены компоненты, входящие в поставку. Также приведена информация о сервисной и технической поддержке, а также о возврате и утилизации изделия.

Раздел 2 – Первоначальное подключение

В данном разделе описывается, как подключать шлюз в первый раз, и какие у него должны быть настройки, прежде чем включать его в рабочую сеть управления. Вжно отметить, что некоторые шлюзы используются в автономных системах и не являются элементом сети. В этих случаях важно настраивать компоненты согласно указанием данного раздела.

Раздел 3 – Монтаж и подключение

В данном разделе приведена надлежащая процедура монтажа шлюза и выполнения электрических подключений, включая электропроводку, заземление и подсоединение к хост-системе. Также описана процедура монтажа удаленной антенны,входящей в опции.

#### Раздел 4 – Установка программного обеспечения

В данном разделе описывается процедура установки и настройки программного обеспечения (входящего в опции), поставляемого с шлюзом Smart Wireless. Данное программное обеспечение используется для безопасной интеграции хост-системы, а также настройки полевых устройств.

#### Раздел 5 – Интеграция хост-системы

В данном разделе описана процедура подключения шлюза к хост-системе и интеграции данных, собранных с сети полевых устройств. Рассматриваются сетевые архитектуры, аспекты безопасности и отображения данных

Раздел 6 – Диагностика и устранение неполадок

В данном разделе рассматриваются методы поиска и устранения неполадок, а также указаны телефоны и электронные адреса технической поддержки.

#### Раздел 7 – Глоссарий

Глоссарий содержит определения терминов, используемых в данном руководстве, или которые встречаются в веб-интерфейсе шлюза Smart Wireless.

#### Приложения

Приложения содержат дополнительную и более конкретную информацию по ряду аспектов, включая технические характеристики и сертификаты изделия.

# <span id="page-10-0"></span>**1.4 Сервисная поддержка**

Глобальный сервис-центр *Техническая поддержка по вопросам, связанным с программным обеспечением и интеграцией*

США 1 800 833 8314 Международный 63 2 702 1111

Центр обслуживания клиентов: *Техническая поддержка, информация о ценах и вопросы по оформлению заказа:*

США 1 800 999 9307 (с 7:00 до 19:00 по центральному поясному времени) Азиатско-Тихоокеанский регион 65 6777 8211 Европа / Ближний и Средний Восток / Африка 49 8153 9390

## <span id="page-10-1"></span>**1.5 Возврат материалов**

Для облегчения процесса возврата из-за пределов Северной Америки обратитесь к ближайшему представителю компании Emerson Process Management.

Для ускорения процесса возврата в США, обратитесь в Национальный центр поддержки компании Emerson Process Management по бесплатному номеру 1 800 654 7768. Этот центр работает круглосуточно и окажет вам помощь, предоставив необходимую информацию или материалы.

Центр запросит номер модели и серийный номер изделия, после чего сообщит заказчику номер разрешения на возврат (RMA). Кроме того, центру необходимо предоставить информацию о веществах, воздействию которых изделие подвергалось в ходе производственного процесса.

### ПРЕДУПРЕЖДЕНИЕ

Персонал, который работает с изделиями, подвергшимися воздействию вредных веществ, может избежать ущерба здоровью, если он информирован и осознает опасность. Если возвращаемое изделие подвергалось воздействию опасных сред по критериям Управления охраны труда США (OSHA), необходимо вместе с возвращаемыми товарами представить копию листа данных безопасности материалов (MSDS) для каждой опасной субстанции.

# <span id="page-11-0"></span>**1.6 Переработка / утилизация изделия**

Переработка и утилизация оборудования либо его упаковки должны осуществляться в соответствии с национальным законодательством и местными нормативными актами.

# <span id="page-12-0"></span>Раздел 2 Первоначальное подключение

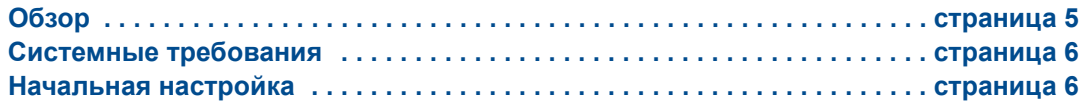

### ПРЕДУПРЕЖДЕНИЕ

Несоблюдение указаний по установке может привести к серьезным травмам или смертельному исходу:

- Установка должна выполняться только квалифицированным персоналом.
- Взрывы могут привести к серьезным увечьям или смертельному исходу.
- Проверьте, соответствуют ли окружающие условия эксплуатации преобразователя соответствующим сертификатам для использования прибора в опасных зонах.

Поражение электрическим током может привести к серьезной травме или смертельному исходу.

Соблюдайте максимальные меры предосторожности при контакте с выводами и клеммами.

Данное устройство отвечает требованиям части 15 правил Федеральной комиссии связи (США) (FCC). Эксплуатация допускается при соблюдении следующих условий: Данное устройство не должно создавать вредных помех другим устройствам. Оно должно быть устойчивым ко всем принимаемым помехам, включая те, которые могут привести к нежелательным последствиям в работе устройства.

Данное устройство должно устанавливаться при минимальном расстоянии между антенной и людьми не менее 20 см.

# <span id="page-12-1"></span>**2.1 Обзор**

В данном разделе описывается, как подключать шлюз в первый раз, и какие у него должны быть настройки, прежде чем включать его в рабочую сеть управления. Важно отметить, что некоторые шлюзы используются в автономных системах и не являются элементом сети. В этих случаях важно настраивать компоненты согласно указанием данного раздела.

Прежде чем будет выполнена постоянная установка и подключение шлюза к рабочей сети управления, на нем нужно настроить IP-адрес. Для этого организуется частная сеть между шлюзом и персональным / портативным компьютером. Для выполнения установки согласно указаниям данного раздела необходимы следующие компоненты:

- Шлюз
- Персональный / портативный компьютер
- Кабель с перекрёстными проводниками (входит в комплект поставки шлюза)
- Источник питания 24 В (номинал)

#### **Примечание.**

Если шлюз заказывается с опцией интеграции с DeltaV™, он будет иметь настройки для работы в сети управления DeltaV, и действия по первоначальному конфигурированию, описанные в соответствующем разделе, выполнять не нужно. Необходимо только задать пароль.

## <span id="page-13-0"></span>**2.2 Системные требования**

Ниже приведены требования к персональному / портативному компьютеру для конфигурирования шлюза. Возможны дополнительные требования при использовании утилиты настроек безопасности (опция) или AMS Wireless Configurator. Дополнительную информацию см. в разделе Раздел 4: Установка [программного](#page-32-2) [обеспечения](#page-32-2) [страница](#page-32-2) 25.

#### **Интернет-браузеры**

- $Mozilla<sup>®</sup>$  Firefox<sup>®</sup> не ранее 1.5
- Microsoft Internet Explorer<sup>®</sup> не ранее 6.0

#### **Ethernet**

Протокол связи 10/100base-TX Ethernet

# <span id="page-13-1"></span>**2.3 Начальная настройка**

### <span id="page-13-2"></span>2.3.1 Подготовка персонального / портативного компьютера

Перед настройкой связи со шлюзом персональный / портативный компьютер необходимо настроить для работы в частной сети. Сетевые настройки можно найти в панели управления персонального / портативного компьютера. Чтобы изменить сетевые настройки:

- 1. Найдите и откройте панель управления (проще найти через меню «Пуск»).
- 2. Откройте «Сетевые подключения».
- 3. Выберите «Подключение по локальной сети».
- 4. Щелкните правой кнопкой мышки и выберите пункт «Свойства» из контекстного меню.
- 5. Выберите Протокол Интернета (TCP/IP) и выберите кнопку «Свойства».
- 6. На вкладке *Общие* выберите кнопку «Использовать следующий IP-адрес».
- 7. Задайте значение IP-адреса 192.168.1.12 и кликните вкладку.
- 8. Значение маски подсети 255.255.255.0 должно наполниться автоматически.
- 9. Кликните OK, чтобы закрыть окно *Протокол интернета (TCP/IP)*.
- 10. Закройте окно *Подключение по локальной сети*.

Настройки прокси интернет-соединения необходимо отключить в браузере по умолчанию персонального / портативного компьютера.

- 1. Найдите и откройте интернет-браузер по умолчанию (обычно это Microsoft Internet Explorer).
- 2. В меню «Сервис» найдите «Свойства обозревателя».
- 3. На вкладке *Подключения* кликните кнопку «Настройка сети».
- 4. В настройках сети отметьте «Автоматическое определение параметров» и не отмечайте «использовать прокси-сервер для локальных подключений».
- 5. Кликните OK, чтобы закрыть окно *Настройка параметров локальной сети*.
- 6. Кликните OK, чтобы закрыть окно *Свойства обозревателя*.

Теперь персональный / портативный компьютер настроен для работы в частной сети и для связи со шлюзом.

#### **Примечание.**

Для подключения к вторичному порту Ethernet шлюза необходимо выполнить дополнительные сетевые настройки. Дополнительные сетевые настройки приведены в [Таблица](#page-14-1) 2-1.

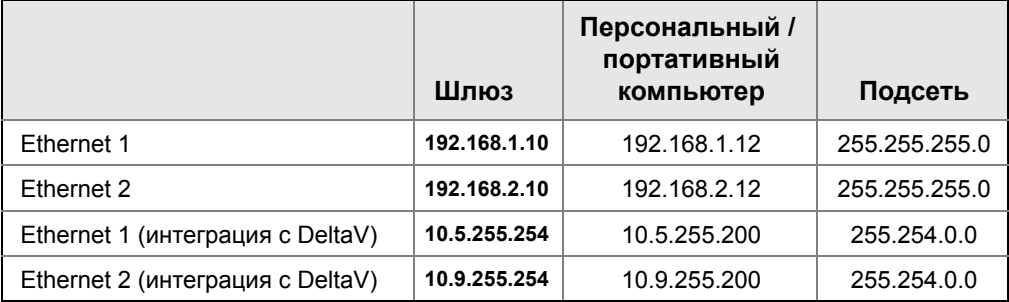

#### <span id="page-14-1"></span>**Таблица 2-1. IP-адреса по умолчанию**

### <span id="page-14-0"></span>2.3.2 Подключения и питание

Выполнить физическое подключение персонального / портативного компьютера к шлюзу при помощи кабеля с перекрестными проводниками, вставив один конец в порт Ethernet на задней панели персонального / портативного компьютера, а другой в порт шлюза Ethernet 1. На [Рисунок](#page-15-0) 2-1 показана схема стандартного клеммного блока. После подключения шлюза к персональному / портативному компьютеру подключите питание ÷24 В (номинал) током не менее 250 мА к входным клеммам питания шлюза.

<span id="page-15-0"></span>.

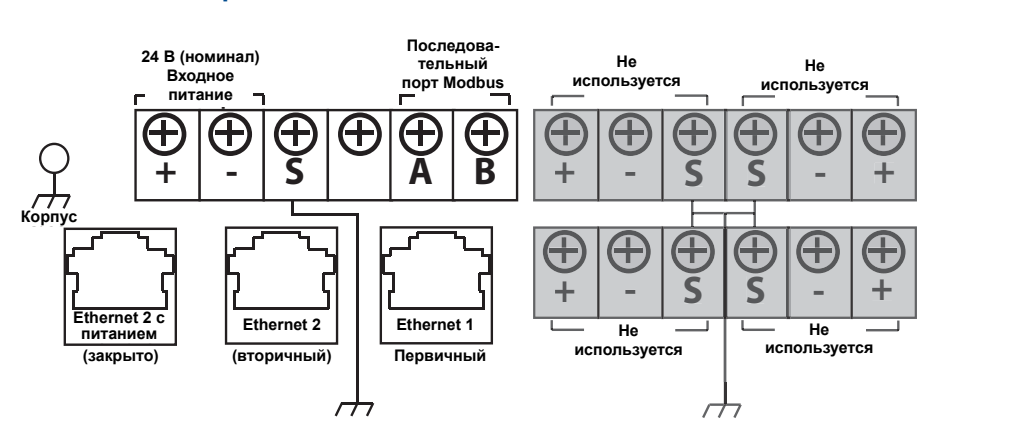

#### **Рис.2-1. Стандартный клеммный блок**

### ПРЕДУПРЕЖДЕНИЕ

При подключении к шлюзу важно использовать кабельные вводы в нижней части корпуса. Подключение через открытую крышку клеммного блока (нижняя крышка) может подвергнуть нагрузке соединения и повредить шлюз.

### <span id="page-16-0"></span>2.3.3 Конфигурирование шлюза

Теперь можно выполнить вход в шлюз в первый раз и начать конфигурирование для включения в рабочую сеть управления. Необходимо сконфигурировать следующие элементы:

- Защитные пароли
- Настройки времени
- Сетевые настройки TCP/IP

Для входа в шлюз используйте следующую процедуру:

- 1. Откройте стандартный веб-браузер (обычно это Microsoft Internet Explorer).
- 2. В адресной строке введите *192.168.1.10*
- 3. Подтвердите проверку безопасности для продолжения.
- 4. Введите *admin* в качестве имени пользователя.
- 5. Введите *default* в качестве пароля.

Интернет-браузер покажет домашнюю страницу шлюза по умолчанию. Это навигационное меню слева, состоящее из четырех основных частей.

- Диагностика: Просмотр состояния связи, параметров связи «клиент-сервер» и так далее
- Монитор: Экраны, созданные пользователем для просмотра данных, полученных с полевых устройств
- Проводник: Просмотр значений с полевых устройств
- Установка: Конфигурирование рабочих настроек, настроек безопасности шлюза и интеграция с хост-системой

### **Защитные пароли**

Для шлюза предусмотрено четыре вида пользовательских учетных записей в зависимости от роли с различными уровнями доступа. В приведенной ниже таблице поясняются уровни доступа.

#### **Таблица 2-2. Пользовательские учетные записи с уровнем доступа в зависимости от роли**

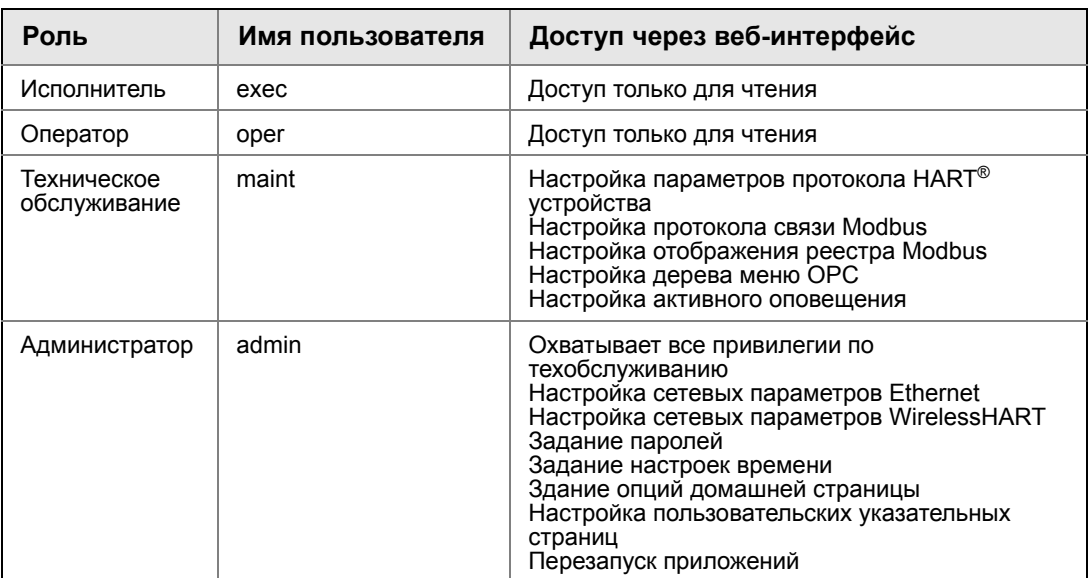

Для всех учетных записей предусмотрены начальные пароли *по умолчанию.* По соображениям безопасности эти пароли рекомендуется поменять. После изменений пароль администратора должен быть соответственным образом отмечен. При утере пароля для получения технической поддержки необходимо обратиться в Emerson Process Management.

Чтобы изменить пароли пользовательских учетных записей:

- 1. Перейдите НАСТРОЙКА>БЕЗОПАСНОСТЬ>Пользовательские учетные записи.
- 2. Задайте новые пароли для всех пользовательских учетных записей с уровнем доступа в зависимости от роли и подтвердите ввод.
- 3. Нажмите «Отправить».

#### **Примечание.**

Рекомендуется, чтобы настройки безопасности по умолчанию в пользовательских опциях Настройки>безопасности>были изменены согласно принятой практике или изменены на «нормальные» после первого входа в систему. Защита пользовательских настроек зависит от сложности пароля. Более подробная информация об этом и других экранах приведена в справочнике по терминологии пользовательского интерфейса (00809-0600-4420).

### **Настройки времени**

Время в сети WirelessHART задается шлюзом, поэтому необходимо, чтобы время шлюзабыло точным, чтобы временные метки имели смысл. Настройки времени можно найти в соответствующем меню «Настройка>времени».

Время шлюза можно задать тремя методами.

- 1. Сетевой протокол синхронизации времени (рекомендуемый). Для данной опции используется сервер сетевого протокола синхронизации времени (Network Time Protocol – NTP) для плавной настройки времени шлюза, чтобы синхронизировать с временем сети управления. Введите IP-адрес для сервера NTP и выберите версию пакета (1, 2, 3 или 4).
- 2. Задание с помощью времени ПК. Данная опция синхронизирует время шлюза с временем персонального / портативного компьютера.
- 3. Ручной ввод. Данная опция позволяет пользователю ввести конкретную дату (MM:ДД:ГГ) и время (ЧЧ:MM:СС).

#### **Примечание.**

Для обеспечения наилучших рабочих параметров сети рекомендуется использовать сетевой протокол синхронизации времени (NTP), поскольку он всегда синхронизирует время с временем сервера сетевого протокола синхронизации времени.

#### **Рис.2-2. Настройки времени**

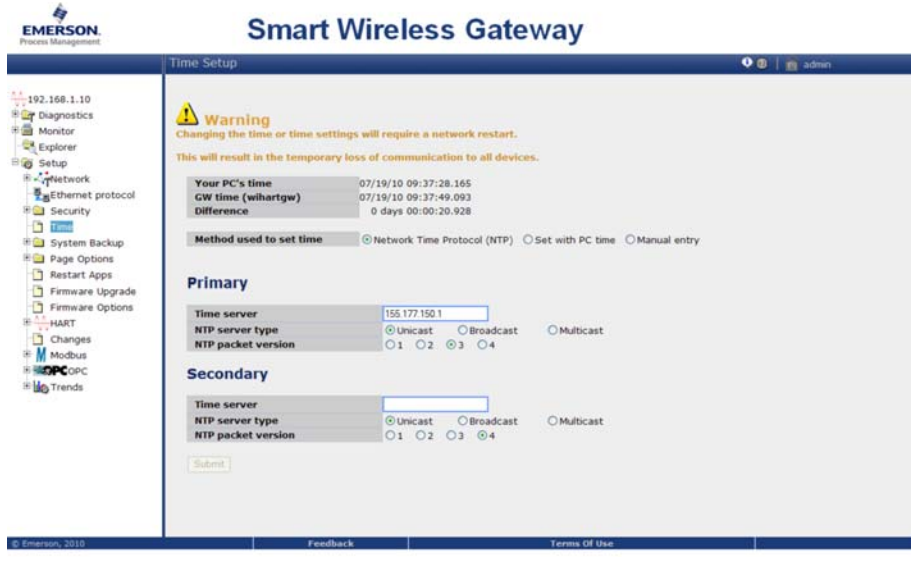

### **Сетевые настройки TCP/IP**

### ПРЕДУПРЕЖДЕНИЕ

Будьте внимательны при изменении сетевых настроек TCP/IP. Если настройки будут выполнены неправильно, будет невозможно войти в шлюз. Правильные сетевые настройки TCP/IP можно получить у сетевого администратора.

Перед установкой и подключением шлюза к рабочей сети управления в нем следует настроить IP-адрес, а также другие сетевые параметры TCP/IP.

Получите у сетевого администратора следующую информацию о настройках:

- Указать IP-адрес или использовать DHCP
- Имя хоста
- Имя домена
- IP-адрес
- Маска сети
- Шлюз

Получать IP-адрес с сервера DHCP не рекомендуется, поскольку работа шлюза зависит от наличия сервера DHCP. Для обеспечения максимальной эксплуатационной готовности шлюза рекомендуется задать для него IP-адрес.

Чтобы изменить сетевые настройки TCP/IP:

- 1. Перейдите к настройке протокола>Ethernet.
- 2. Выберите «Указать IP адрес» (рекомендуется).
- 3. Введите следующую информацию:
- Имя хоста
- Имя домена
- IP-адрес
- Маска сети
- Шлюз
- 4. Нажмите «Отправить».
- 5. Нажмите «Перезапуск», как только появится соответствующий элемент.
- 6. Нажмите «Да» для подтверждения перезапуска.
- 7. Закройте интернет-браузер.

#### **Примечание.**

После изменения IP-адреса шлюза связь с веб-интерфейсом будет потеряна. Перезапустите интернет-браузер, затем войдите снова в шлюз, используя новый IP-адрес и новые сетевые параметры TCP/IP. Сетевые параметры TCP/IP персонального / портативного компьютера может понадобиться изменить.

À

#### **Рис.2-3. Настройки Ethernet**

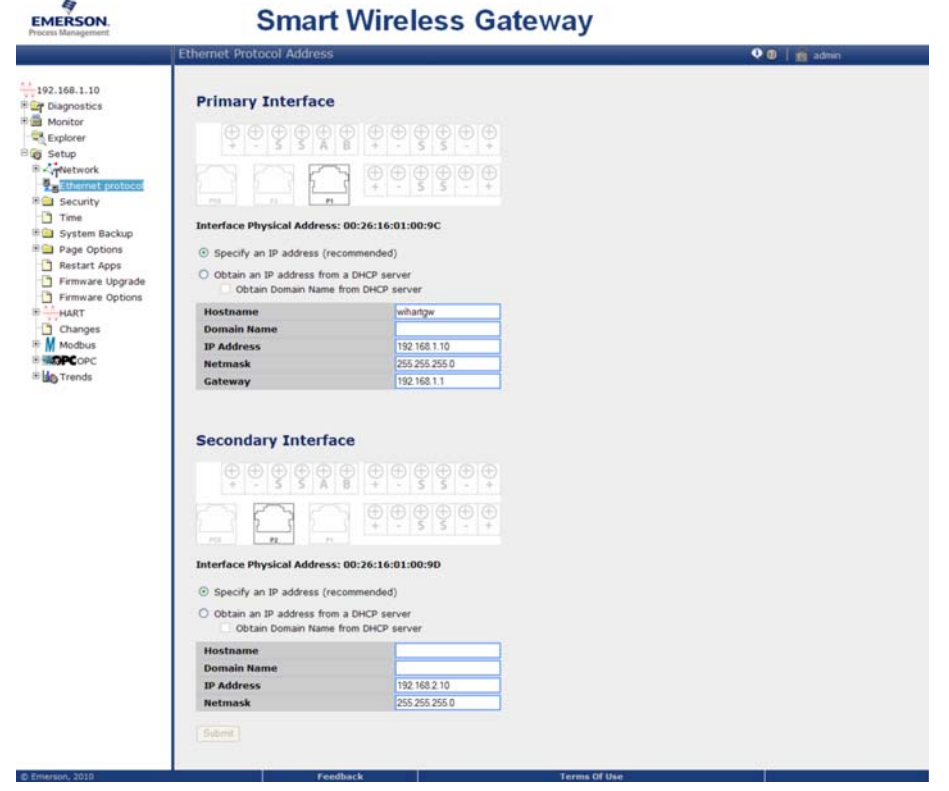

### <span id="page-20-0"></span>2.3.4 Резервное копирование системы

Шлюз имеет функциональную возможность резервного копирования и восстановления системы, благодаря которой сохраняются все пользовательские настройки и данные. Рекомендуется, чтобы резервное копирование системы выполнялось периодически в процессе установки и конфигурирования.

- 1. Перейдите к сохранению настроек >резервного копирования системы>.
- 2. Нажмите «Сохранить конфигурацию».
- 3. Шлюз собирает данные конфигурации, затем появляется всплывающее окно загрузки файла, где нужно нажать «сохранить».
- 4. Введите место сохранения и имя файла.
- 5. Введите «Сохранить».
- 6. Нажмите «Назад» для инициации.

#### **Примечание.**

Резервное копирование системы включает пароли и ключи, используемые для шифрования передачи данных. Сохраните загруженные резервные копии системы в безопасном месте.

# <span id="page-22-0"></span>Раздел 3 Монтаж и подключение

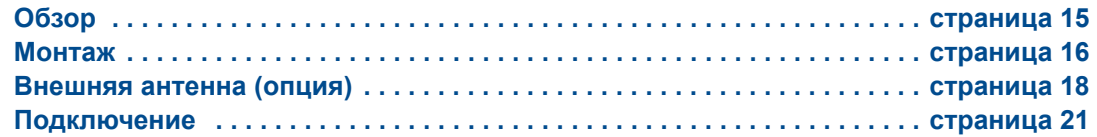

### ПРЕДУПРЕЖДЕНИЕ

Взрывы могут привести к серьезной травме или смертельному исходу:

Проверьте, соответствуют ли окружающие условия эксплуатации устройства соответствующим сертификатам для использования прибора в опасных зонах.

Электростатический разряд может вывести из строя электронику:

Используйте надлежащее заземление для работников, которые работают с электроникой или касаются выводов и клемм.

Поражение электрическим током может привести к серьезной травме или смертельному исходу. Если устройство установлено в системе с высоким напряжением и имеет место неисправность или ошибка установки, на клеммах и проводах возможно наличие высокого напряжения.

■ Соблюдайте особые меры предосторожности при соприкосновении с выводами и зажимами.

Несоблюдение указаний по установке может привести к серьезным травмам или смертельному исходу:

Установка должна выполняться только квалифицированным персоналом.

Данное устройство отвечает требованиям части 15 правил Федеральной комиссии связи (США) (FCC). Эксплуатация допускается при соблюдении следующих условий: Данный прибор не должен создавать вредных помех и должен сохранять стойкость к любым внешним помехам, в том числе и к тем, которые могут стать причиной нежелательного режима.

Данное устройство должно устанавливаться при минимальном расстоянии между антенной и людьми не менее 20 см.

# <span id="page-22-1"></span>**3.1 Обзор**

В данном разделе приведена надлежащая процедура монтажа шлюза и выполнения электрических подключений, включая электропроводку, заземление и подсоединение к хост-системе. Также описана процедура монтажа удаленной антенны, входящей в опции.

### <span id="page-23-0"></span>3.1.1 Общие замечания

Шлюз Smart Wireless может монтироваться в любом месте общего назначения. Проверьте, что крышки закрыты герметично во избежание воздействия влаги и загрязнения электронных компонентов.

Шлюздолжен монтироваться в месте, обеспечивающем беспроблемный доступ к сети хост-системы (сеть управления технологическим процессом), а также к беспроводной сети полевых устройств.

### <span id="page-23-1"></span>3.1.2 Физическое описание

Информация о габаритных чертежах приведена в Appendix A: [Технические](#page-60-2) [характеристики](#page-60-2) изделия. Электроника шлюза заключена в литом алюминиевом корпусе. На передней части корпуса находится передняя крышка и крышка клеммной коробки. Через верхнюю крышку обеспечивается доступ к электронике и радио. Через крышку клеммной коробки обеспечивается доступ к клеммной коробке.

Для открытия крышек используйте плоскую отвертку размером 1/4 дюйма, для вывинчивания винтов на незакрепленной стороне крышки.

# <span id="page-23-2"></span>**3.2 Монтаж**

Найдите место, где шлюз имеет наилучшие параметры беспроводной связи. В идеале оно должна располагаться на высоте 4,6–7,6 м (15–25 футов) над уровнем грунта или 6 футов (2 м) над посторонними предметами или крупными компонентами инфраструктуры. На [Рисунок](#page-23-3) 3-1 проиллюстрирован пример установки шлюза.

<span id="page-23-3"></span>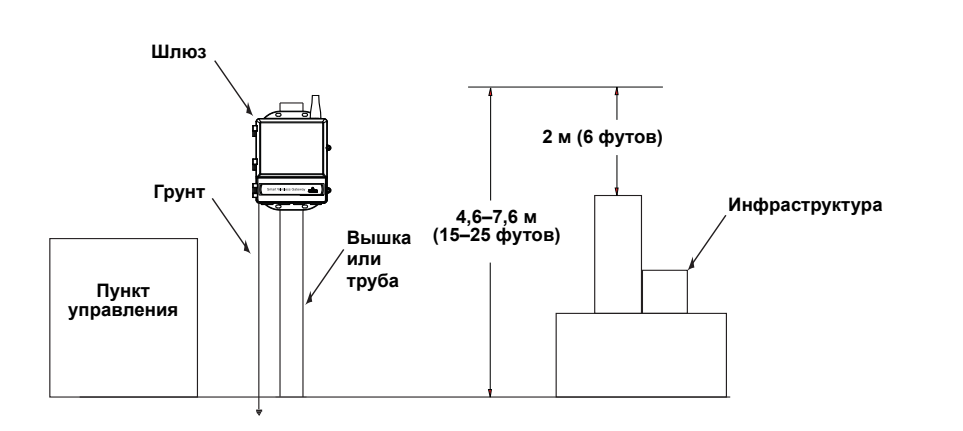

#### **Рис.3-1. Установка шлюза**

# <span id="page-24-0"></span>3.2.1 Трубный монтаж

Для монтажа шлюза на 2-дюймовой трубе необходимы следующие монтажные компоненты и инструменты:

- Два <sup>5</sup> /16-дюймовых U-образных болта (входят в комплект поставки шлюза)
- 2-дюймовая монтажная труба
- Торцевой ключ ½ дюйма

Установите шлюз согласно следующей процедуре:

- 1. Вставьте один U-образный болт в верхние монтажные отверстия кожуха шлюза и пластинчатую шайбу.
- 2. Затяните гайки на U-образном болте при помощи торцевого ключа ½ дюйма.
- 3. Повторить процедуру для второго U-образного болта и нижних монтажных отверстий.

#### **Рис.3-2. Трубный монтаж**

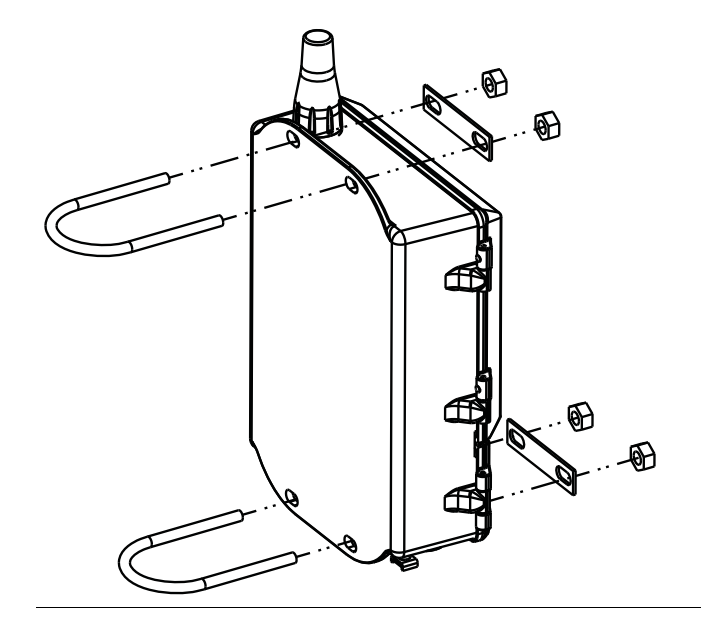

### <span id="page-24-1"></span>3.2.2 Монтаж на кронштейне (альтернатива)

Для монтажа шлюза на опорном кронштейне необходимы следующие монтажные компоненты и инструменты:

- Четыре 15/16-дюймовых болта
- Монтажный опорный кронштейн
- <sup>3</sup>/8-дюймовая дрель
- 1/2 дюймовый торцевой ключ

Установите шлюз согласно следующей процедуре:

- 1. Просверлите четыре отверстия размером 9,525 мм (3/8 дюйма) с интервалом 77 мм (3,06 дюйма) по горизонтали и с интервалом 283 мм (11,15 дюйма) по вертикали на опорном кронштейне, совместив с отверстиями на кожухе шлюза.
- 2. При помощи <sup>1</sup> /2-дюймового торцевого ключа установите шлюз на опорном кронштейне при помощи четырех 15/16-дюймовых болтов.

# <span id="page-25-0"></span>**3.3 Внешняя антенна (опция)**

Входящая в опции внешняя антенна обеспечивает гибкость монтажа шлюза, благодаря возможностям беспроводной связи, защите от удара молнии и накопленному опыту.

### ПРЕДУПРЕЖДЕНИЕ

При установке антенны внешнего монтажа для шлюза Smart Wireless необходимо всегда придерживаться принятых правил безопасности во избежание падения или касания высоковольтных линий.

Установите компоненты внешней антенны для шлюза Smart Wireless согласно местным и государственным правилам устройства электроустановок и используйте проверенные методы защиты от удара молнии.

Перед установкой проконсультируйтесь с инспектором по электроустановкам, инженером-электриком и начальником участка.

Опция внешней антенны для шлюза Smart Wireless Gateway специально предназначена для обеспечения гибкости монтажа при оптимальных рабочих параметрах беспроводной связи в разрешенных диапазонах. Для поддержания оптимальных рабочих параметров беспроводной связи и соблюдения разрешенных диапазонов связи не меняйте длину кабеля и тип антенны.

Если входящий в комплект поставки набор для внешнего монтажа антенны использован для неправильного монтажа, группа Emerson Process Management не гарантирует работоспособность беспроводной связи или соответствие выделенным диапазонам.

Набор для внешнего монтажа антенны включает герметик для соединений коаксиальных кабелей для грозового разрядника и антенны.

Найдите место, где внешняя антенна имеет наилучшие параметры беспроводной связи. В идеале она должна располагаться на высоте 15–25 футов (4,6–7,6 м) над уровнем грунта или 2 м (6 футов) над посторонними предметами или крупными компонентами инфраструктуры. Для установки внешней антенны выполните одну из следующих процедур:

### **Установка опции WL2/WN2 (установка вне помещения):**

- 1. Установите антенну на 1.5–2-дюймовом трубном стояке, используя входящий в комплект поставки монтажный набор.
- 2. Подключите грозовой разрядник к верхней части шлюза.
- 3. Установите заземляющий хомут, стопорную шайбу и гайку на верхнюю часть грозового разрядника.
- 4. Подключите антенну к грозовому разряднику с помощью входящего в комплект коаксиального кабеля, причем каплесборный контур должен располагаться на минимальном расстоянии 0,3 м (1 фут) от грозового разрядника.
- 5. Используйте герметик для коаксиального кабеля для герметизации всех соединений между беспроводным полевым устройством, грозовым разрядником, кабелем и антенной.
- 6. Проверьте, что монтажный стояк, грозовой разрядник и шлюз заземлены в соответствии с местными / государственными правилами устройства электроустановок.

Излишек длины коаксиального кабеля необходимо сматывать в мотки диаметром 0,3 м (12 дюймов).

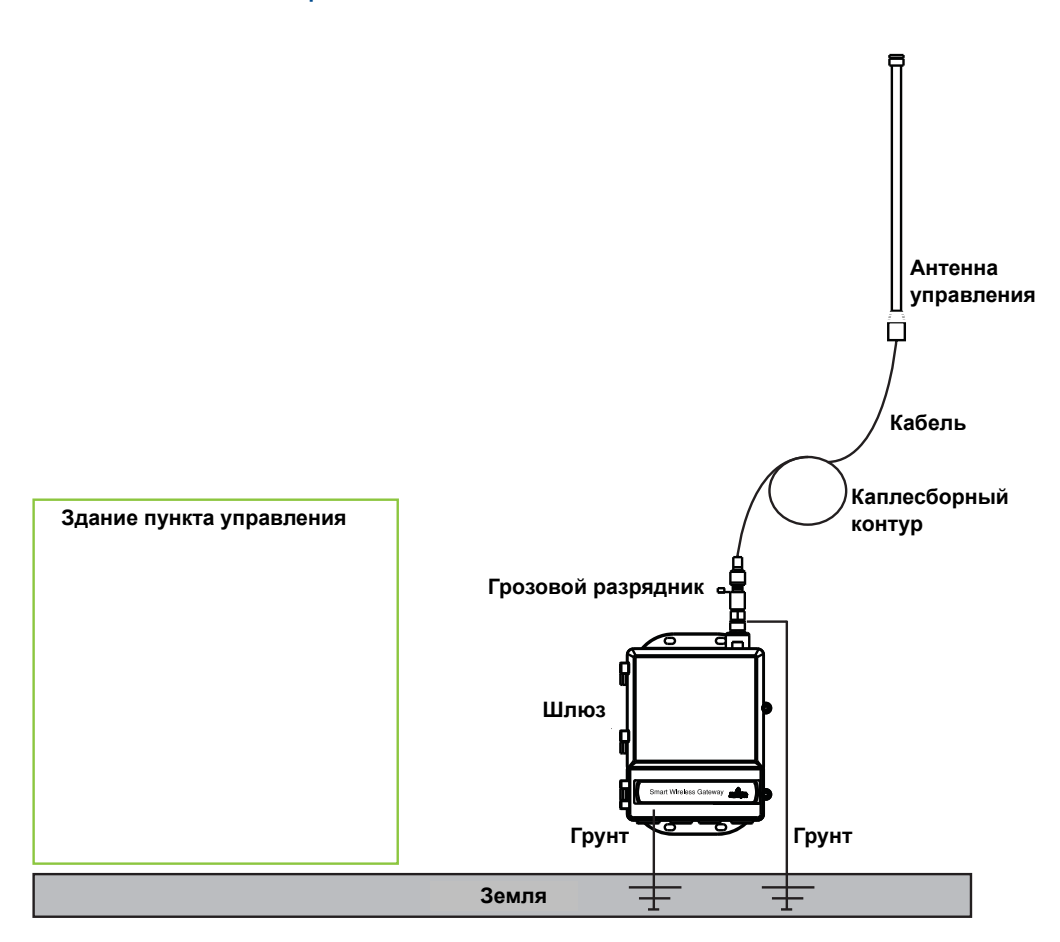

**Рис.3-3. Установка опции WL2/WN2**

Установка опции WL3/WL4 (установка внутри и вне помещений):

- 1. Установите антенну на 1.5–2-дюймовом трубном стояке, используя входящий в комплект поставки монтажный набор.
- 2. Установите грозовой разрядник рядом с выходом из здания.
- 3. Установите заземляющий хомут, стопорную шайбу и гайку на верхнюю часть грозового разрядника.
- 4. Подключите антенну к грозовому разряднику с помощью входящего в комплект коаксиального кабеля, причем каплесборный контур должен располагаться на минимальном расстоянии 0,3 м (1 фут) от грозового разрядника.
- 5. Подключите грозовой разрядник к шлюзу, используя входящий в комплект коаксиальный кабель.
- 6. Используйте герметик для коаксиального кабеля для герметизации всех соединений между шлюзом, грозовым разрядником, кабелем и антенной.
- 7. Проверьте, что монтажный стояк, грозовой разрядник и шлюз заземлены в соответствии с местными / государственными правилами устройства электроустановок.

Излишек длины коаксиального кабеля необходимо сматывать в мотки диаметром 0,3 м (12 дюймов).

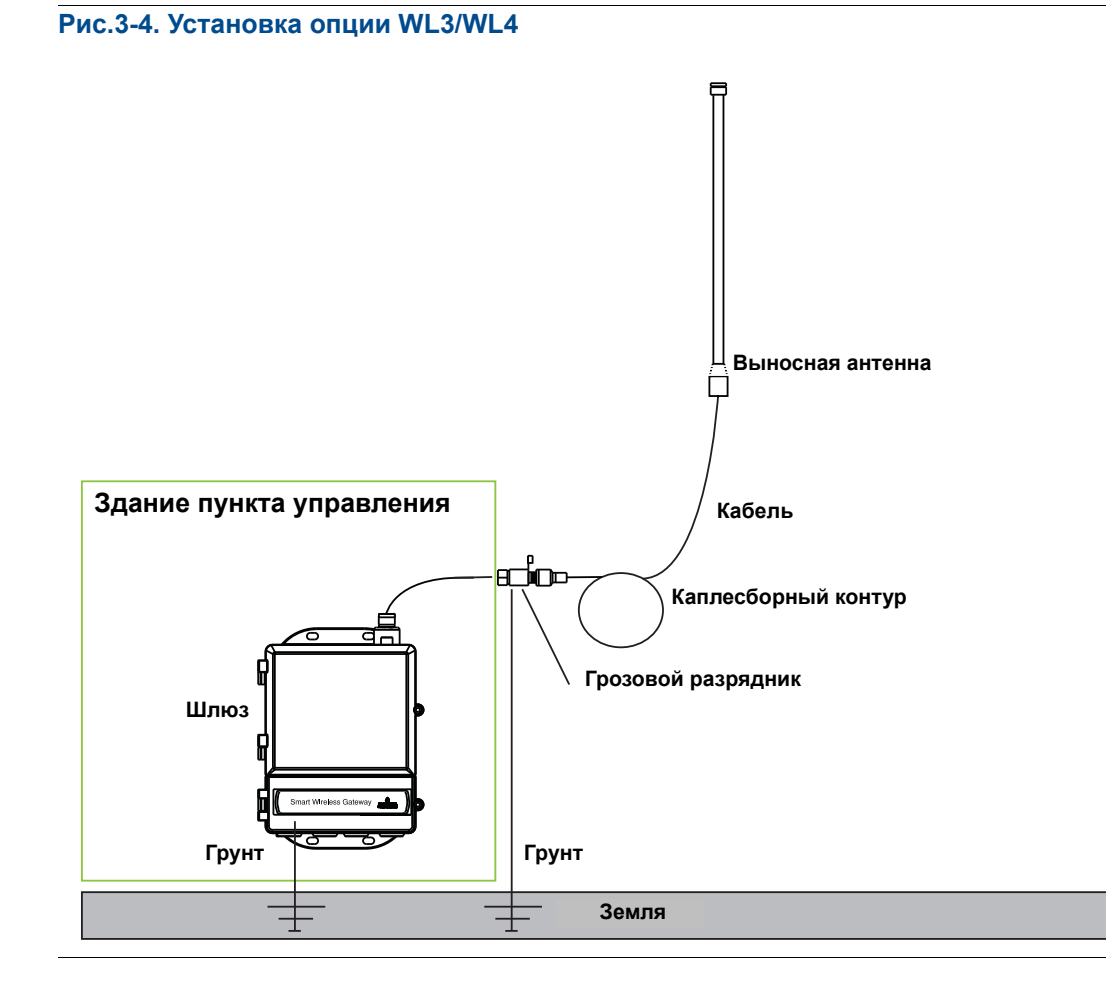

#### **Примечание. Необходимо погодозащищенное исполнение!**

Набор для внешнего монтажа антенны включает герметик для соединений коаксиальных кабелей для грозового разрядника и шлюза. Герметик для коаксиальных кабелей должен быть нанесен в достаточном количестве для обеспечения работоспособности беспроводной полевой сети. Выполнение погодозащищенного исполнения проиллюстрировано на [Рисунок](#page-28-1) 3-5.

<span id="page-28-1"></span>**Рис.3-5. Нанесение герметика для коаксиальных кабелей на кабельные соединения**

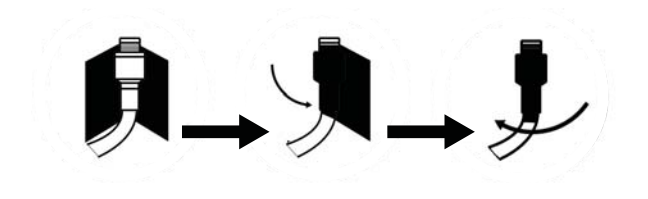

#### **Таблица 3-1. Опции набора выносной антенны**

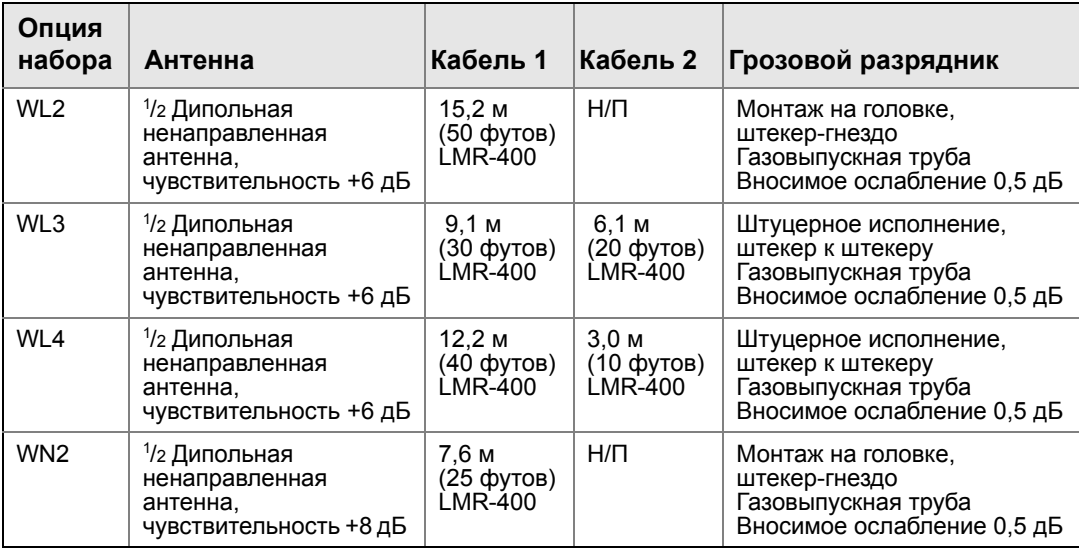

# <span id="page-28-0"></span>**3.4 Подключение**

Все подключения к шлюзу могут выполняться на клеммном блоке в нижней части кожуха. Маркировка клеммного блока находится с внутренней стороны нижней крышки. См. [Рисунок](#page-29-2) 3-6, чтобы найти стандартную маркировку клеммного блока, и [Рисунок](#page-30-2) 3-8, чтобы найти маркировку оптоволоконного клеммного блока.

На той части кожуха, где находится клеммная коробка, предумотрено четыре кабельных ввода для силовой и сигнальной проводки. Не пропускайте сигнальные провода через кабелепровод или открытые кабельные лотки вместе с силовой проводкой или рядом с мощным электрооборудованием.

На все неиспользуемые отверстия кабельных вводов надевайте заглушки. В соответствии с требованиями NEMA 4X и IP65, для обеспечения водонепроницаемости необходимо использовать резьбовую уплотняющую ленту (ПТФЭ) или резьбовой герметик.

### <span id="page-29-0"></span>3.4.1 Заземление

Корпус шлюза всегда следует заземлять в соответствии с местными и государственными правилами устройства электроустановок. Наиболее эффективным способом заземления является прямое заземление проводом с минимальным импедансом. Выполните заземление шлюза, подсоединив внешний заземляющий хомут к заземляющей массе. Подключений должно быть не более 1 Ω. Внешний заземляющий хомут находится под корпусом шлюза и маркирован следующим символом:

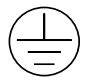

### <span id="page-29-1"></span>3.4.2 Ethernet

Шлюз имеет два порта связи 10/100 Based-TX Ethernet (см. [Рисунок](#page-29-2) 3-6). Эти соединения могут использоваться для доступа к веб-интерфейсу шлюза и для связи по протоколам Modbus TCP и OPC.

Первичный порт Ethernet (Ethernet 1) используется для подключения к хост-системе или другим системам. Вторичный порт Ethernet (Ethernet 2) может использоваться как резервный порт связи или служебный порт для локального доступа к шлюзу.

<span id="page-29-2"></span>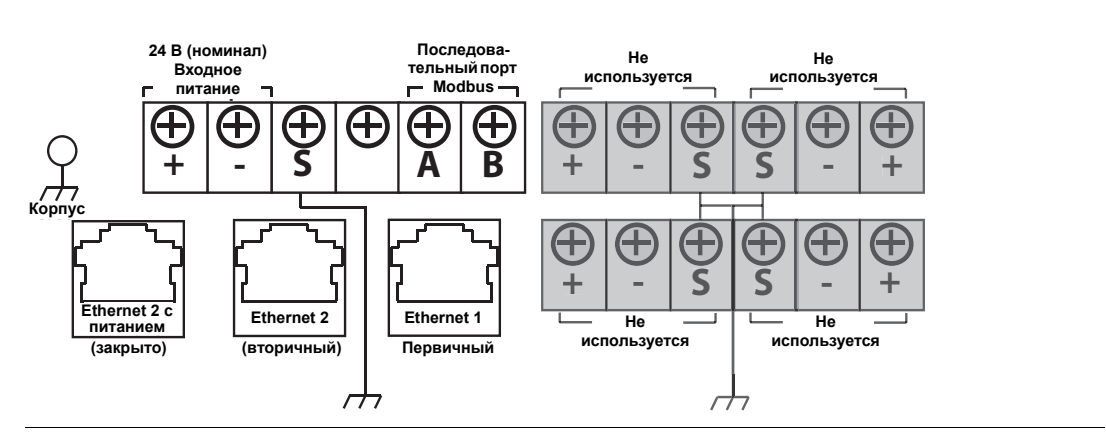

#### **Рис.3-6. Схема клеммного блока**

Для соединений Ethernet должен использоваться экранированный кабель Cat5E для подключения к маршрутизатору или коммутатору Ethernet. Максимальная длина кабеля не должна превышать 100 м (328 футов).

#### **Примечание.**

Если при заказе не был указан двойной порт Ethernet, вторичный порт Ethernet (Ethernet 2) не будет активен.

## <span id="page-30-0"></span>3.4.3 RS-485

Шлюз может быть заказан с дополнительным (последовательным) портом RS-485 ([Рисунок](#page-29-2) 3-6). Его клеммы обозначены как клеммы последовательной связи Modbus A и B. Данное соединение используется для связи с Modbus RTU по шине передачи данных RS-485.

Используйте одинарную экранированную витую пару 18 AWG для подключения шлюза к шине передачи данных RS-485. Общая длина шины не должна превышать 1220 м (4000 футов). Подключите вывод Tx + (положительный, передача) к клемме A, а Rx (отрицательный, прием) к клемме B. Экран провода должен быть коротко обрезан и изолирован от контакта с корпусом шлюза или другими соединениями.

Если для существующей шины передачи данных используется 4-проводная полнодуплексная конфигурация, см. [Рисунок](#page-30-3) 3-7, если необходимо преобразовать в 2-проводную полнодуплексную конфигурацию.

<span id="page-30-3"></span>**Рис.3-7. Преобразование из полнодуплексной в полудуплексную конфигурацию.**

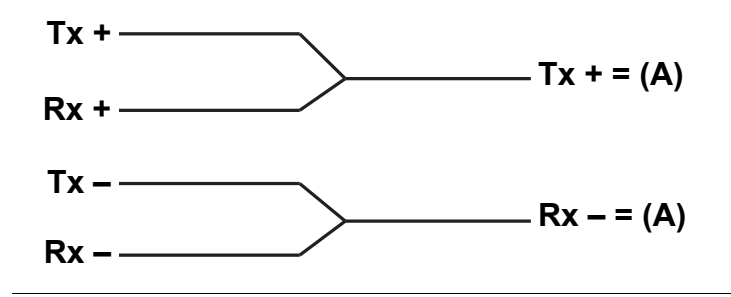

### <span id="page-30-1"></span>3.4.4 Оконечные резисторы

Предусмотрено три микропереключателя в корпусе DIP для использования различных оконечных резисторов на шине передачи данных RS-485. Переключатели находятся внутри корпуса электроники рядом с центром главной платы ([Рисунок](#page-30-2) 3-8).

<span id="page-30-2"></span>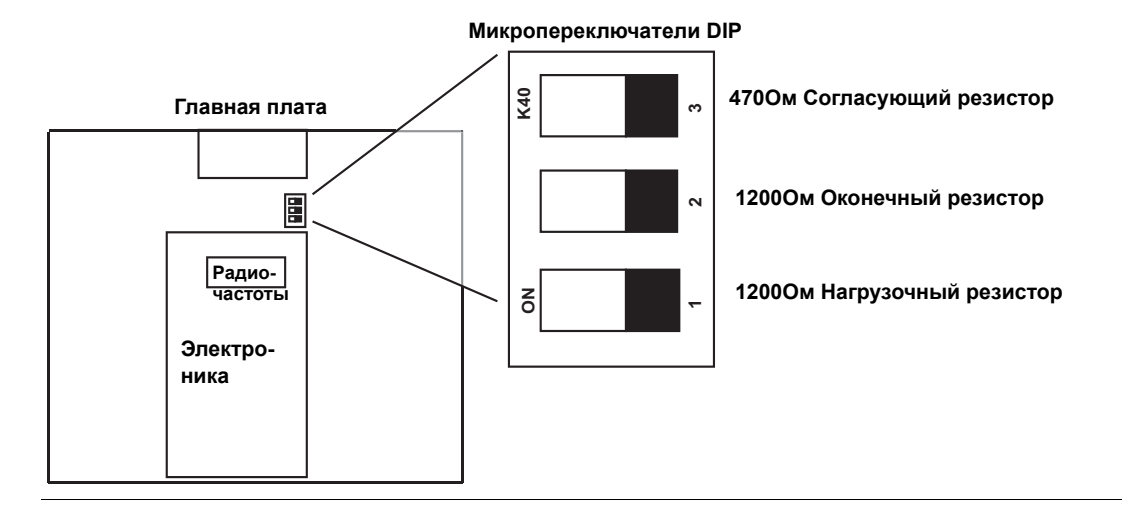

#### **Рис.3-8. Микропереключатели DIP для резисторов RS-485**

Переключатели 1 и 3 подсоединены к согласующему и нагрузочному резисторам. Переключатель 1 предназначен для линии Tx + (A), а переключатель 3 – для линии Rx – (B). Эти резисторы 470 Ω используются для подавления шумов во избежание интерепретации их как сигналов связи при фактическом отсутствии сигналов связи. Одновременно может быть активен только один набор согласующих и нагрузочных резисторов на шине передачи данных RS-485.

Переключатель 2 подключен к оконечному резистору 120 Ω. Данный резистор используется для подавления отражений сигнала на длинных участках кабеля. Технические характеристики RS-485 показывают, что шина передачи данных должна нагружаться с обоих концов ([Рисунок](#page-31-1) 3-9). В то же время оконечная нагрузка должна использоваться только при высокой скорости передачи данных (свыше 115 кбит/сек) и на длинных участках кабеля.

#### <span id="page-31-1"></span>**Рис.3-9. Стандартная полудуплексная (2-проводная) сеть**

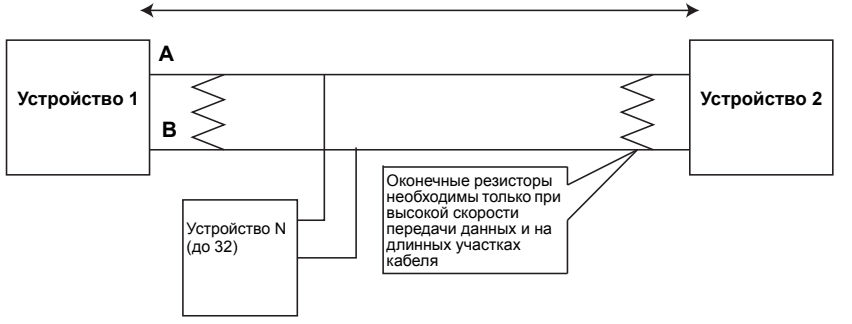

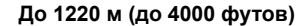

### <span id="page-31-0"></span>3.4.5 Питание

Шлюз рассчитан на питание ÷24 В (номинал) и ток 250 мА. Положительные и отрицательные подключения находятся на левой стороне клеммного блока ([Рисунок](#page-29-2) 3-6). Дополнительное заземление корпуса находится на левой стороне клеммного блока.

Подключите питание к положительной + и отрицательной – клеммам питания на левой стороне клеммного блока ([Рисунок](#page-29-2) 3-6). Дополнительное внутреннее заземление корпуса находится на левой стороне корпуса. Для проводки должен быть предусмотрен внешний выключатель питания или прерыватель цепи, находящийся рядом со шлюзом.

#### **Примечание.**

На случай возможного перерыва подачи питания рекомендуется использовать источник бесперебойного питания (ИБП).

# <span id="page-32-0"></span>Раздел 4 Установка программного обеспечения

<span id="page-32-2"></span>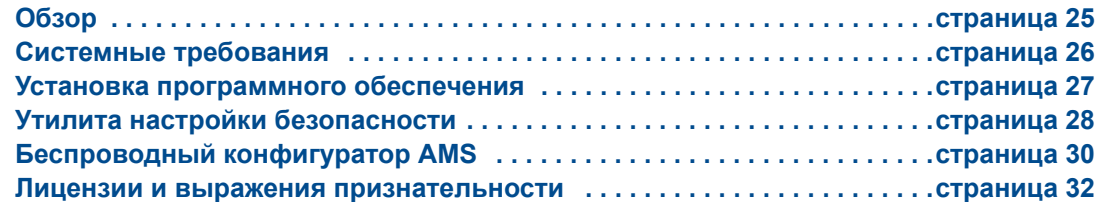

# <span id="page-32-1"></span>**4.1 Обзор**

В данном разделе обсуждается процедура установки и настройки программного обеспечения (входящего в опции), поставляемого с шлюзом Smart Wireless. Данное программное обеспечение не является необходимы компонентом для работы сети; в то же время, оно может быть полезным для обеспечения интеграции хоста, а также для настройки беспроводных полевых устройств. Ниже в таблице перечислены устанавливаемые компоненты, и на каком диске они находятся.

#### **Таблица 4-1. Программные приложения**

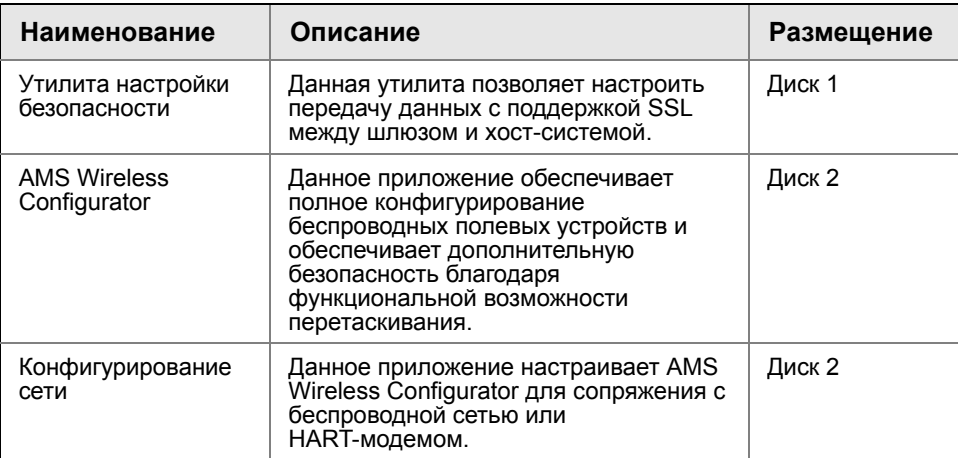

Можно установить дополнительные системные компоненты в зависимости от токовой конфигурации системы.

# <span id="page-33-0"></span>**4.2 Системные требования**

#### **Таблица 4-2. Аппаратное обеспечение ПК**

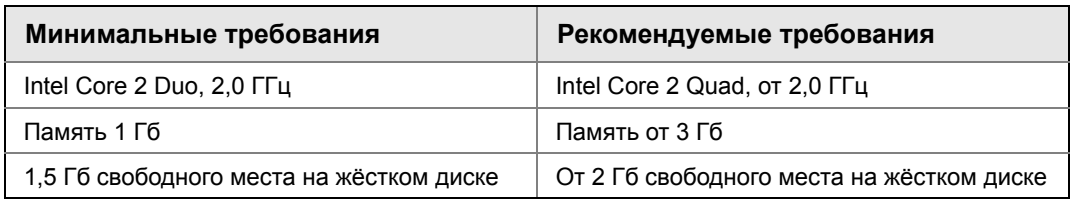

#### **Примечание.**

Для приложений SNAP-ON требуется дополнительное место на диске. Минимальные требования к монитору следующие: разрешение 1024 x 768, глубина цветопередачи 16 бит.

#### **Таблица 4-3. Поддерживаемые операционные системы**

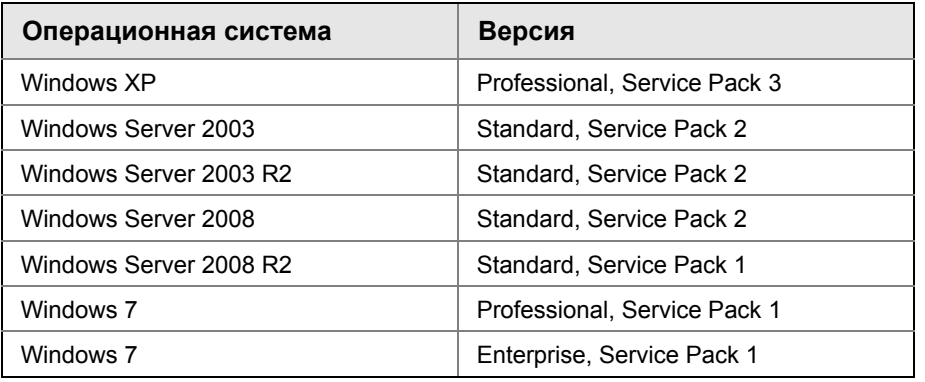

#### **Примечание.**

AMS Wireless Configurator работает только на 32-битовых версиях операционных систем.

# <span id="page-34-0"></span>**4.3 Установка программного обеспечения**

Программное обеспечение находится на двух дисках, прилагаемых к шлюзу. В зависимости от системной конфигурации ПК установка может занять 30–35 минут. Рекомендуется установить программы с обоих дисков по порядку. Утилита настройки безопасности находится на диске 1. Установка программного обеспечения:

- 1. Выйдите / закройте все программы Windows, включая работающие в фоновом режиме, такие как антивирусы.
- 2. Вставьте диск 1 в дисковод CD/DVD компьютера.
- 3. Следуйте указаниям на экране.

AMS Wireless Configurator находится на диске 2. Установка программного обеспечения:

- 1. Выйдите / закройте все программы Windows, включая работающие в фоновом режиме, такие как антивирусы.
- 2. Вставьте диск 2 в дисковод CD/DVD компьютера.
- 3. Кликните «установить» на экране установки AMS Wireless Configurator.
- 4. Следуйте указаниям на экране.
- 5. Разрешите AMS Wireless Configurator перезагрузить компьютер.
- 6. Не вынимайте диск из привода CD/DVD.
- 7. Установка возобновится автоматически после входа в систему.
- 8. Следуйте указаниям на экране.

#### **Примечание.**

Если на компьютере функция автозапуска отключена, или если установка не начинается автоматически, дважды кликните D:\SETUP.EXE (если D – это привод CD/DVD компьютера) и кликните OK.

# <span id="page-35-0"></span>**4.4 Утилита настройки безопасности**

Утилита настройки безопасности обеспечивает безопасную связь между шлюзом и хост-системой, программой управления оборудованием, архивированием данных и другими приложениями. Безопасность обеспечивается шифрованием стандартных протоколов данных (AMS Wireless Configurator, Modbus TCP, EtherNet/IP™ и OPC), используемых шлюзом, обеспечивая к ним доступ через различные прокси-серверы внутри утилиты настройки безопасности. Эти прокси-серверы могут функционировать в качестве серверов данных для других приложений сети управления. Утилита настройки безопасности может поддерживать несколько шлюзов одновременно, и каждый прокси-сервер может поддерживать несколько подключенных клиентских приложений. На [Рисунок](#page-35-1) 4-1 показана стандартная архитектура системы с использованием утилиты обеспечения безопасности.

#### **Рис.4-1. Стандартная архитектура системы с использованием утилиты обеспечения безопасности**

<span id="page-35-1"></span>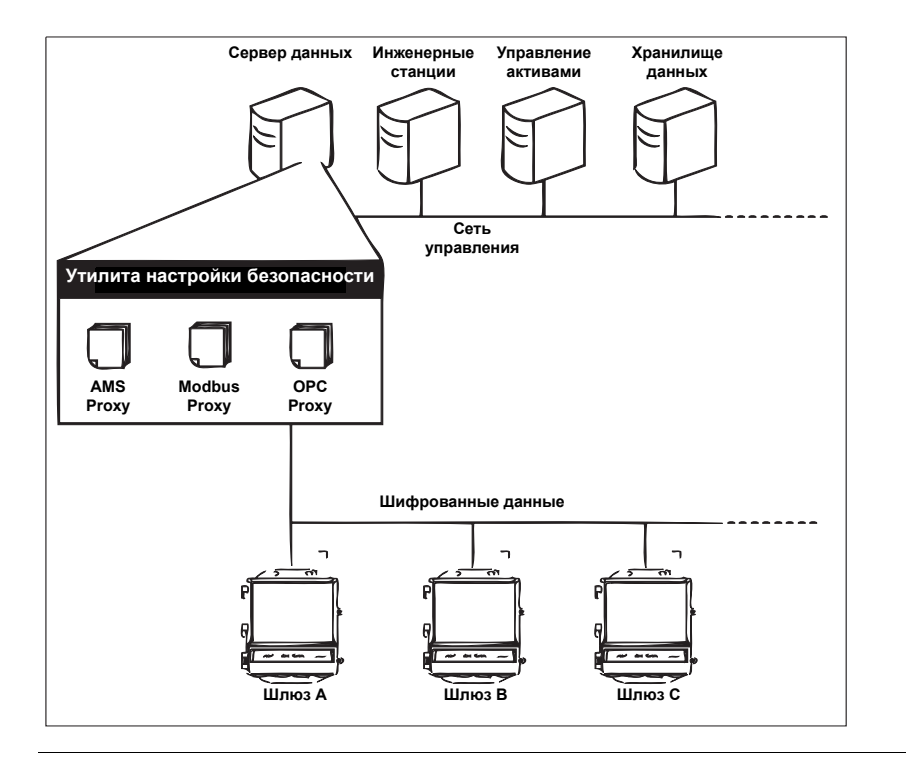

#### **Примечание**

Протокол связи OPC требует использования утилиты настройки безопасности независимо от того, используется шифрование или нет.
## 4.4.1 Настройка

В утилите настройки безопасности добавляйте новый прокси-сервер для каждого нового шлюза на основе используемого протокола связи. Например, добавляйте прокси-сервер OPC для каждого шлюза, передающего по протоколу OPC.

Для добавления нового прокси-сервера в утилиту настройки безопасности выполните следующую процедуру:

- 1. Откройте утилиту настройки безопасности.
- 2. Кликните ПРАВКА>НОВЫЙ, затем выберите тип нового прокси для добавления.
- 3. Кликните правой кнопкой мыши по строке нового прокси-сервера и выберите «Свойства».
- 4. Введите имя хоста и IP-адрес нового шлюза.
- 5. Нажмите OK.
- 6. Кликните ФАЙЛ>СОХРАНИТЬ.
- 7. При запросе подтверждения подлинности введите пароль администратора для нового шлюза.
- 8. Нажмите OK.
- 9. Повторите шаги 2–8 для добавления других прокси-серверов.
- 10. Кликните ФАЙЛ>ВЫХОД, чтобы закрыть утилиту настройки безопасности.

Во время данного процесса шлюз обменивается сертификатами безопасности (цифровые сигнатуры) с прокси-сервером.

#### **Рис.4-2. Утилита настройки безопасности**

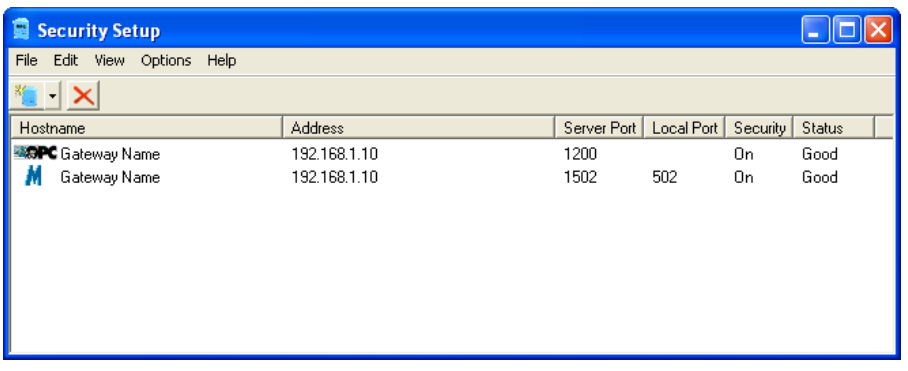

# **4.5 Беспроводный конфигуратор AMS**

AMS Wireless Configurator помогает развернуть и настроить беспроводные полевые устройства. Он обеспечивает интегрированную производственную среду, которая полностью контролирует возможности интеллектуальных приборов с поддержкой WirelessHART, включая встроенную поддержку трендов данных, средства построения и вывода диаграмм графических экранов, обеспечиваемые технологией EDDL.

- Отображать на экране и модифицировать конфигурации прибора
- Просматривать сведения о диагностике прибора
- Просматривать технологические параметры
- Подготовить беспроводное устройство при помощи функции drag-and-drop, чтобы оно стало частью самоорганизующейся сети шлюза
- Расширьте возможности AMS Wireless Configurator с помощью приложения AMS Wireless SNAP-ON
- Ограничивать доступ к функциям AMS Wireless Configurator путем использования полномочий доступа

В примечаниях к выпуску содержится информация о текущей версии AMS Wireless Configurator. Для отображения примечаний выберите ПУСК>ПРОГРАММЫ>AMS WIRELESS CONFIGURATOR>СПРАВКА.

## 4.5.1 Настройка

AMS Wireless Configurator поддерживает возможность связи с беспроводной сетью и HART-модемом. Оба вида интерфейса могут быть настроены при помощи приложения настройки сети Network Configuration. Чтобы найти данное приложение, выберите ПУСК>ПРОГРАММЫ>AMS DEVICE MANAGER>СЕТЕВЫЕ ПАРАМЕТРЫ.

#### **Примечание.**

Не запускайте утилиту настройки безопасности одновременно с приложением настройки сети, иначе появится сообщение об ошибке конфигурации.

Для настройки беспроводной сети для AMS Wireless Configurator выполните следующую процедуру:

- 1. Откройте приложение настройки сети.
- 2. Кликните «Добавить»…
- 3. Выберите «Беспроводная сеть» и кликните «Установить»…
- 4. Кликните «Далее».
- 5. Введите имя для беспроводной сети и кликните «Далее».
- 6. Введите имя хоста и IP-адрес для шлюза и кликните «Добавить».
- 7. Повторить шаг 6 при добавлении нескольких шлюзов.
- 8. Отметьте ячейку галочкой для активации безопасной связи со шлюзом Smart Wireless.
- 9. Нажмите кнопку «Завершить», чтобы закрыть окно настройки.
- 10. Нажмите кнопку «Закрыть» для выхода из приложения настройки сети.

#### **Рис.4-3. Беспроводная сеть в сетевых настройках**

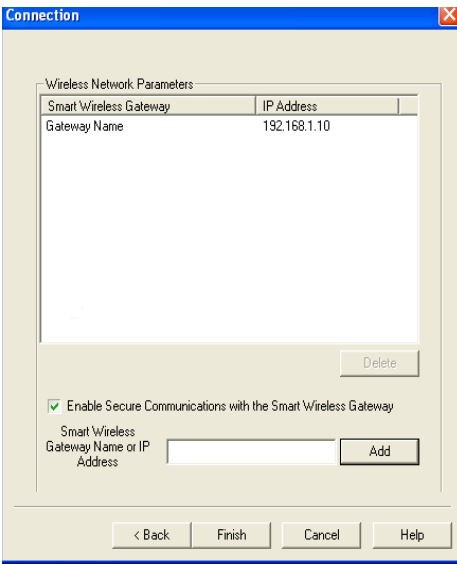

Для настройки HART-модема для AMS Wireless Configurator выполните следующую процедуру:

- 1. Откройте приложение настройки сети.
- 2. Кликните «Добавить»…
- 3. Выберите «HART-модем» и кликните «Установить»…
- 4. Кликните «Далее».
- 5. Введите имя для HART-модема и кликните «Далее».
- 6. Выберите мастер-устройство HART (по умолчанию в AMS Wireless Configurator будет первичный мастер HART), затем кликните «Далее».
- 7. Выберите COM-порт для HART-модема и кликните «Далее».
- 8. Отметьте галочкой ячейку для многоточечной поддержки устройств.
- 9. Отметьте галочкой ячейку для поддержки адаптера WirelessHART.
- 10. Нажмите кнопку «Завершить», чтобы закрыть окно настройки.
- 11. Нажмите кнопку «Закрыть» для выхода из приложения настройки сети.

# **4.6 Лицензии и выражения признательности**

Самые последние по времени лицензионные соглашения содержатся на каждом диске с программами.

«Данный продукт включает программное обеспечение, разработанное OpenSSL Project для использования в наборе OpenSSL Toolkit. (http://www.openssl.org/)»

«Данный продукт включает программное обеспечение, написанное Эриком Янгом (eay@cryptsoft.com)»

# <span id="page-40-3"></span>Раздел 5 Интеграция хост-системы

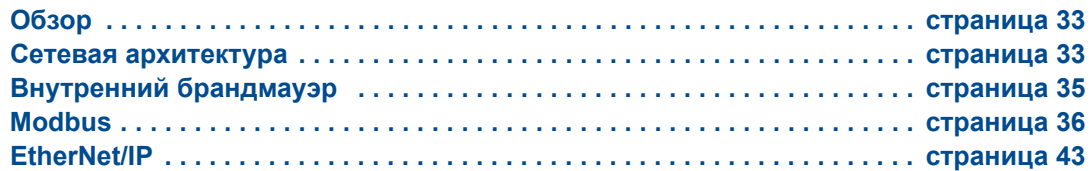

# <span id="page-40-0"></span>**5.1 Обзор**

В данном разделе описана процедура подключения шлюза к хост-системе и интеграции данных, собранных с сети полевых устройств. Рассматриваются сетевые архитектуры, аспекты безопасности и отображения данных.

# <span id="page-40-1"></span>**5.2 Сетевая архитектура**

Типы физических соединений имеют зачение при определении сетевой архитектуры, и выборе протоколов для интеграции. Ethernet является первичным типом физического соединения, а RS485 доступен как опция. На следующих диаграммах сетевой архитектуры описывается, когда интегрировать данные со шлюза в хост-систему.

В соответствии с правилами организации безопасности Emerson WirelessHART шлюз Emerson должен подключаться к хост-системе через ЛВС (локальная вычислительная сеть), а не через ГВС (глобальная вычислительная сеть).

## **Ethernet**

Соединение Ethernet поддерживает протоколы Modbus TCP, OPC, AMS Wireless Configurator, EtherNet/IP и HART TCP. При использовании данного типа соединения шлюз подключается напрямую к сети управления (см. [Рисунок](#page-40-2) 5-1) через сетевой коммутатор или маршрутизатор. Зачастую для резервирования используются две сети.

<span id="page-40-2"></span>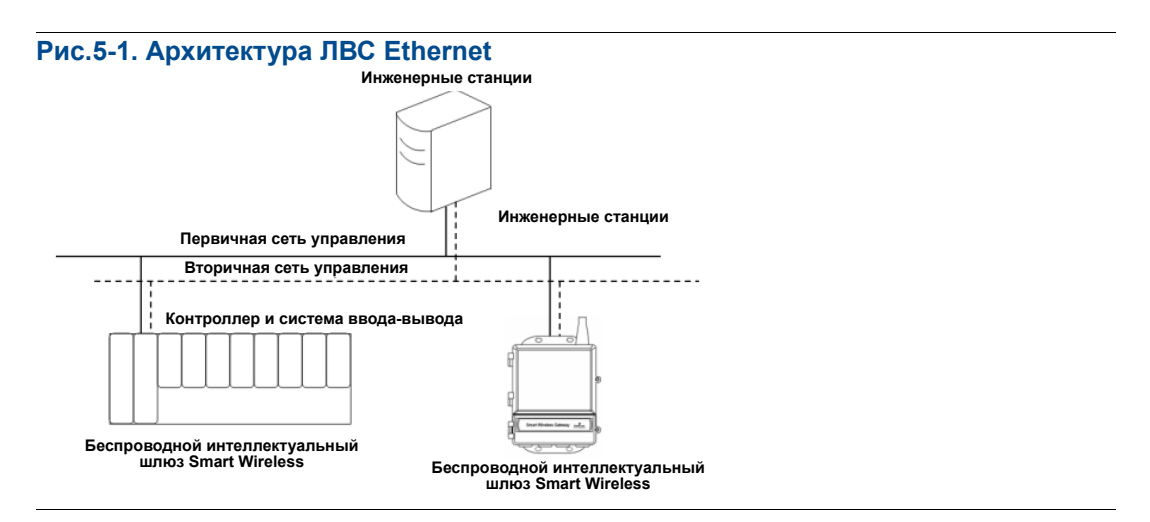

## **Оптоволокно (опция)**

Опотоволоконное соединение поддерживает протоколы Modbus TCP, OPC, AMS Wireless Configurator и HART TCP. При помощи данного типа соединения шлюз подключается к оптоволоконному маршрутизатору (см. [Рисунок](#page-41-0) 5-2).

#### **Примечание**

Для оптоволоконной связи необходим преобразователь из проводного Ethernet в оптоволоконный Ethernet независимого производителя.

<span id="page-41-0"></span>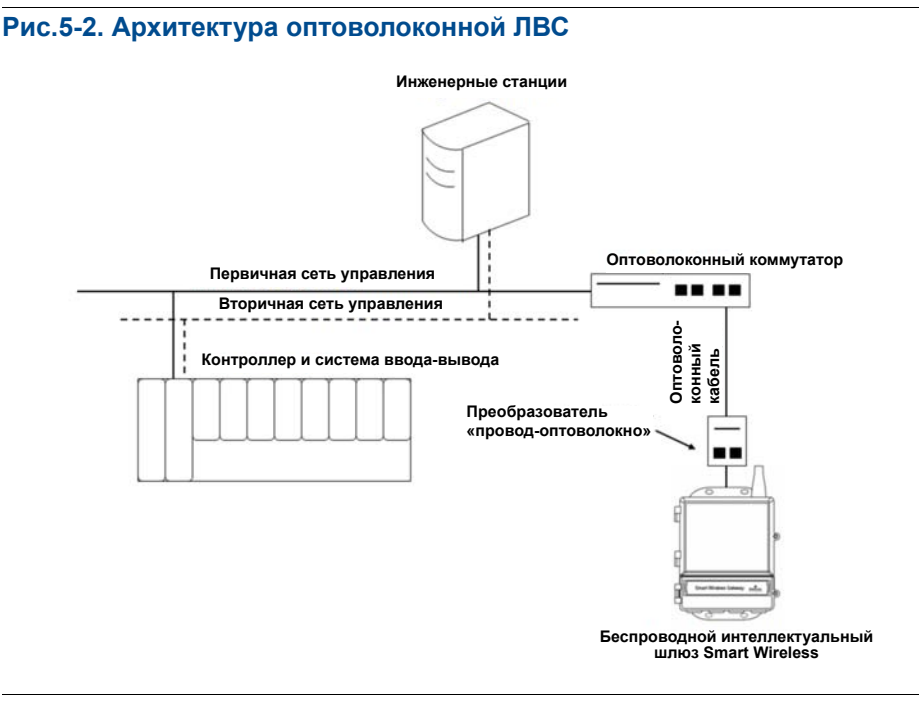

## **RS485 (последовательный)**

Соединение RS485 поддерживает протокол Modbus RTU. При помощи данного типа соединения шлюз подключается к шине RS485, которая обычно связана с платой последовательного ввода-вывода или платой ввода-вывода Modbus (см. [Рисунок](#page-42-1) 5-3). К одной плате ввода-вывода таким образом можно подключить до 31 шлюза.

<span id="page-42-1"></span>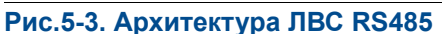

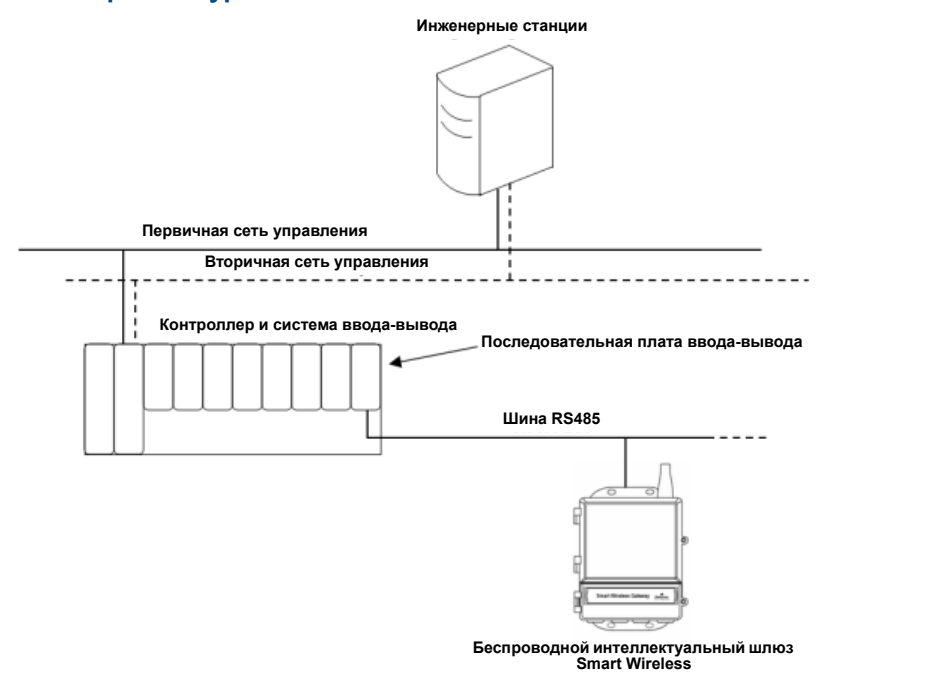

# <span id="page-42-0"></span>**5.3 Внутренний брандмауэр**

Шлюз поддерживает внутренний брандмауэр, который проверяет входящие и исходящие пакеты данных. Порты TCP для протоколов связи настраиваются пользователем, включая номера портов и отключение портов.

Настройки внутреннего брандмауэра шлюза находятся здесь: Настройка>Безопасность>Протоколы.

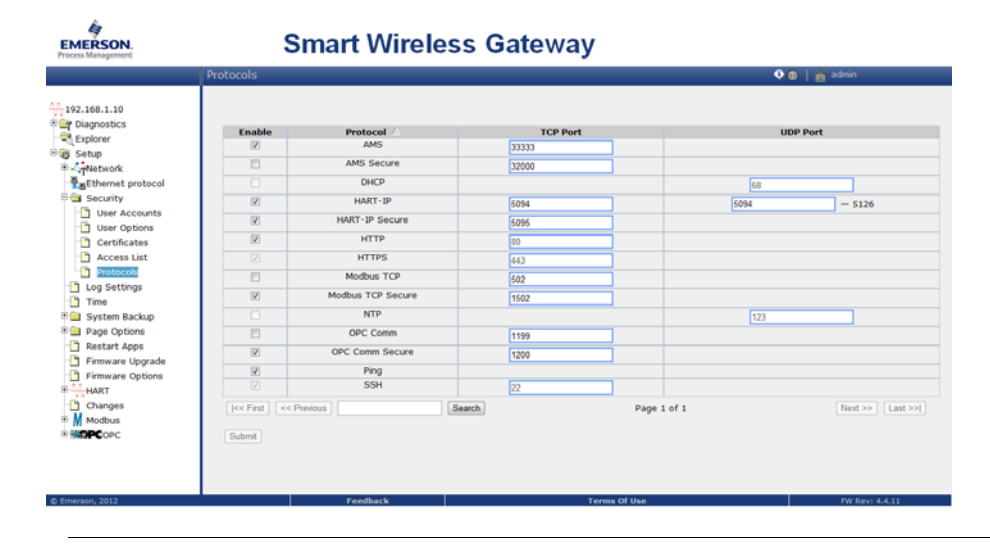

#### **Рис.5-4. Страница протоколов безопасности (внутренний брандмауэр)**

# <span id="page-43-0"></span>**5.4 Modbus**

Шлюз поддерживает Modbus RTU через последовательный порт RS-485 и Modbus TCP через Ethernet. Он функционирует как дополнительное устройство в сети Modbus и опрашивается мастер-устройством или клиентом Modbus (хост-система).

## 5.4.1 Настройки связи

Важно, чтобы настройки связи Modbus в шлюзе соответствовали настройкам Modbus мастер-устройства или клиента. Подробная информация о настройках приведена в документации к хост-системе. Настройки связи Modbus можно найти в соответствующем меню «Настройка>Modbus>Связь».

#### **Рис.5-5. Страница связи Modbus**

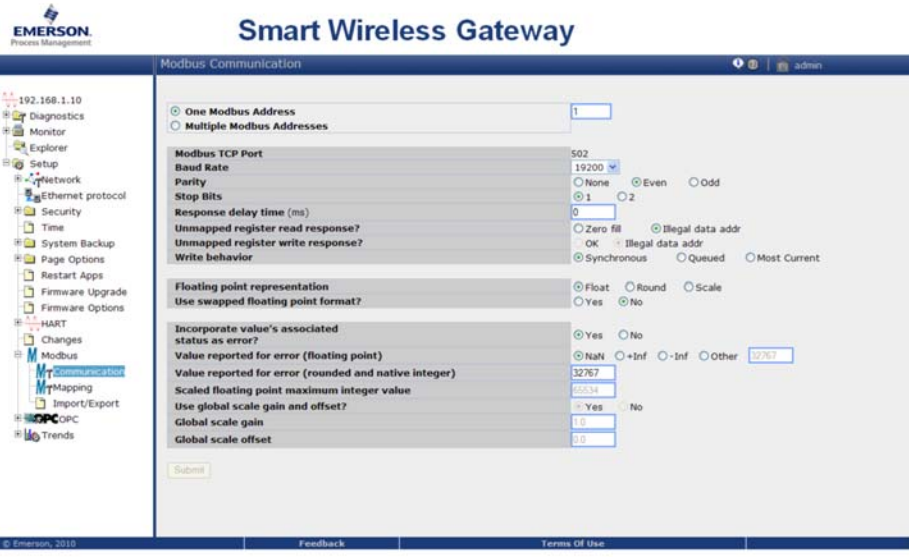

Один адрес Modbus: При выборе данной опции данный адрес используется шлюзом для связи с Modbus RTU.

Несколько адресов Modbus: При выборе данной опции на страничке отображения регистров Modbus появится новая колонка для адреса.

Порт Modbus TCP: Это порт TCP/IP, который используется шлюзом для Modbus TCP (Ethernet). Информация об изменении настроек порта TCP/IP приведена в разделе «Внутренний брандмауэр».

Скорость передачи в бодах: Скорость передачи данных или скорость последовательной связи. Данная настройка необходима только для Modbus RTU.

Четность: Данная настройка определяет четность (нет, четность или нечетность) для использования при проверке ошибок. Данная настройка необходима только для Modbus RTU.

Стоповые биты: Данная настройка определяет количество (1 или 2) стоповых битов в конце сообщения. Данная настройка необходима только для Modbus RTU.

Время задержки отклика (мсек): Данная настройка определяет время ожидания шлюза (мсек) перед ответом на запрос по протоколу Modbus. Данная настройка необходима только для Modbus RTU.

Ответить на прочтение неотображенного регистра? Это значение, возвращаемое шлюзом, если мастер-устройство Modbus запрашивает регистр без назначенных ему данных (пустой регистр). Во избежание ошибок рекомендуется задать нулевое значение.

Представление в виде числа с плавающей запятой: Данная настройка определяет, использует ли шлюз значения с плавающей запятой или целые значения. Предусмотрено три варианта для данной настройки:

- Float: В данной опции используются 32-битовые значения с плавающей запятой.
- Round: В данной опции используются значения, округленные до ближайшего разряда целого числа.
- Scaled: В данной опции используются масштабированные целые значения для смещения от отрицательных значений или увеличения разрешения чисел в десятичной запятой. Уравнение для масштабируемых целых значений выглядит следующим образом:

 $y = Ax - (B - 32768)$ 

где:

- y = масштабированное целое значение, возвращаемое шлюзом
- A = приращение масштабированного целого значения
- x = значение, измеренное беспроводным полевым устройством
- B = смещение масштабированного целого значения

Использовать измененный формат числа с плавающей запятой?: Данная настройка включает регистр, который первый отправляется в число с плавающей запятой. Данная настройка используется только для значений с плавающей запятой.

Включить соответствующий статус значения как ошибку?: Данная настройка инициирует генерацию шлюзом отчета в виде заданного значения при получении критичной ошибки диагностики или связи с полевого беспроводного устройства. Значение настраивается пользователем в зависимости от выбора представления значения с плавающей запятой. Ниже приведено значение, включаемое в отчет в случае ошибки.

Значение, включаемое в отчет в случае ошибки (с плавающей запятой): Данная настройка определяет, какое значение включается в отчет в случае получения с беспроводного полевого устройства отчета об ошибке или потери связи со шлюзом. Данная настройка используется для значений с плавающей запятой. Можно выбрать NaN (не числовое), +Inf (положительное бесконечное), -Inf (отрицательное бесконечное), или Other (заданное пользователем).

Значение, включаемое в отчет в случае ошибки (округленное натуральное): Данная настройка определяет, какое значение включается в отчет в случае получения с беспроводного полевого устройства отчета об ошибке или потери связи со шлюзом. Данная настройка используется для округленных значений или масштабированных целых значений. Выбирается пользователем значение в интервале от -32768 до 65535.

Масштабированное значение с плавающей запятой, максимальное целое значение: Определяет максимальное целое значение для целевых масштабирующих целых значений. 999-65534

Использовать глобальное приращение и смещение масштаба?: Данная настройка определяет, применяются ли глобальное приращение и смещение для вычисленных целых чисел, или имеет ли каждое значение уникальное значение приращения и смещения. Уникальные значения приращения и смещения приведены на странице отображения регистров Modbus.

Глобальное приращение масштаба: Данное значение умножается на значения данных с целью вычисления масштабирующих целых чисел. Если глобальное масштабирование не выбрано, значение приращения будет доступно для каждого отдельного значения данных на странице отображения регистров Modbus.

Глобальное смещение масштаба: Данное значение прибавляется к значениям данных с целью вычисления масштабирующих целых чисел. Если глобальное масштабирование не выбрано, значение смещения будет доступно для каждого отдельного значения данных на странице отображения регистров Modbus.

## 5.4.2 Отображение регистров

Отображение регистров – процесс назначения точек данных от беспроводных полевых устройств регистрам Modbus. Эти регистры могут затем считываться мастер-устройством или клиентом Modbus. Отображение регистра Modbus можно найти в соответствующем меню «Настройка>Modbus>Отображение».

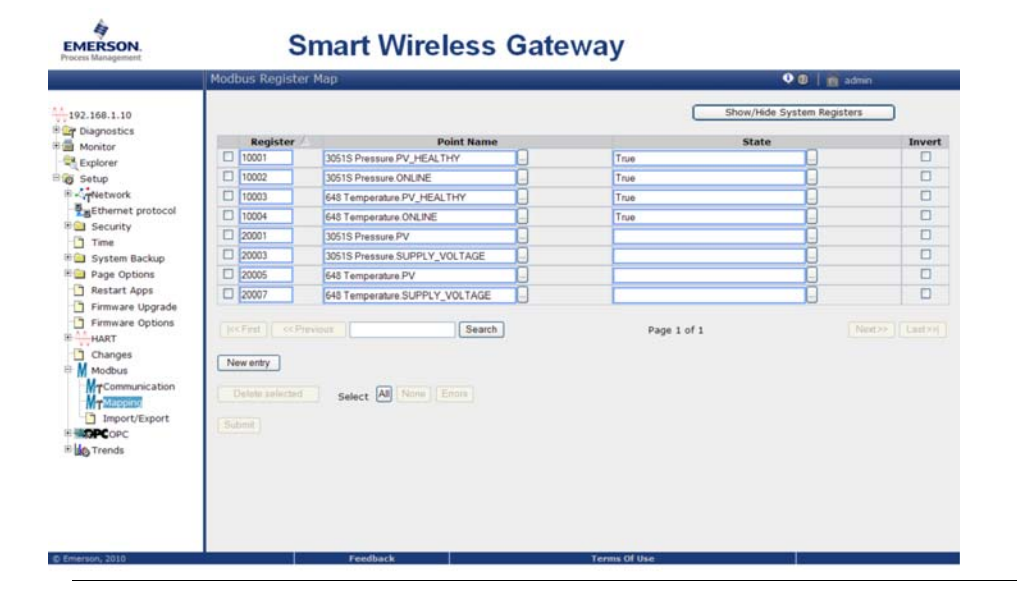

#### **Рис.5-6. Страница карты регистров Modbus**

Чтобы добавить новую точку данных к карте регистров Modbus:

- $1<sub>1</sub>$ Кликните строку «Новый».
- $2<sup>1</sup>$ Введите во все ячейки таблицы новые точки данных (обратите внимание, что столбцы таблицы могут иметь разное значение в зависимости от настроек связи Modbus).
- $3.$ Повторить для каждой новой точки данных.
- $4.$ Нажмите «Отправить».
- 5. После подтверждения изменений кликните «Назад» для инициации.

Адрес: Это адрес Modbus RTU, используемый шлюзом для данной точки данных. Можно группировать точки данных, назначая им один и тот же адрес (то есть, все точки данных с одной и той же технологической установки могут иметь один и тот же адрес). Данный столбец появляется только при выборе на странице связи Modbus нескольких адресов Modbus.

Регистр: Номер регистра Modbus, используемый для данного значения данных. Регистры Modbus содержат два байта (16 бит) информации; поэтому для 32-битовых значений с плавающей запятой и целых чисел необходимы два регистра Modbus. Для каждой точки данных необходим уникальный номер регистра Modbus, если им не назначены разные адреса. Номера регистров 0-19999 сохраняются для булевых значений (битовые, двоичные и т. д ...). Номера регистров от 20000 зарезервированы для значений с плавающей запятой или целых значений.

Наименование точки: Это наименование из двух частей для точки данных. Первая часть - тэг HART беспроводного полевого устройства, которое передает данные. Вторая часть - параметр беспроводного полевого устройства.

Наименование точки вводится как <HART Tag.PARAMETER>. Наименование точки может быть введено из списка значений (...) или вручную. Ниже в таблице приведен список стандартных параметров устройств, которые могут использоваться для отображения регистров Modbus.

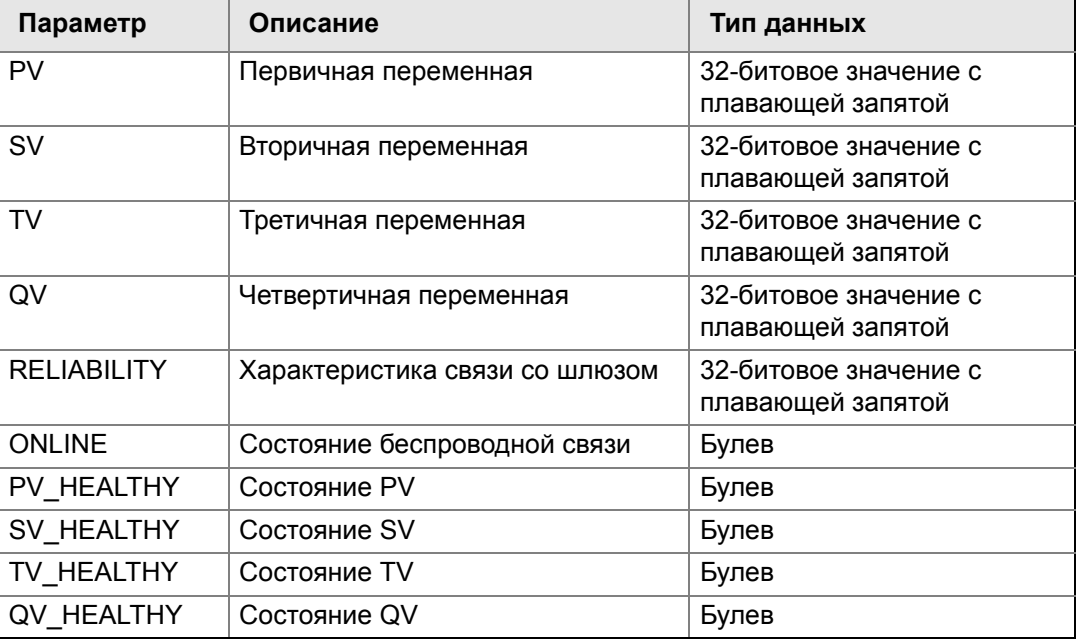

#### <span id="page-46-0"></span>Таблица 5-1. Доступные параметры устройства

PV, SV, TV и QV (динамические переменные) зависят от типа устройства. Информация о том, какое значение представляет каждая динамическая переменная, приведена в документации устройства.

Параметры RELIABILITY и ONLINE относятся к беспроводной связи. RELIABILITY – количество сообщений в процентах, полученных с беспроводного полевого устройства. ONLINE – индикация значения «истинно» / «ложно» касательно состояния связи устройства в беспроводной сети.

\*\* Параметры \_HEALTHY - индикациия значения «истинно» / «ложно» касательно состояния конкретной переменной (\*\* = динамическая переменная – PV, SV и т. д.). Данные параметры включают критичные диагностические данные с беспроводного полевого устройства, а также состояние связи.

#### **Примечание**

\*\* Параметры HEALTHY – серьезный признак состояния устройства и передачи значений данных.

Состояние (значение состояния): Значение точки данных, которое задает выходному сигналу Modbus значение 1. Например, если точка данных передается как «Истинно» или «Ложно», значение состояния «Истинно» передаст 1 для «Истинно», и 0 для «Ложно». Состояние «Ложно» передаст 0 для «Истинно» и 1 для «Ложно». Состояние необходимо только для номеров регистра 0–19999 (Булевы, битовые, двоичные и т. д …).

Инвертирование: Данная ячейка с флажком инвертирует выходной сигнал Modbus с 1 на 0 или с 0 на 1. Инвертирование используется только для булевых значений с использованием номеров регистра 0–19999.

Приращение: Данное значение умножается на значения данных с целью вычисления масштабирующих целых чисел. Приращение необходимо, только если было выбрано масштабированное значение на странице связи Modbus, а глобальное приращение и смещение не были выбраны.

Смещение: Данное значение прибавляется к значениям данных с целью вычисления масштабирующих целых чисел. Смещение необходимо, только если было выбрано масштабированное значение на странице связи Modbus, а глобальное приращение и смещение не были выбраны.

## **Заданные регистры Modbus**

В дополнение к настраиваемым пользователем параметрам шлюз также поддерживают список заданных регистров Modbus с параметрами диагностики и тестирования. Ниже в таблице приведен список заданных регистров Modbus.

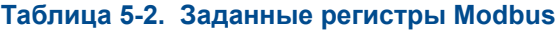

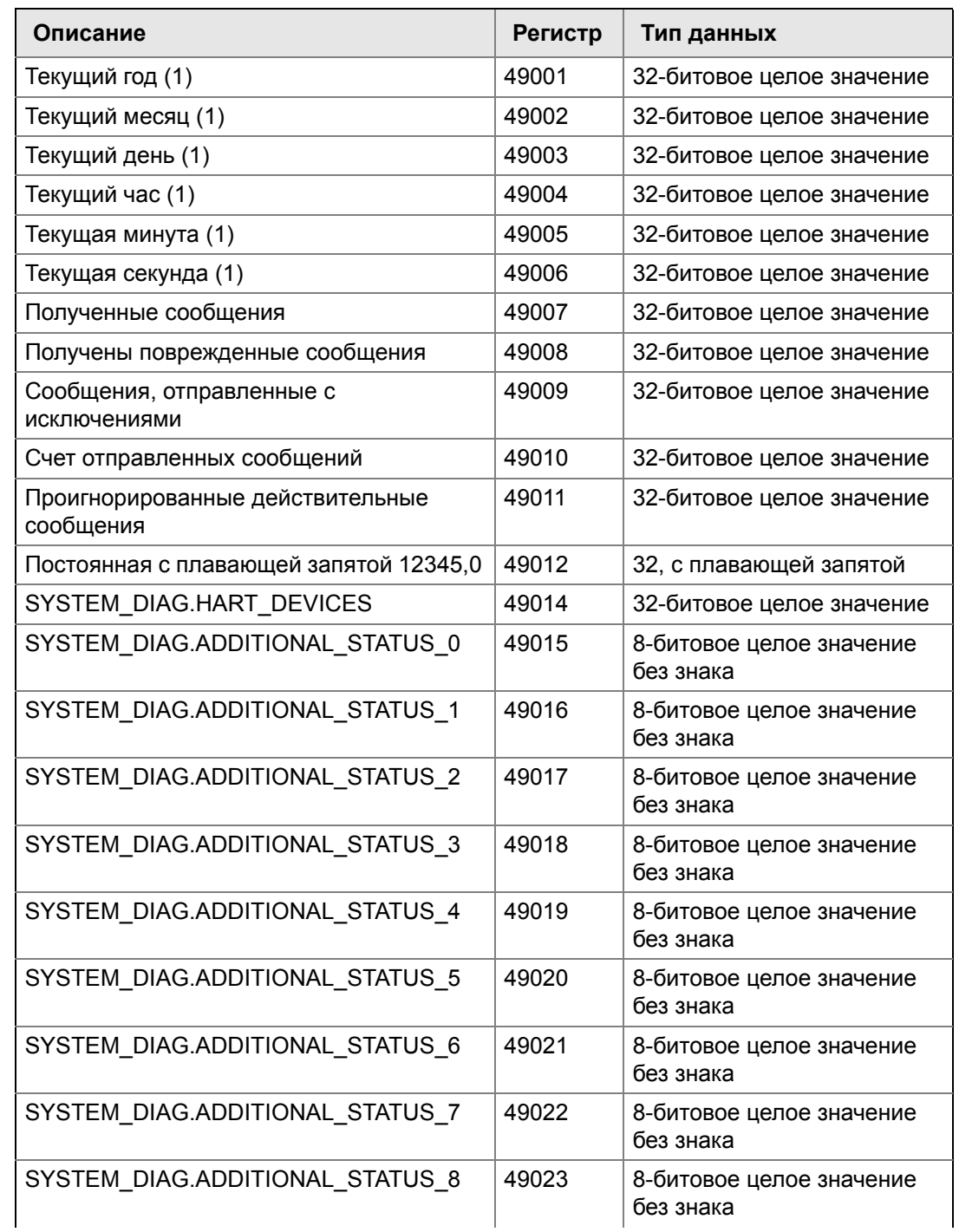

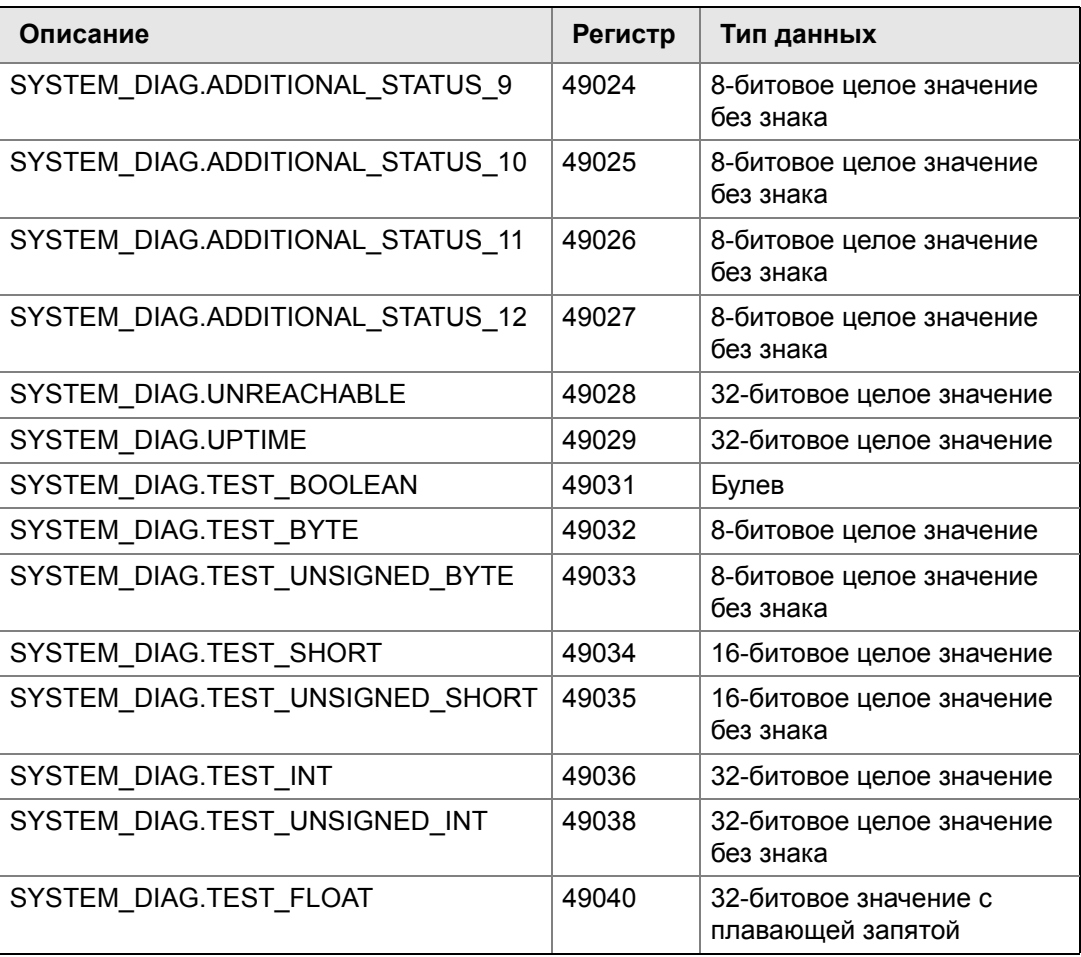

# <span id="page-50-0"></span>**5.5 EtherNet/IP**

## **Настройки связи**

Важно, чтобы настройки связи the EtherNet/IP в шлюзе соответствовали настройкам the EtherNet/IP мастер-устройства или клиента. Подробная информация о настройках приведена в документации к хост-системе. Также она содержится в справочном руководстве для технического документа EtherNet/IP № 00809-0500-4420. Настройки связи EtherNet/IP можно найти в соответствующем меню «Настройка>EtherNet/IP> Связь». Сетевая архитектура должна отражать архитектуру системы DeltaV, см. Рис[. C-1](#page-75-0) на стр. 68.

#### **Примечание**

EtherNet/IP может быть интегрирован с любым одобренным компонентом EtherNet/IP ODVA. Другие протоколы, такие как HARTIP, по прежнему функционируют в шлюзе. Информация приведена в листе технических данных изделия (№ документа 00813-0200-4420) для выбора опций при заказе.

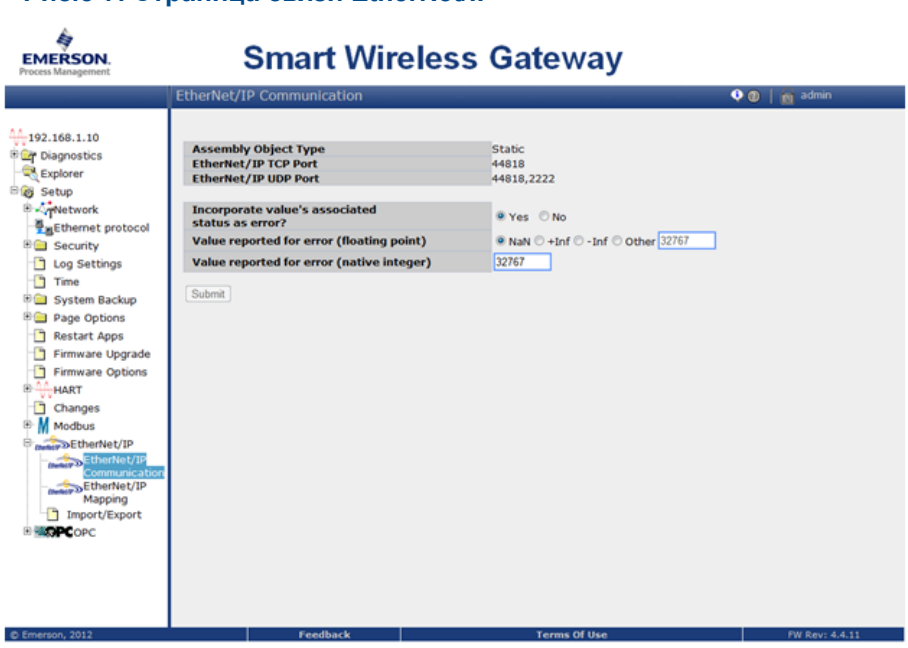

#### **Рис.5-7. Страница связи EtherNet/IP**

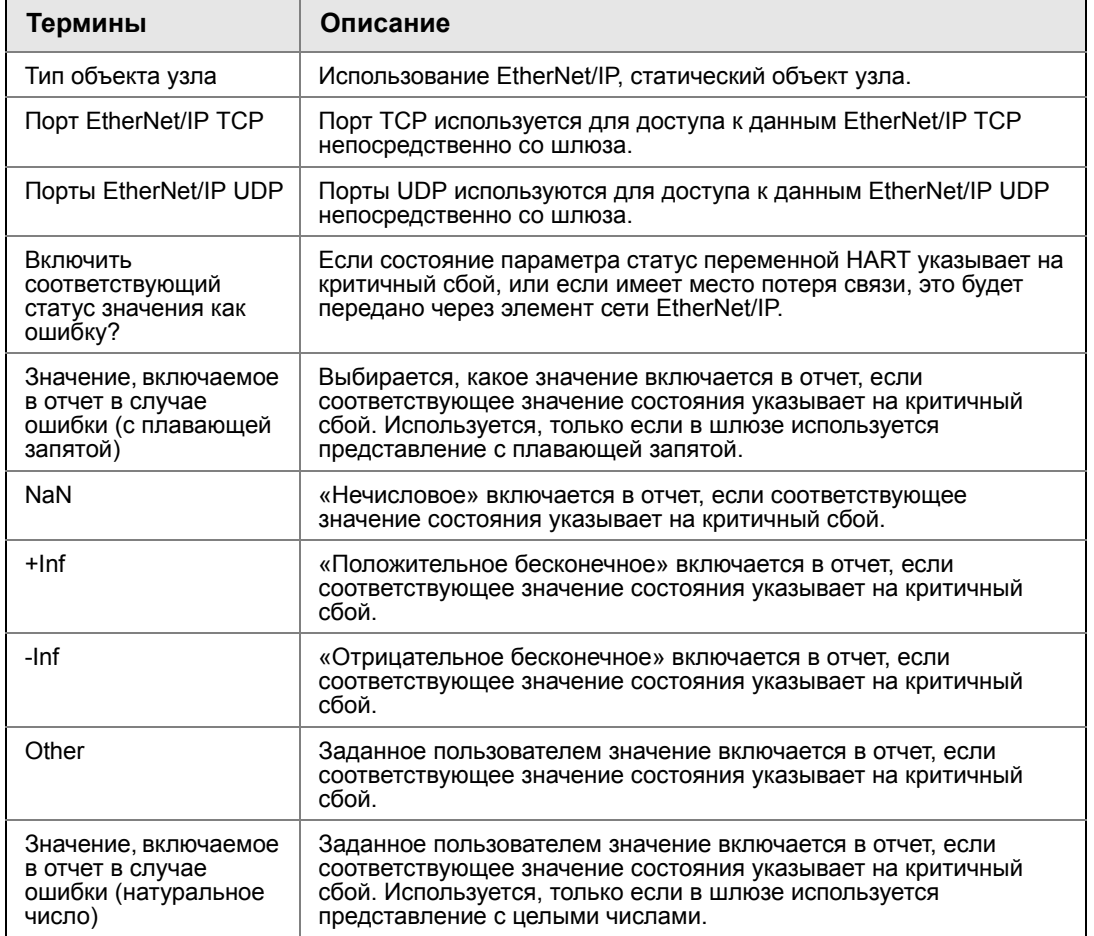

#### Таблица 5-3. Настройка>EtherNet/IP>Связь EtherNet/IP

Ответить на прочтение неотображенного параметра? Это значение, возвращаемое шлюзом, если мастер-устройство EtherNet/IP запрашивает регистр без назначенных ему данных (пустой регистр). Во избежание ошибок рекомендуется задать нулевое значение.

## Отображение параметров

Отображение регистров - процесс назначения точек данных от беспроводных полевых устройств регистрам EtherNet/IP. Эти регистры могут затем считываться мастер-устройством или клиентом EtherNet/IP. Отображение регистров EtherNet/IP можно найти в соответствующем меню «Настройка>EtherNet/IP>Отображение».

#### **Рис.5-8. Страница отображения регистров EtherNet/IP**

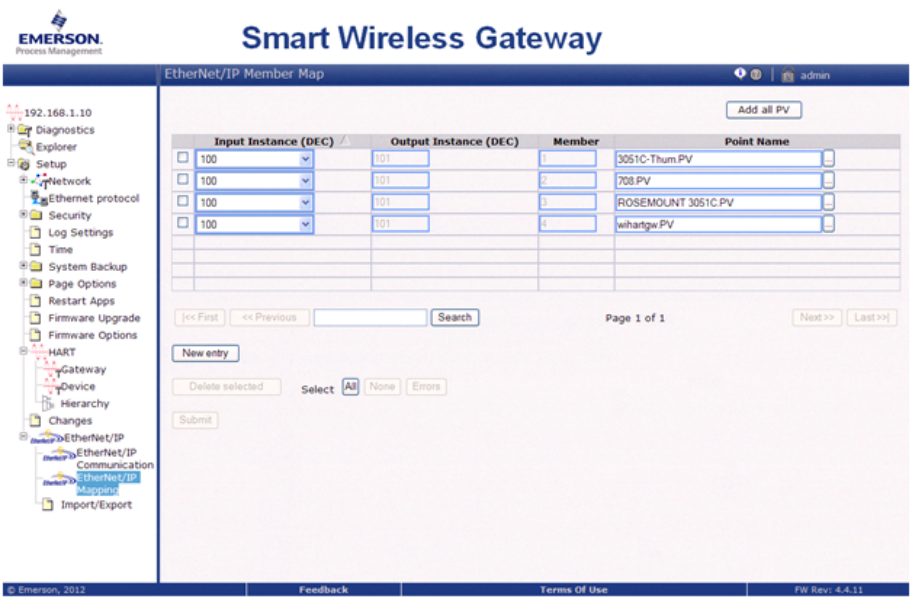

#### **Таблица 5-4. Список терминов, используемых для страницы отображения EtherNet/IP**

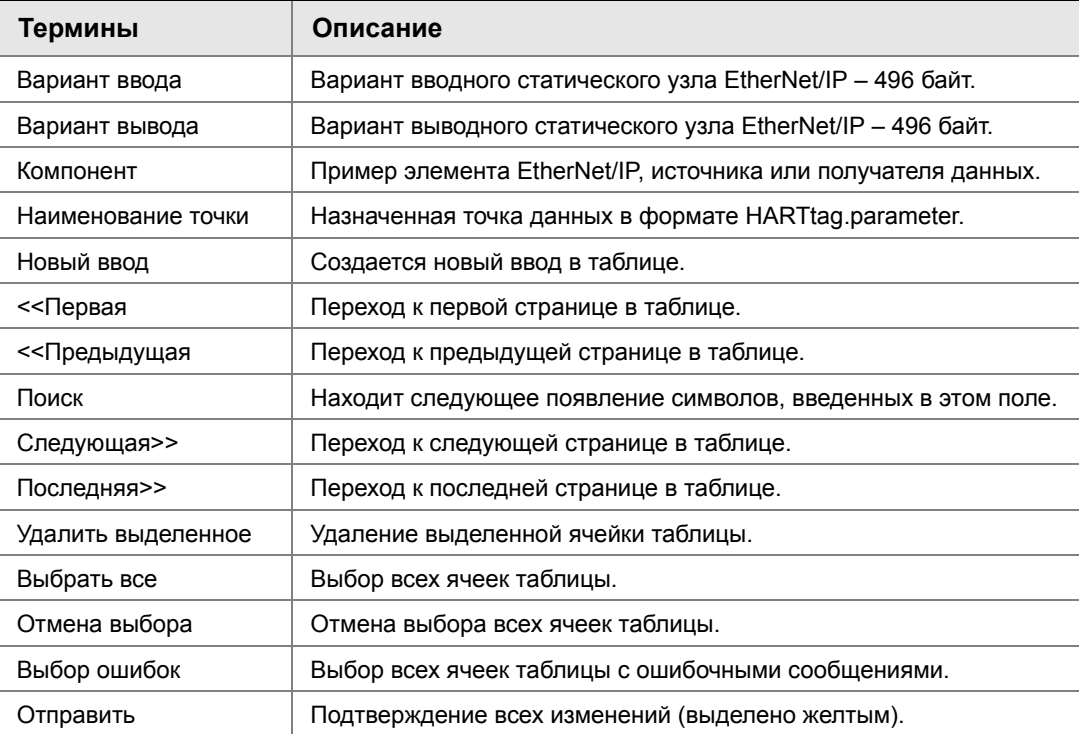

Чтобы добавить новую точку данных к карте регистров EtherNet/IP:

- 1. Кликните строку «Новый».
- 2. Введите во все ячейки таблицы новые точки данных (обратите внимание, что столбцы таблицы могут иметь разное значение в зависимости от настроек связи EtherNet/IP).
- 3. Повторить для каждой новой точки данных.
- 4. Нажмите «Отправить».
- 5. После подтверждения изменений кликните «Назад» для инициации.

Опции параметров, которые могут быть отображены, приведены в [Table 5-1 on](#page-46-0)  [page 5-39.](#page-46-0)

# <span id="page-54-0"></span>Раздел 6 Диагностика и устранение неполадок

#### **Примечание**

Дополнительная информация приводится в терминологическом справочнике пользовательского интерфейса (документ № 00809-0600-4420).

Данный раздел содержит общие указания по диагностике и устранению неполадок в интеллектуальной беспроводной сети. Техническая поддержка оказывается по следующим телефонам:

## **Международный сервис-центр технической поддержки по программному обеспечению и интеграции.**

- США 1 800 833 8314
- Международный 63 2 702 1111

## **Центр обслуживания клиентов. Вопросы, связанные с технической поддержкой и оформлением заказов:**

- США 1 800 999 9307 (7:00 19:00, центральное поясное время)
- Азиатско-Тихоокеанский регион 65 6777 8211
- Европа / Ближний и Средний Восток / Африка 49 (8153) 9390

Можно отправить сообщение по электронной почте специалисту по беспроводной связи:

*Specialists-Wireless.EPM-RTC@EmersonProcess.com*

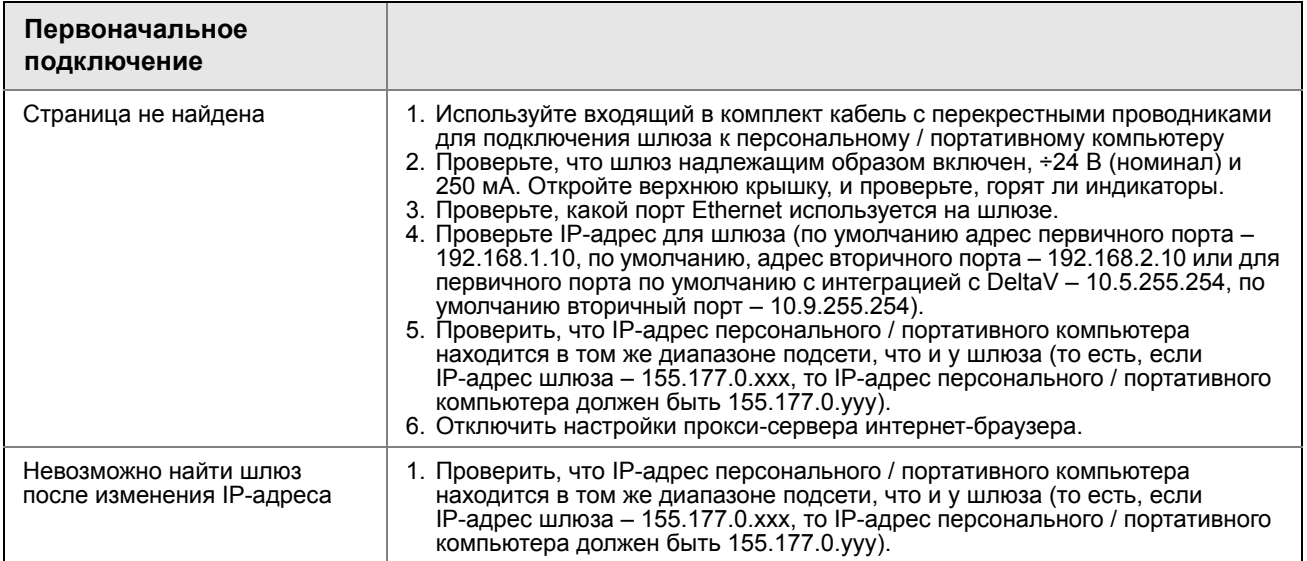

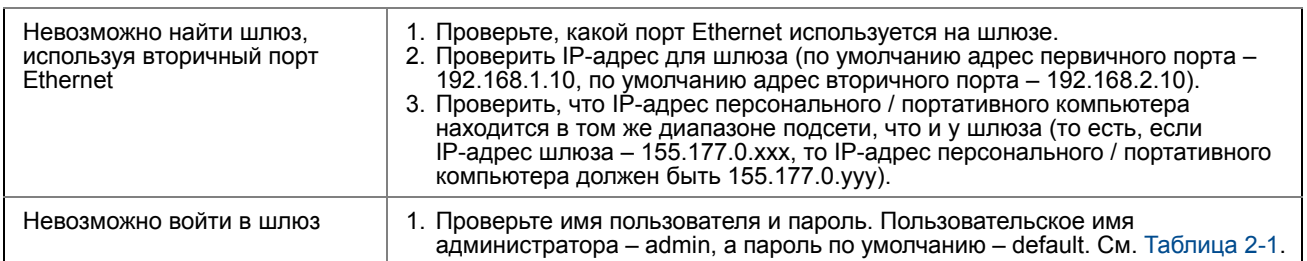

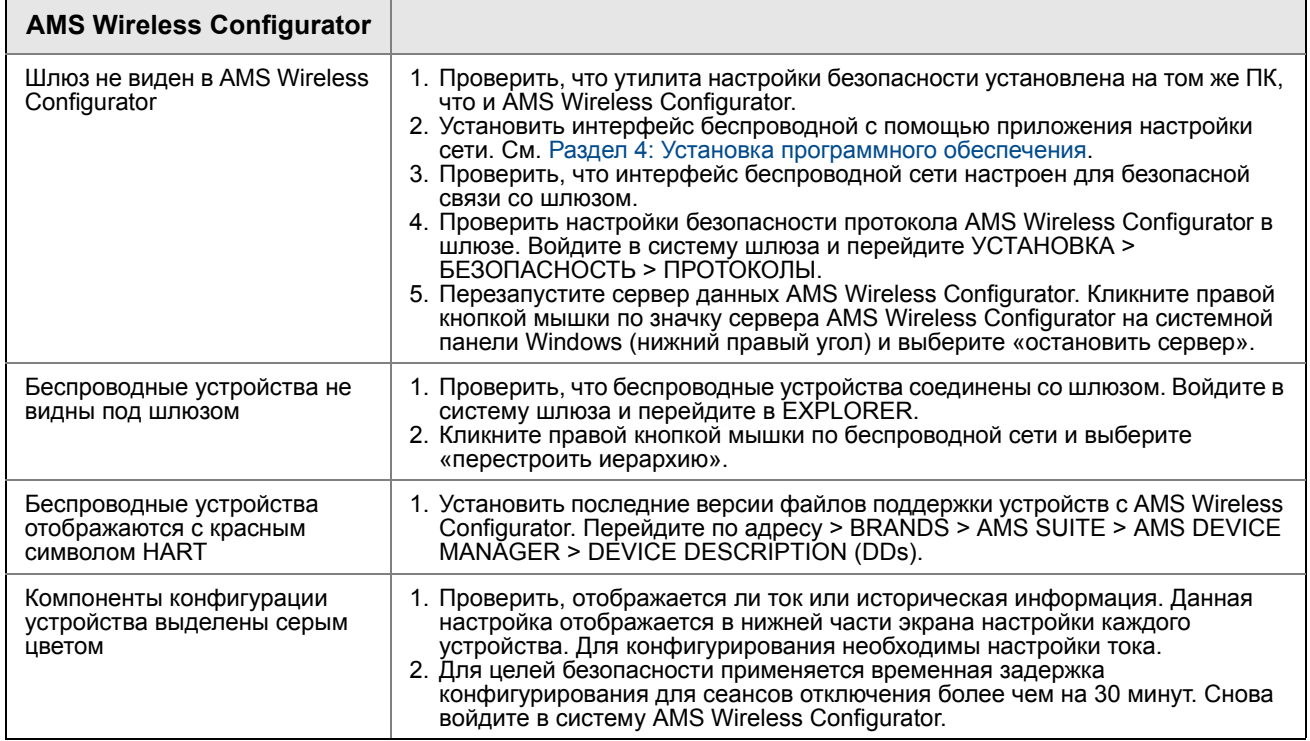

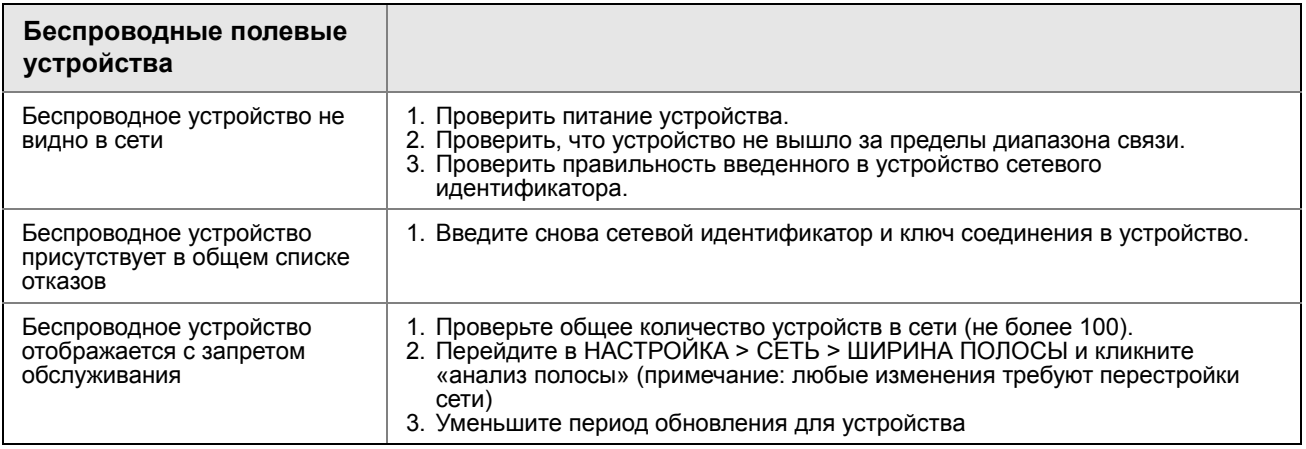

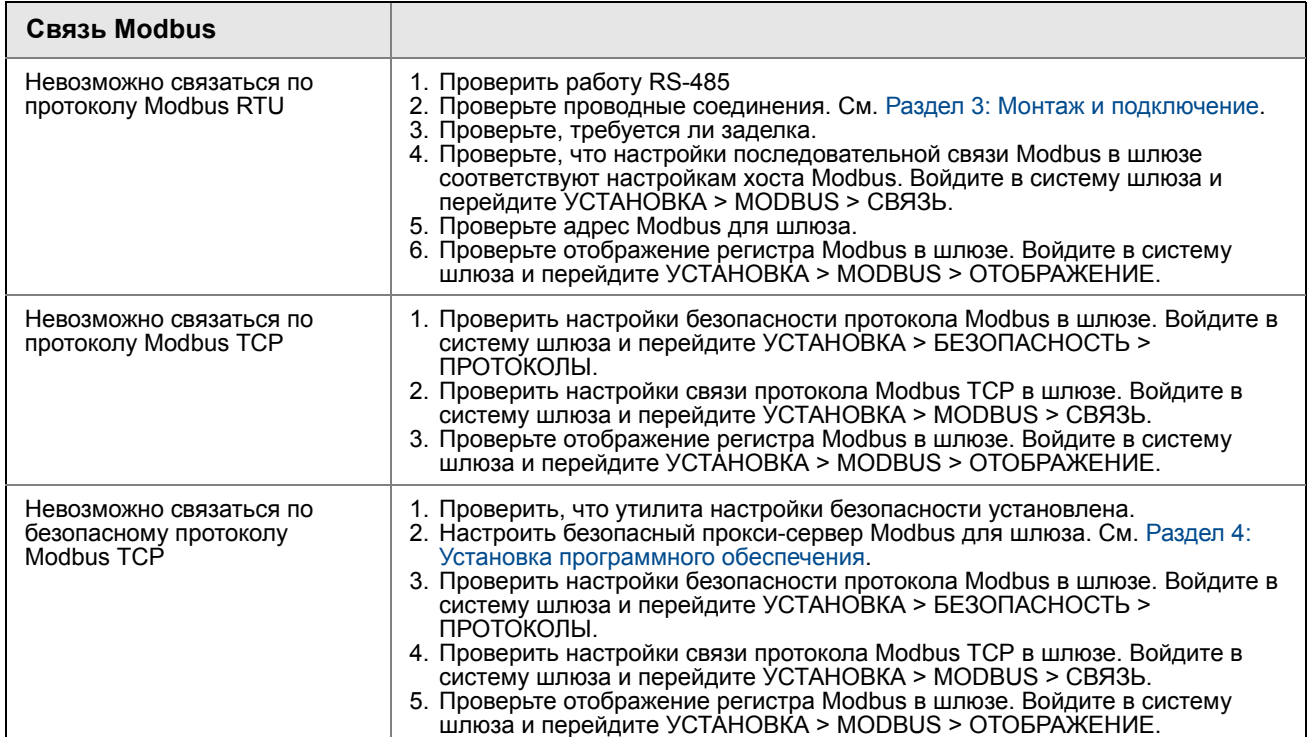

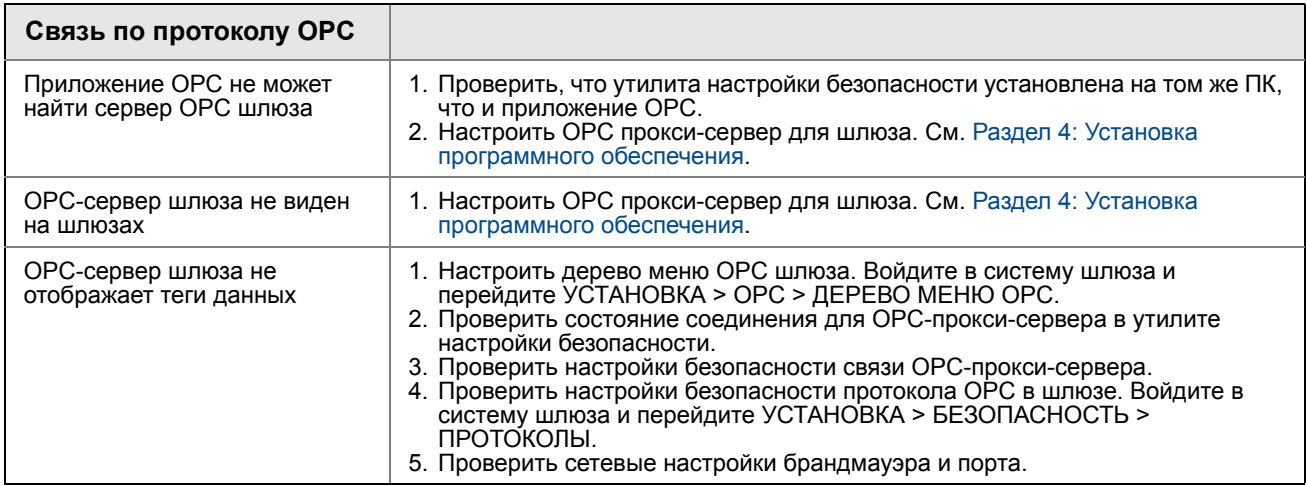

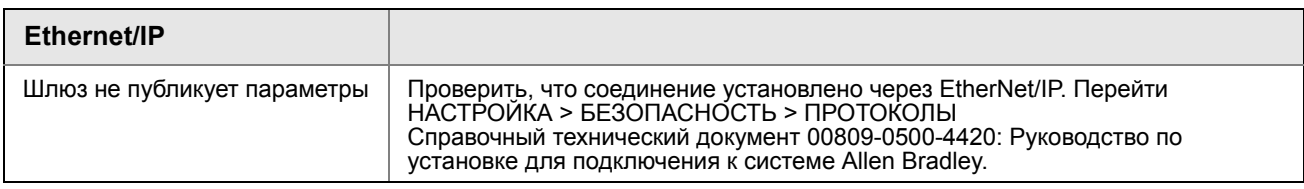

# <span id="page-58-0"></span>Раздел 7 Глосарий

Данный глоссарий содержит определения терминов, используемых в данном руководстве, или которые встречаются в веб-интерфейсе шлюза Smart Wireless.

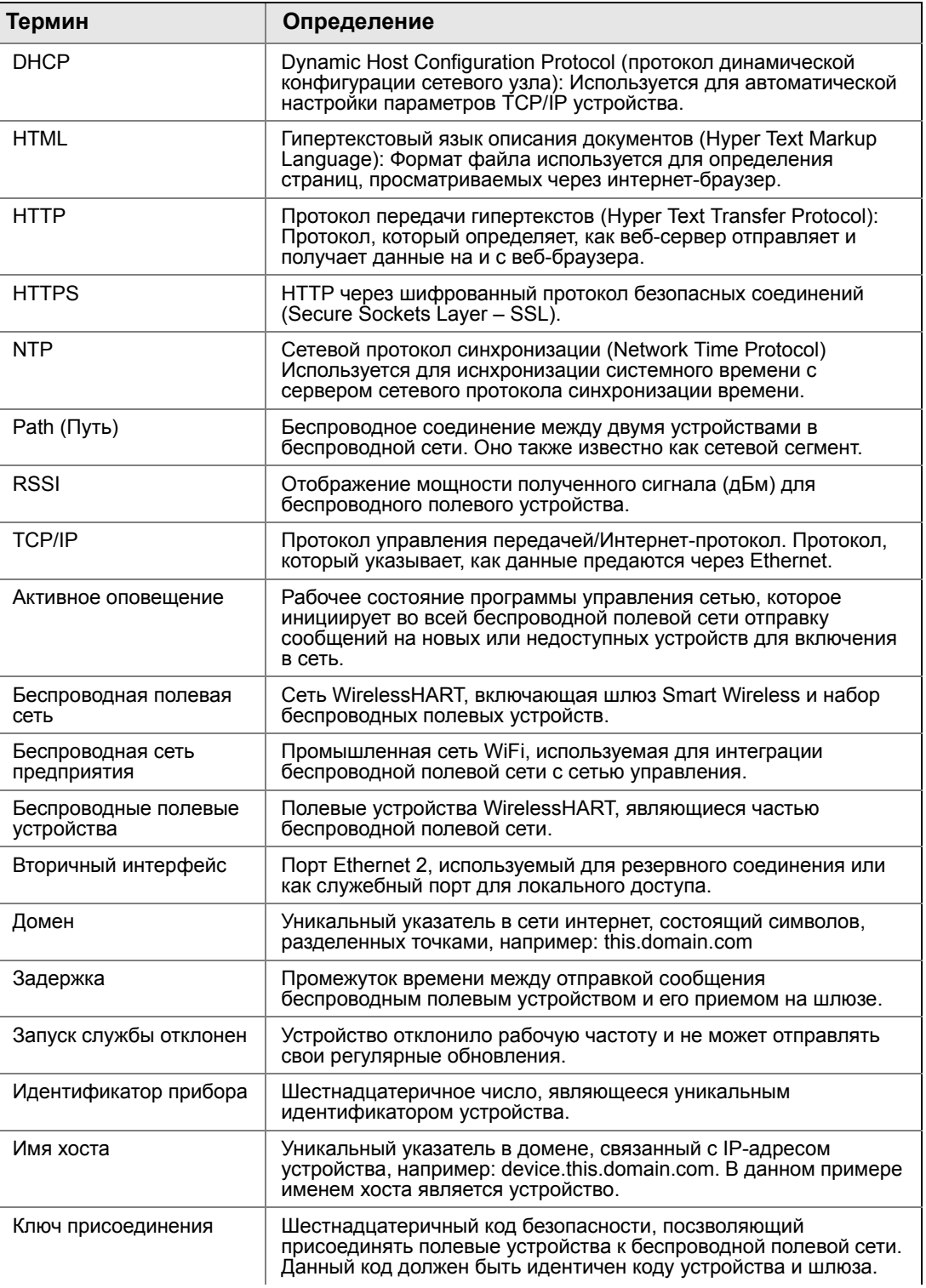

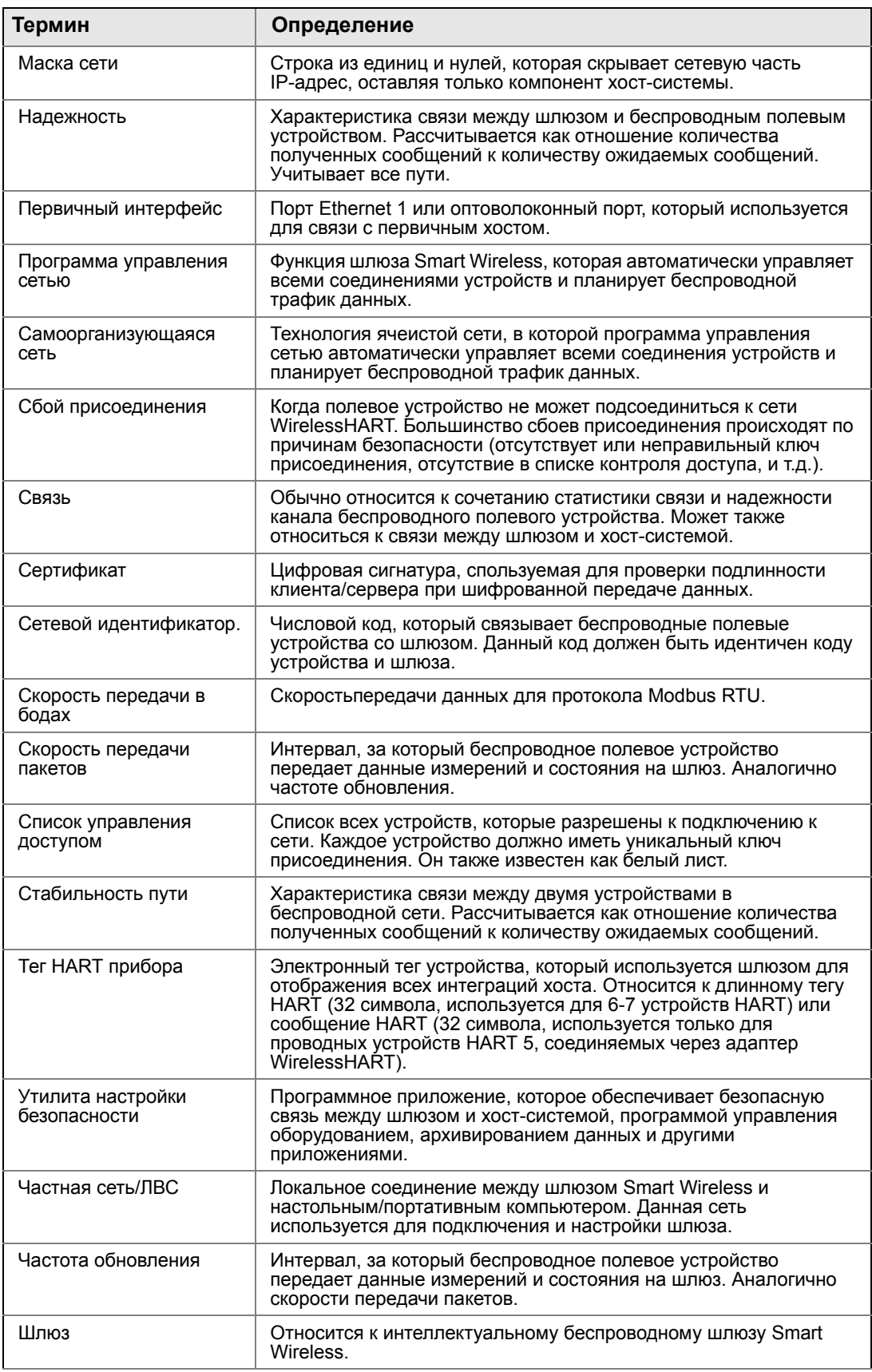

# <span id="page-60-0"></span>Приложение A Технические характеристики изделия

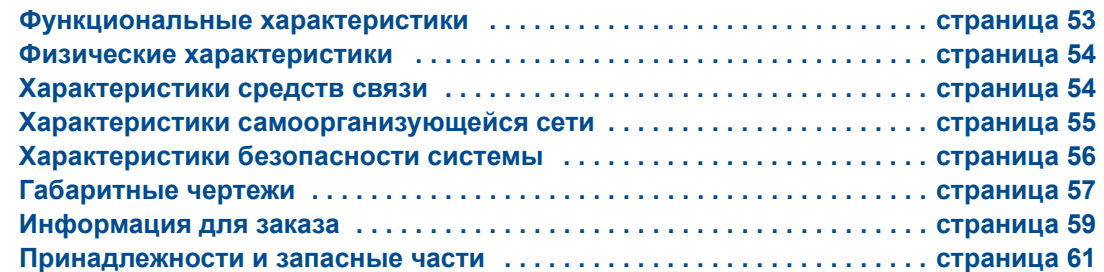

# <span id="page-60-1"></span>**A.1 Функциональные характеристики**

## **Входное напряжение**

10,5–30 В пост. тока

## **Потребляемый ток**

Потребляемый рабочий ток определяется, исходя из средней потребляемой мощности 3,6 Вт.

Мгновенный пусковой потребляемый ток до двух раз превышает рабочий ток.

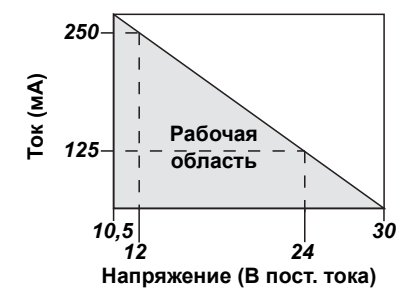

#### **Выходная мощность радиосигнала от антенны**

Эффективная изотропная мощность излучения 10 дБм максимум (10 мВт)

Для WN2 высокой чувствительности, максимальная эффективная изотропная мощность излучения 16 дБм (40 мВт)

## **Окружающие условия**

Диапазон рабочих температур от -40 °C до 70 °C (от –40 °F до 158 °F)

Рабочий диапазон влажности: Относительная влажность от 10% до 90%.

## **Электромагнитная совместимость**

Соответствуют стандарту EN61326-1:2006.

## **Варианты антенн**

Встроенная всенаправленная антенна Дополнительная выносная всенаправленная антенна

# <span id="page-61-0"></span>**A.2 Физические характеристики**

## **Масса**

4,54 кг (10 фунтов)

### **Материала конструкции**

#### **Корпус**

Алюминий с низким содержанием меди, NEMA 4X

#### **Покрытие**

Полиуретан

#### **Прокладка крышки**

Силиконовый каучук

#### **Антенна**

Встроенная антенна: полибутадиен терефталат / поликарбонат (PBT/PC) Выносная антенна: стекловолокно

#### **Сертификаты**

Опасные зоны по Классу I Раздел 2 (США) Аналогичные для прочих стран

# <span id="page-61-1"></span>**A.3 Характеристики средств связи**

## **RS485 с гальванической развязкой**

2-проводная линия связи для многоточечных соединений Modbus RTU

Скорость в бодах: 57600, 38400, 19200 или 9600

Протокол: Modbus RTU

Кабельное подключение: Одинарная экранированная витая пара, 18 AWG. Дальность прокладки проводов: примерно 1,524 м (4000 футов).

## **Ethernet**

Коммуникационный порт 10/100base-TX Ethernet Протоколы: Modbus TCP, OPC, EtherNet/IP, HART-IP, https (для веб-интерфейса) Кабельное подключение: экранированный кабель категории 5E. Дальность прокладки проводов: 100 м (328 футов).

## **Modbus**

Поддерживаются протоколы Modbus RTU и Modbus TCP для 32-битовых значений с плавающей точкой, целочисленных и масштабируемых целочисленных значений. Регистры Modbus определяются пользователем.

## **OPC**

Сервер OPC поддерживает протокол OPC DA v2, v3

## **Ethernet/IP**

Поддерживает протокол EtherNet/IP с использованием 32-битных целочисленных величин и значений с плавающей запятой. Экземпляры узлов ввода / вывода EtherNet/IP настраиваются пользователем. Спецификации EtherNet/IP контролируются и распространяются ODVA.

# <span id="page-62-0"></span>**A.4 Характеристики самоорганизующейся сети**

## **Протокол**

IEC 62591 (WirelessHART), 2,4–2,5 ГГц DSSS

## **Максимальный размер сети**

беспроводных устройств при 8 с. беспроводных устройств при 4 с. беспроводных устройств при 2 с. беспроводных устройств при 1 с.

## **Поддерживаемые устройствами периоды обновления показаний**

1, 2, 4, 8, 16, 32 секунды или 1–60 минут

## **Размер сети / время ожидания**

100 устройств: менее 10 секунд 50 устройств: менее 5 секунд

## **Надежность передачи данных**

>99%

#### <span id="page-63-0"></span> $A.5$ Характеристики безопасности системы

## **Ethernet**

Протокол Secure Sockets Layer (SSL) - включен по умолчанию для обмена информацией с использованием TCP/IP.

## Доступ к шлюзу Smart Wireless

Ролевое управление доступом (RBAC), включая администратора (Administrator), наладчика (Maintenance), оператора (Operator) и исполнителя (Executive). Администратор полностью контролирует шлюз и подключения к системам верхнего уровня, а также самоорганизующуюся сеть.

## Самоорганизующаяся сеть

Протокол WirelessHART с шифрованием по AES-128, включая индивидуальные сеансовые ключи. Резервирование устройств методом «Drag and Drop», включая уникальные ключи присоединения и технологию «белых списков» (благонадежных узлов).

## Внутренний брандмауэр

Конфигурируемые пользователем порты ТСР для протоколов обмена данными, включая возможности включения / выключения и назначения номеров портов. Осуществляется контроль как входящих, так и исходящих пакетов.

## Независимая сертификация

Wurldtech: сертификат отказоустойчивости сети Achilles 1-го уровня

Национальный институт стандартов и технологии США (NIST): Алгоритм шифрования AES, соответствующий публикации федерального стандарта обработки информации 197 (FIPS-197).

# <span id="page-64-0"></span>**A.6 Габаритные чертежи**

#### **Рис.A-1. Шлюз Smart Wireless (размеры указаны в дюймах (миллиметрах))**

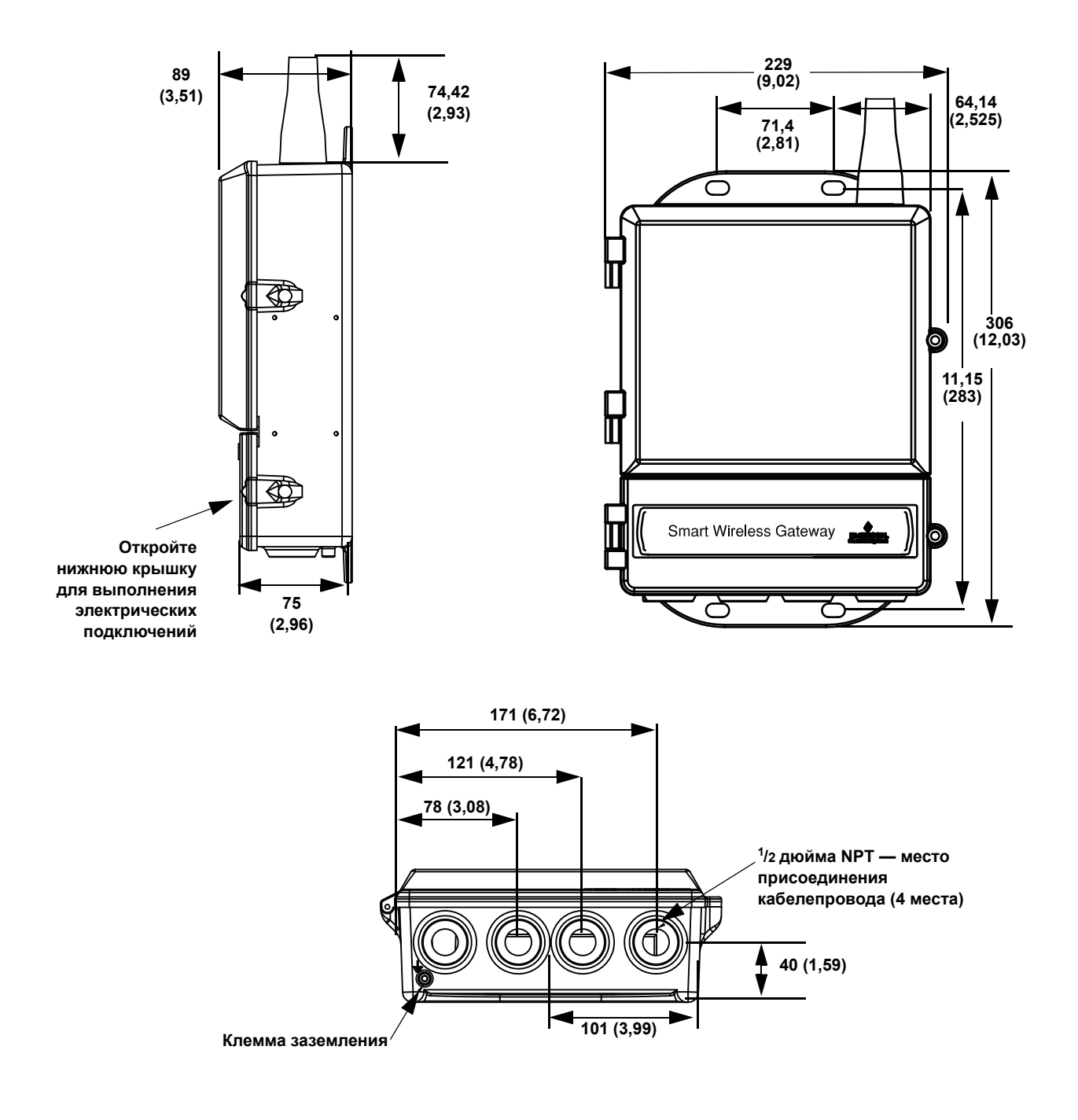

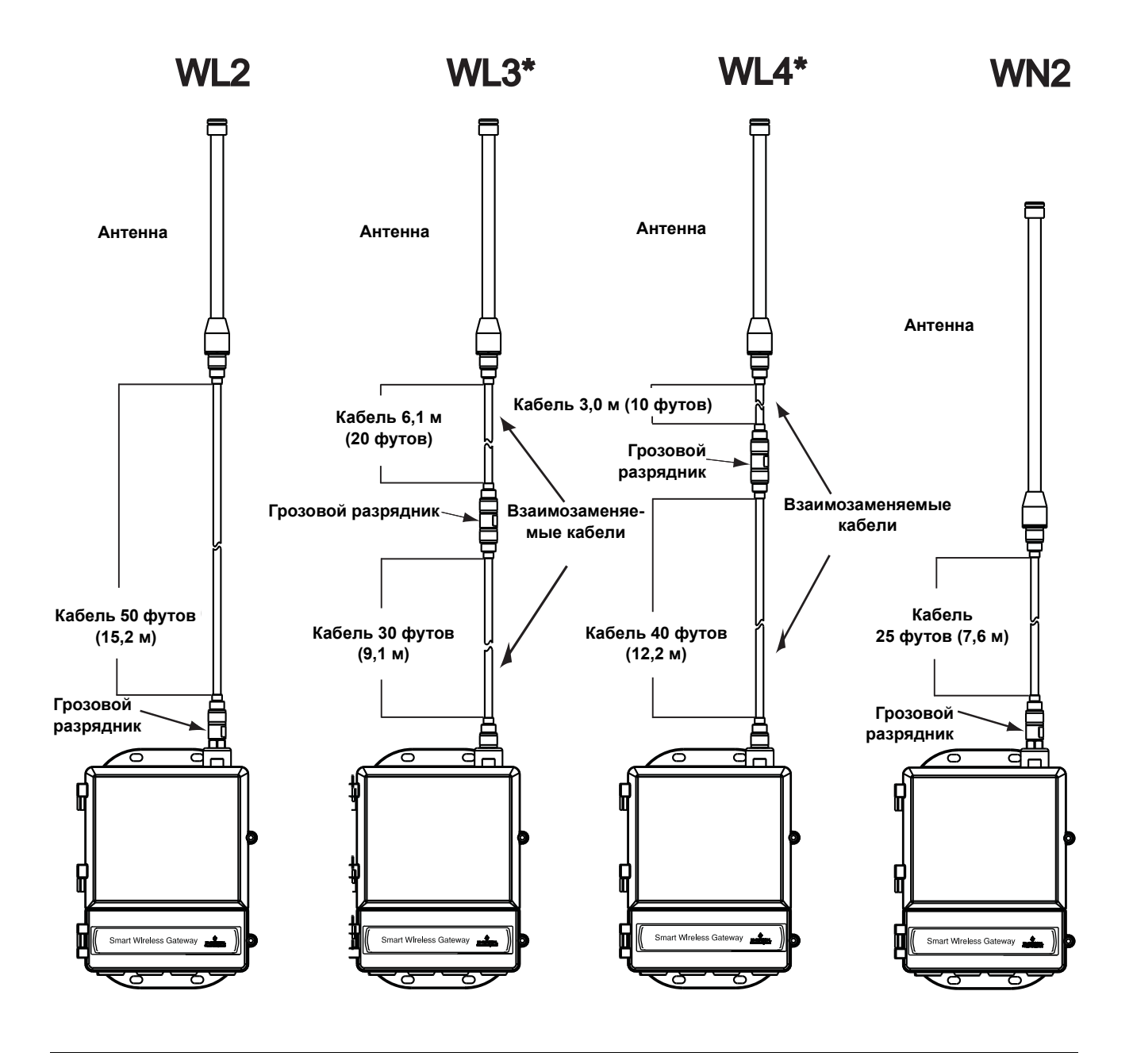

## **Комплект с выносной ненаправленной антенной**

В комплект с выносной ненаправленной антенной включена уплотнительная лента для подключения выносной антенны, а также монтажные кронштейны, грозовой разрядник и шлюз Smart Wireless.

*Защита от молнии включена в комплект для всех исполнений. Варианты WL3 и WL4 обеспечивают грозовую защиту, предоставляя возможность установки шлюза внутри помещения, монтажа антенны вне помещения, а грозового разрядника – на выходе из здания.*

#### Примечание

Для удобства монтажа коаксиальные кабели выносных антенн по вариантам WL3 и WL4 взаимозаменяемы.

#### <span id="page-66-0"></span>Информация для заказа  $A.7$

#### Таблица А-1. Информация для оформления заказа на шлюз Smart Wireless

\* Стандартные исполнения представляют собой типовые модели и варианты исполнения. Варианты, отмеченные звездочкой (Н) - стандартные, поставляются в кратчайшие сроки.

\_На поставку вариантов с расширенными опциями может потребоваться дополнительное время.

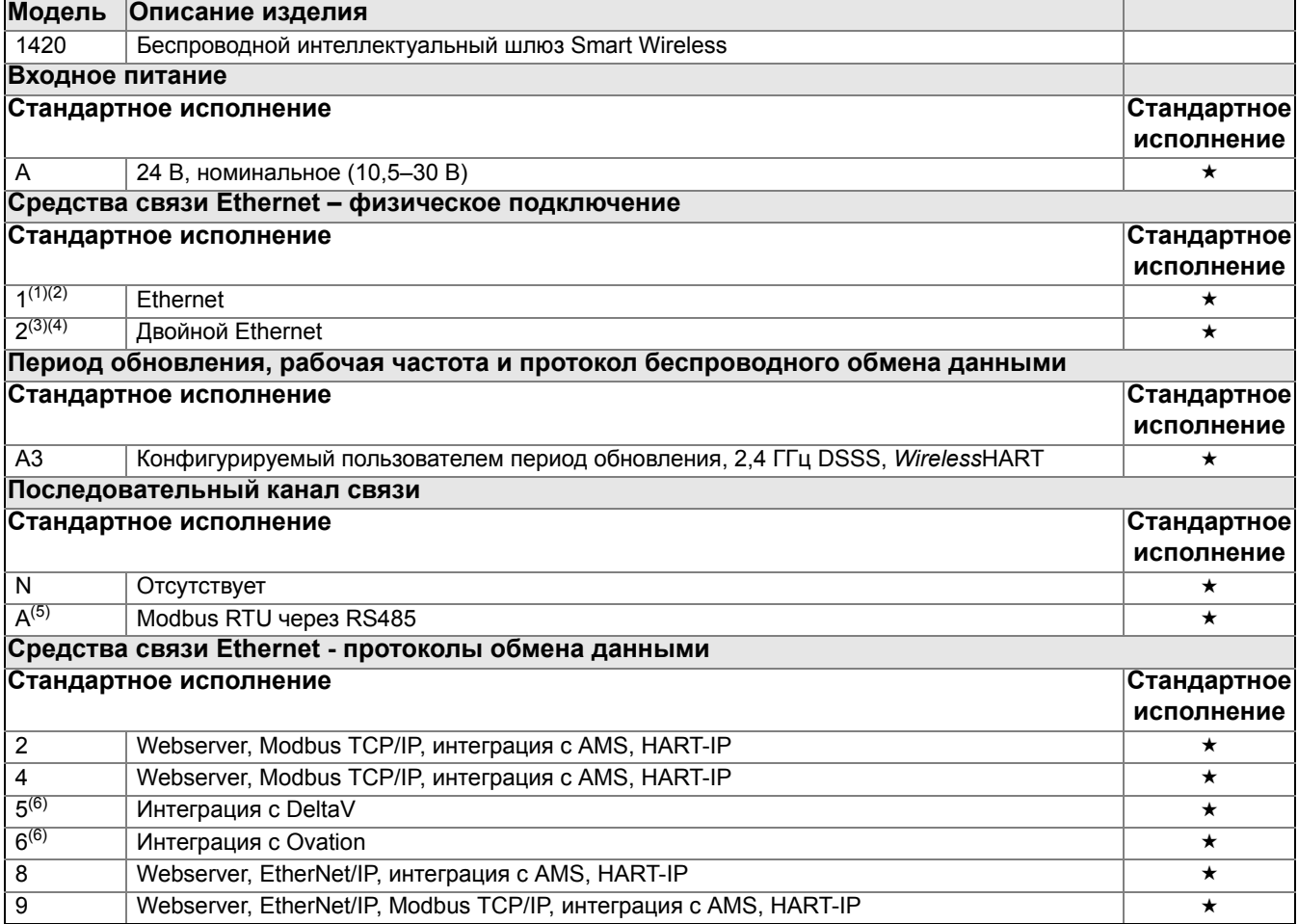

#### **Таблица A-1. Информация для оформления заказа на шлюз Smart Wireless**

★ **Стандартные исполнения представляют собой типовые модели и варианты исполнения. Варианты, отмеченные звездочкой (**H**) – стандартные, поставляются в кратчайшие сроки.**

**\_\_На поставку вариантов с расширенными опциями может потребоваться дополнительное время.**

#### **Варианты исполнения (указываются вместе с выбранным номером модели)**

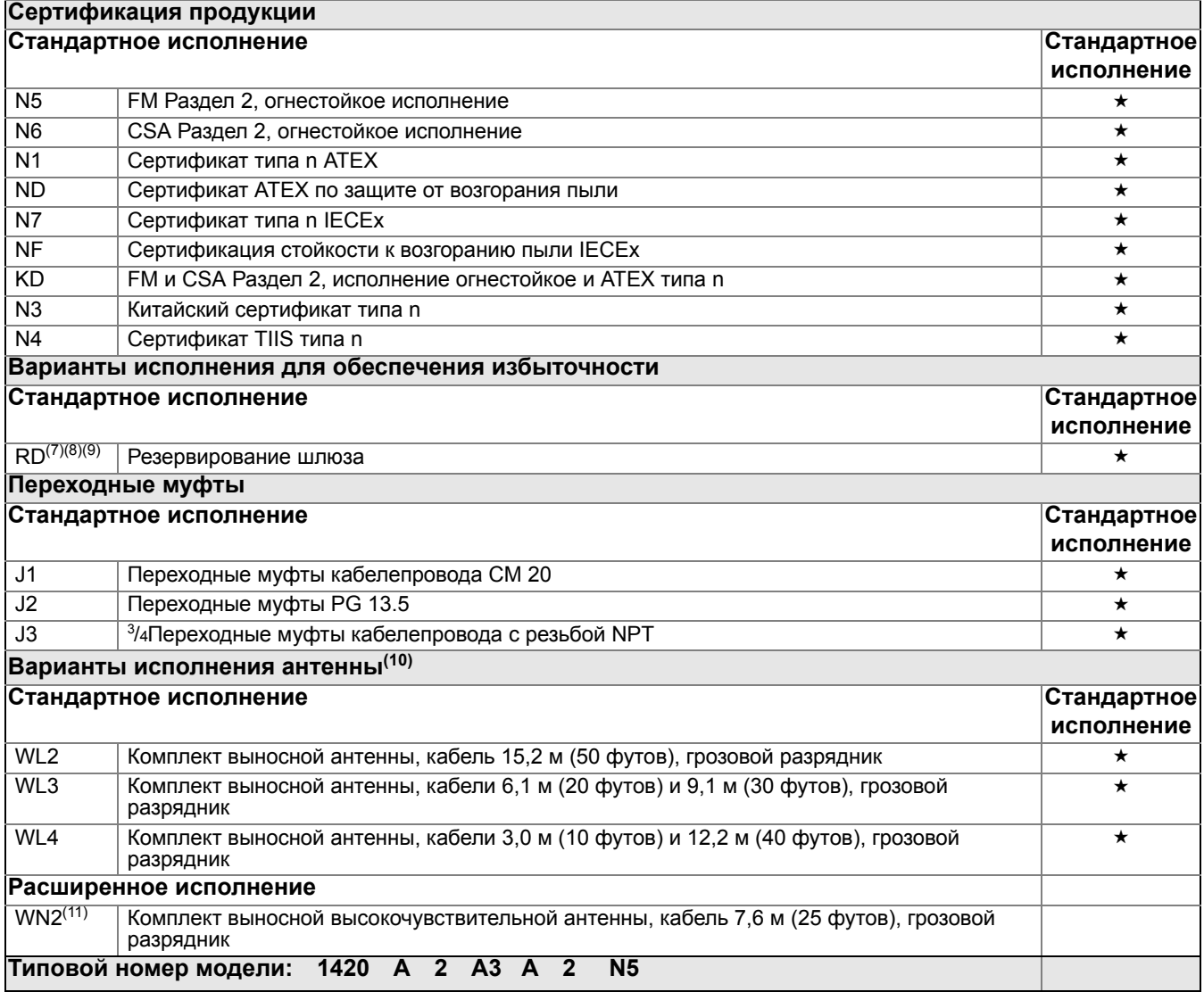

*(1) Одинарный активный порт Ethernet 10/100 baseT с соединительным разъемом RJ45.*

*(2) Дополнительные порты отсутствуют.*

*(3) Двойной активный порт Ethernet 10/100 baseT с соединительными разъемами RJ45.*

(4) Групповые активные порты имеют отдельные IP-адреса, защищены брандмауэром и не выполняют перенаправления пакетов.

*(5) Возможность преобразования в сигнал RS232 посредством адаптера, не поставляемого вместе со шлюзом.*

<span id="page-67-0"></span>*(6) Включает Webserver, Modbus TCP, интеграция с AMS, HART-IP и OPC.*

*(7) Необходимо выбрать двойной Ethernet с кодом варианта исполнения 2.*

*(8) Недоступно для интеграции с DeltaV с кодом варианта исполнения 5.*

*(9) Недоступно с кодами варианта исполнения EtherNet/IP 8 и 9.*

*(10) Варианты исполнения WL2, WL3, WL4 и WN2 требуют минимальной сборки.*

*(11) Недоступно во всех странах*

# <span id="page-68-0"></span>**A.8 Принадлежности и запасные части**

#### **Таблица A-2. Принадлежности**

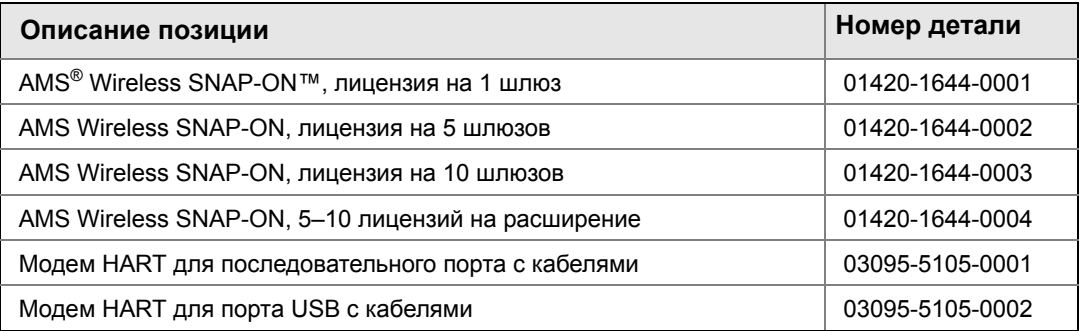

#### **Таблица A-3. Запасные части**

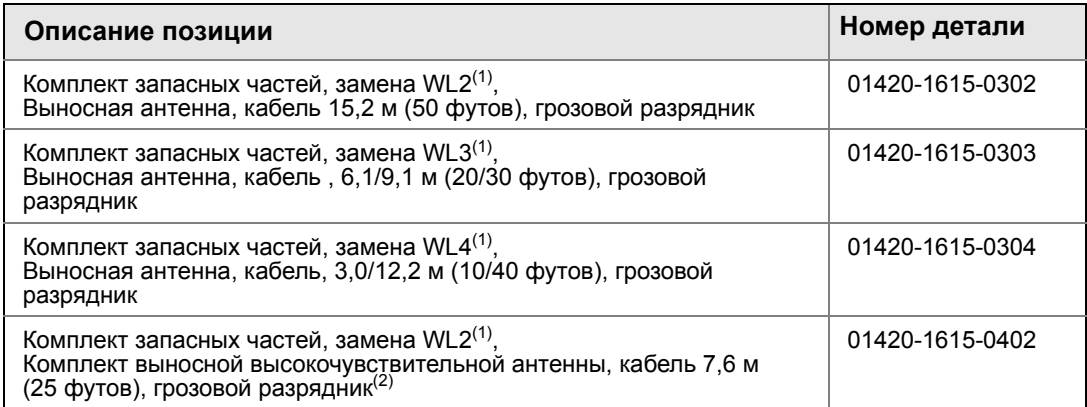

<span id="page-68-1"></span>*(1) Невозможно обновление со встроенной на выносную антенну.*

*(2) Недоступно во всех странах*

# <span id="page-70-0"></span>Приложение B Сертификация изделий

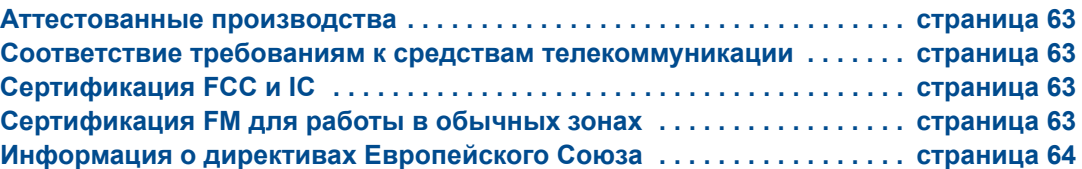

## <span id="page-70-1"></span>**B.1 Аттестованные производства**

Rosemount Inc. – г. Чанхассен, штат Миннесота, США Emerson Process Management GmbH & Co. – Карлстайн, Германия Emerson Process Management Asia Pacific Private Limited – Сингапур Beijing Rosemount Far East Instrument Co., Limited – Пекин, Китай

# <span id="page-70-2"></span>**B.2 Соответствие требованиям к средствам телекоммуникации**

Все беспроводные устройства подлежат сертификации, гарантирующей их соответствие правилам использования радиочастотного спектра. Данная сертификация требуется почти во всех странах мира. Компания Emerson сотрудничает с государственными учреждениями всего мира, чтобы обеспечить полное соответствие поставляемых изделий и исключить риск нарушения государственных директив и законов, регламентирующих эксплуатацию беспроводных устройств.

# <span id="page-70-3"></span>**B.3 Сертификация FCC и IC**

Данное устройство отвечает требованиям части 15 правил Федеральной комиссии связи (США) (FCC). Эксплуатация допускается при соблюдении следующих условий. Данное устройство не должно создавать вредных помех другим устройствам. Оно должно быть устойчивым ко всем принимаемым помехам, включая те, которые могут привести к нежелательным последствиям в работе устройства. Данное устройство должно устанавливаться при минимальном расстоянии между антенной и людьми не менее 20 см.

# <span id="page-70-4"></span>**B.4 Сертификация FM для работы в обычных зонах**

Шлюз прошел обязательную стандартную процедуру контроля и испытаний. Конструкция преобразователя признана отвечающей основным требованиям к электрической и механической части и требованиям пожарной безопасности FM. Контроль и испытания проводились национальной испытательной лабораторией (NRTL), имеющей аккредитацию Управления США по охране труда и промышленной гигиене (OSHA).

### **Североамериканские сертификаты**

**N5** FM Раздел 2, огнестойкое исполнение Номер сертификата: 3028321 Огнестойкое исполнение для использования в зонах класса I, раздел 2, группы A, B, C и D Пригодность для использования в опасных зонах класса II, III, раздел 2, группы E, F и G; размещение внутри или вне помещений; Тип 4X Температурный класс: Т4 (-40 °С ≤ Т<sub>окр</sub> ≤ 60 °С)

### **Канадская ассоциация по стандартизации (CSA)**

**N6** CSA Раздел 2, огнестойкое исполнение Номер сертификата: 1849337 Пригодность для использования в зонах класса I, раздел 2, группы A, B, C и D. Установка согласно чертежу Rosemount 01420-1011. Температурный класс: Т4 (-40 °С ≤ Т<sub>окр</sub> ≤ 60 °С) Корпус CSA, тип 4X

# <span id="page-71-0"></span>**B.5 Информация о директивах Европейского Союза**

Декларация EC о соответствии данного изделия всем действующим Европейским директивам опубликована на веб-сайте группы Rosemount . Бумажную копию можно получить, обратившись к местному торговому представителю.

*Директива ATEX (94/9/EC)*

Группа Emerson Process Management соблюдает требования директивы ATEX.

*Электромагнитная совместимость (ЭМС) (2004/108/EC)*

Группа Emerson Process Management соблюдает требования директивы по ЭМС.

*Директива о радио- и телекоммуникационном оконечном оборудовании (R&TTE) (1999/5/EC)*

Группа Emerson Process Management соблюдает требования директивы R&TTE.

## $c\epsilon$

## **Сертификация по требованиям ЕС**

**N1** Сертификат ATEX типа n Номер сертификата: Baseefa 07ATEX0056X Маркировка АТЕХ:  $\circledS$  II 3 G Ex nA nL IIC T4 (–40 °C  $\leq$  T<sub>okp</sub>  $\leq$  60 °C)

#### **Специальные условия безопасного использования (X):**

Удельное поверхностное сопротивление антенны превышает один гигаом. Во избежание накопления электростатических зарядов ее нельзя протирать или чистить с применением растворителей либо сухой ткани.

Прибор не способен выдержать испытание изоляции напряжением 500 В, требуемое по Статье 9.4 стандарта EN 60079-15: 2005. Это необходимо учитывать при установке прибора.
- **ND** Сертификат пылезащищенности ATEX Номер сертификата: Baseefa 07ATEX0057 Маркировка АТЕХ: 4 II 3 D Ex tD A 22 IP66 T135 (–40 °C ≤ T<sub>OKD</sub> ≤ 60 °C) Максимальное рабочее напряжение = 28 В
- **N7** Сертификат IECEx типа n Номер сертификата: IECEx BAS 07.0012X Ex nA nL IIC T4 (–40 °C  $\leq$  T<sub>okp</sub>  $\leq$  60 °C) Максимальное рабочее напряжение = 28 В

#### **Специальные условия безопасного использования (X):**

Удельное поверхностное сопротивление антенны превышает один гигаом. Во избежание накопления электростатических зарядов ее нельзя протирать или чистить с применением растворителей либо сухой ткани.

Прибор не способен выдержать испытание изоляции напряжением 500 В, требуемое по Статье 9.4 стандарта EN 60079-15: 2005. Это необходимо учитывать при установке прибора.

#### Пылезащищенность **NF**IECEx

Номер сертификата: IECEx BAS 07.0013 Ex tD A22 IP66 T135 (–40 °C ≤ T<sub>0KD</sub> ≤ 60 °C) Максимальное рабочее напряжение = 28 В

#### *Сочетания сертификаций*

**KD** Сочетание N5, N6 и N1.

# Приложение C Интеграция с DeltaV

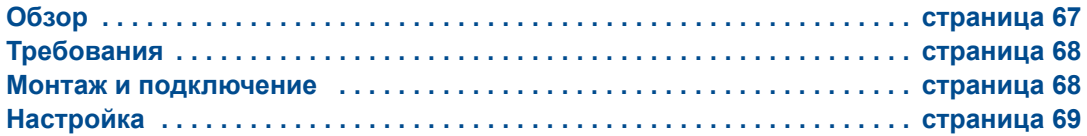

# <span id="page-74-0"></span>**C.1 Обзор**

Простая стыковка с системой DeltaV дает пользователю возможность автоматически опознавать шлюз Smart Wireless и легко вводить его в эксплуатацию для прямой интеграции со всеми приложениями DeltaV: Explorer, Diagnostics и Control Studio. Устройства WirelessHART могут быть свободно добавлены к беспроводной полевой сети, а затем синхронизированы через DeltaV Explorer и назначены аналоговым каналам посредством функции перетаскивания drag and drop.

# **C.2 Аспекты задержки при управлении разработкой и работой логики**

Поскольку программное обеспечение беспроводного сканера ввода-вывода DeltaV запрашивает обновления для 1 из 5 устройств каждую секунду, DeltaV получает обновления на конкретное полевое устройство каждые 5 секунд. Это необязательно синхронизировано с частотой обновления полевого устройства. Также имеет место задержка между получением полевым устройством выборки технологического процесса и моментом разрешения на передачу своего значения по беспроводной сети. Отклики на обновление состояния также увеличивают задержку в некоторых случаях. Например, если устройство обновляется каждые 8 секунд, а задержка беспроводной сети составляет 2 секунды, промежуток времени между событием в поле и до того, как оно будет доступно на шине ввода-вывода DeltaV составляет от 0 до 15 (8+2+5) секунд. Период управления модуля управления DeltaV необходимо прибавить к этой сумме для определения диапазона задержек до того, ка событие в поле будет зарегистрировано системой управления.

Операторы должны помнить, что частота обновления беспроводных измерений на экранах операторов несколько медленнее, чем у проводных устройств. Например, если оператор дает команду управления клапаном, это может произойти за 5–15 секунд до того, как подтверждающий обратный сигнал появится на экране оператора. Любые логические схемы управления, разработанные по аналогичным принципам, также должны учитывать частоты обновления и задержки.

## <span id="page-75-0"></span>**C.3 Требования**

### **DeltaV:**

Не раньше версии 10.3.

### **Беспроводной интеллектуальный шлюз Smart Wireless**

Опция интеграции с DeltaV (опция протокола передачи данных 5). [Приложение](#page-66-0) A: [Информация](#page-66-0) для заказа

## <span id="page-75-1"></span>**C.4 Монтаж и подключение**

Установите шлюз, интегрированный с DeltaV, аналогично стандартному шлюзу. (Раздел 3: Монтаж и [подключение](#page-22-0) на стр. 3–1). Шлюз должен монтироваться в месте, обеспечивающем беспроблемный доступ к сети управления DeltaV, а также к беспроводной сети полевых устройств.

Свяжите первичный порт Ethernet шлюза (Ethernet 1) с первичной сетью управления DeltaV. Если со шлюзом была заказана опция Ethernet (код физического подключения 2), свяжите вторичный порт Ethernet (Ethernet 2) со вторичной сетью управления DeltaV.

#### **Рис.C-1. Архитектура сети управления DeltaV**

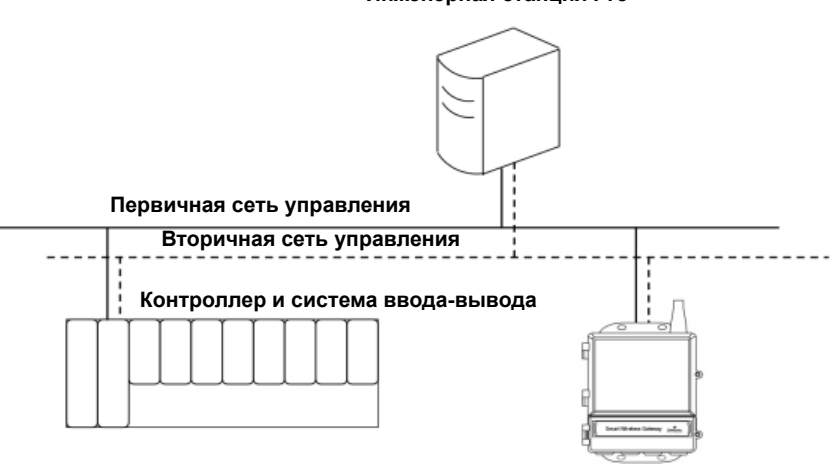

#### **Инженерная станция Pro+**

**Беспроводной интеллектуальный шлюз Smart Wireless**

# <span id="page-76-0"></span>**C.5 Настройка**

Шлюз Smart Wireless поставляется с настройками для использования в сети управления DeltaV. В приложении DeltaV Explore шлюз автоматически появляется в папке «Decommissioned Nodes» (отключенные узлы).

Беспроводная сеть настраивается в три шага:

- 1. Ввод в эксплуатацию шлюза.
- 2. Назначение тегов беспроводного устройства.
- 3. Назначения шлюза контроллеру и загрузка.

### **Рис.C-2. Папка «Decommissioned Nodes» в приложении DeltaV Explorer**

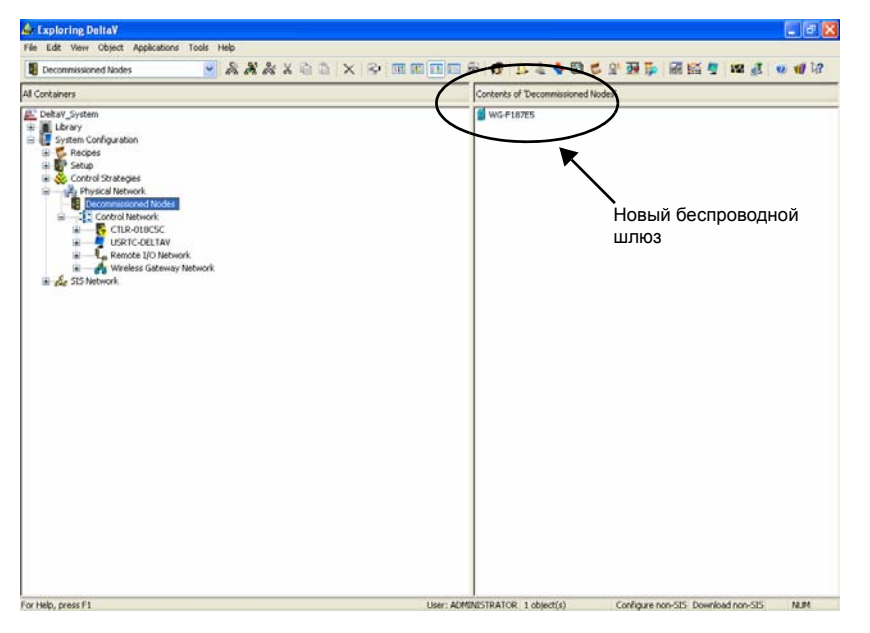

Подключите шлюз согласно следующей процедуре:

- 1. Кликните **ПУСК>ПРОГРАММЫ>DELTAV>ENGINEERING> DELTAV EXPLORE**, чтобы запустить приложение DeltaV Explorer.
- 2. Раскройте папку **КОНФИГУРАЦИЯ СИСТЕМЫ >ФИЗИЧЕСКАЯ СЕТЬ>ОТКЛЮЧЕННЫЕ УЗЛЫ.**
- 3. Кликните правой кнопкой мышки *Smart Wireless Gateway (интеллектуальный беспроводной шлюз)* и выберите **Commission (подключить).**
- 4. Введите имя для шлюза и кликните **OK.**
- 5. Кликните **YES** при переходе к *Auto-Sense Wireless Gateway (автопоиск беспроводного шлюза)*.

Появится окно *Reconcile I/O (согласовать входы-выходы)*. Данный экран предназначен для назначения устройств WirelessHART каналу ввода-вывода DeltaV. Это позволяет ссылаться на беспроводное устройство в других приложения DeltaV, как, например, Control Studio.

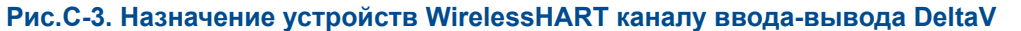

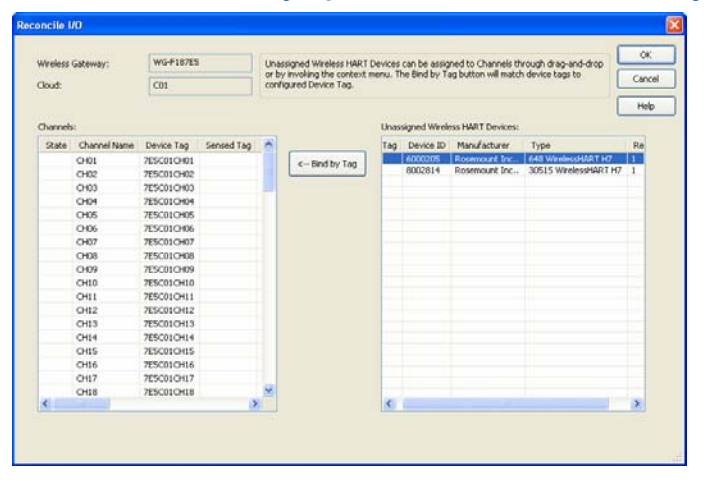

Назначьте теги беспроводного устройства согласно следующей процедуре:

- 1. Перетащите мышкой устройство WirelessHART из *Неназначенных устройств Wireless HART:* к *каналам:* Список.
- 2. Повторить процедуру для каждого беспроводного устройства, пока они все не будут назначены.
- 3. Кликните **OK** для продолжения.

Затем шлюз необходимо назначить контроллеру DeltaV и загрузить все. Назначьте и загрузите шлюз согласно следующей процедуре:

- 1. Кликните правой кнопкой мыши на шлюзе и выберите **Assign…(назначить)**.
- 2. Используйте навигационное окно и выберите желаемый контроллер.
- 3. Кликните **OK**, чтобы закрыть окно назначения.
- 4. Кликните правой кнопкой мыши на шлюзе и выберите **Download (загрузить)**.
- 5. Следуйте указаниям на экране загрузки.
- 6. Кликните **OK**, чтобы закрыть окно загрузки.

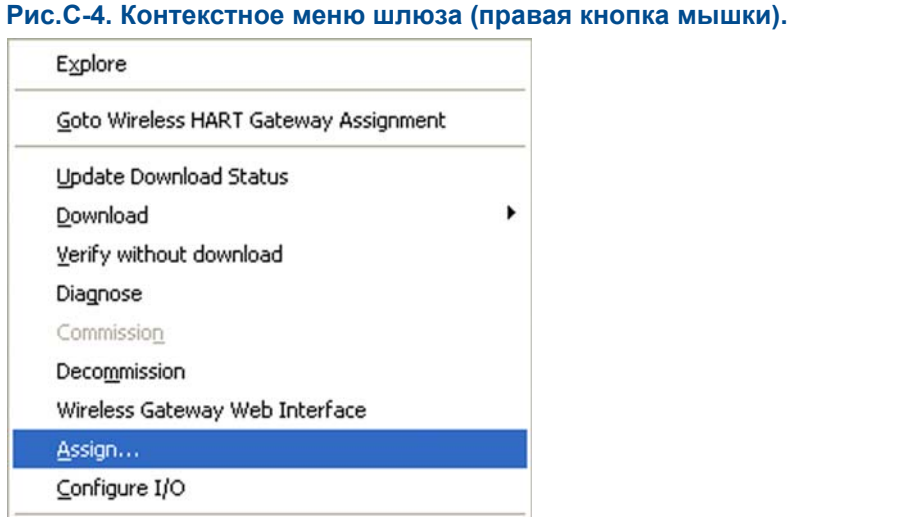

Теперь шлюз и беспроводные устройства полностью работоспособны и доступны для других приложений DeltaV. После добавления новых устройств к беспроводной сети их необходимо назначить каналам DeltaV, используя процесс согласования (кликните правой кнопкой мышки по шлюзу и выберите настройку вводов-выводов).

#### **Примечание**

Вход в систему шлюза невозможен при сетевых настройках TCP/IP по умолчанию. Если шлюз выводится из эксплуатации, используйте IP-адрес 10.5.255.254. Если шлюз вводится в эксплуатацию, кликните правой кнопкой мышки по шлюзу в DeltaV Explore и выберите веб-интерфейс беспроводного шлюза.

# Приложение D Резервирование

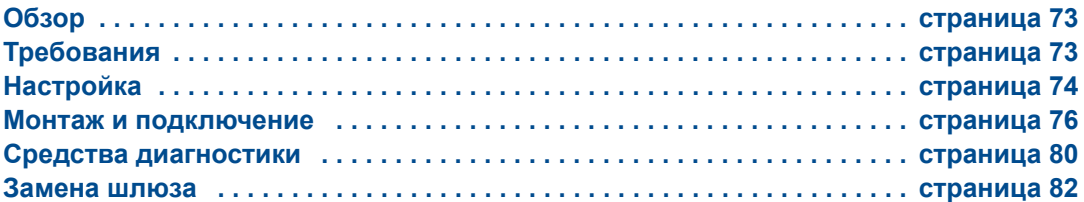

# <span id="page-80-0"></span>**D.1 Обзор**

Резервирования для шлюза Smart Wireless повышает эксплуатационную готовность беспроводной полевой сети благодаря обеспечению двух наборов физического аппаратного обеспечения, которое используется системой единственного шлюза. В данном разделе рассматривается настройка и установка системы одного шлюза. Также рассматривается диагностика и интеграция для контроля состояние резервной системы шлюза.

- Где устанавливать соответствующие антенны
- Пример максимального резервирования с двойным выключателем и ИБП
- Понимание, как работает переключение при отказе и ожидаемый опыт
- Как работать с функцией поддержки нескольких мастер-устройств для интеграций в сети Modbus

# <span id="page-80-1"></span>**D.2 Требования**

### **Беспроводной интеллектуальный шлюз Smart Wireless:**

Версия встроенного программного обеспечения не ранее 4.3.19, рекомендована версия 4.4.15

Опция RD для резервирования шлюза

Статический IP-адрес

Необходимо соответствие по протоколам выходных сигналов (например, Modbus или OPC) на всех шлюзах.

### **Хост-система:**

Ethernet-соединения для Modbus TCP или OPC DA

Последовательная связь (RS-485) для Modbus RTU

# <span id="page-81-0"></span>**D.3 Настройка**

При настройке резервных шлюзов Smart Wireless необходимо настраивать только одну систему. Дргой шлюз, сопряженный с первым шлюзом, настроится автоматически.

Выберите один шлюз в качестве пускового шлюза. Для целей данного документа он будет именоваться как шлюз A. Другой шлюз будет именоваться как шлюз B.

Чтобы настроить параметры резервной системы:

- 1. Подключите настольный / портативный компьютер к порту 1 Ethernet на шлюзе A.
- 2. Войдите в систему, используя учетную запись администратора **admin**.
- 3. Перейдите **Настройка**>**Резервирование**.
- 4. Введите имя пользователя для **первого узла**, шлюз A.
- 5. Введите имя пользователя для **второго узла**, шлюз В.
- 6. Выберите, где будет монтироваться шлюз A: **слева** или **справа**.
- 7. Кликните **Отправить**.

Пользовательские имена предназначены для целей идентификации. Эти имена будут использоваться в диагностических сообщениях и при интеграции с хост-системой для идентификации каждого шлюза. Рекомендуется, чтобы эти имена были отмечены на каждом физическом шлюзе, в дополнение к параметрам конфигурации.

Выбор слева или справа для шлюза А связан только с визуализацией. Это никак не скажется на рабочих характеристиках или функциональности.

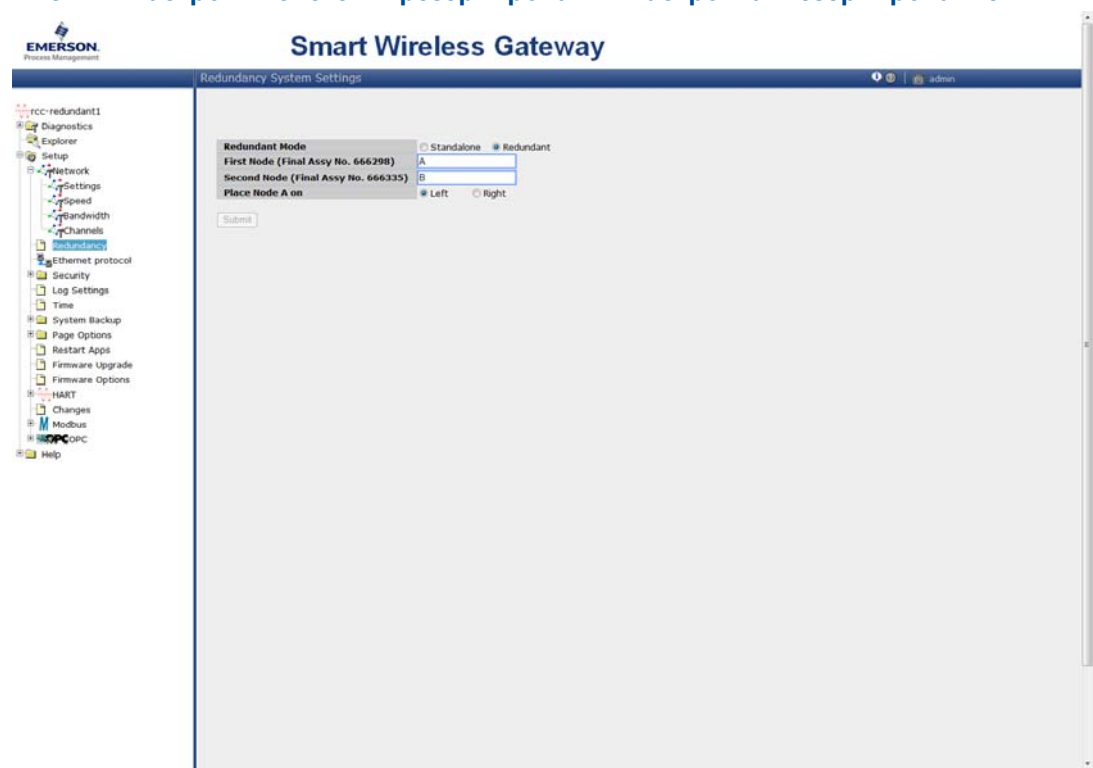

#### **Рис.D-1. Настройки системы резервирования Настройка>Резервирование**

После настройки системных параметров резервирования необходимо соединить два шлюза и выполнить процесс сопряжения.

Чтобы выполнить сопряжение двух шлюзов и организовать систему с резервированием:

- 1. Подключите настольный / портативный компьютер к первичному порту Ethernet на шлюзе A.
- 2. Войдите в систему, используя учетную запись администратора **admin**.
- 3. Перейдите **Диагностика**>**Дополнительно**>**Состояние резервирования**..
- 4. Свяжите вторичный порт Ethernet на шлюзе A со вторичным портом Ethernet на шлюзе B (см. Рис[. D-2](#page-83-1) на стр. 76, Соединения для настройки [резервирования](#page-83-1)).
- 5. На странице появится диалоговое окно, кликните **Form redundant pair (организовать пару для резервирования)**.
- 6. Подождать, пока процесс **сопряжения не перейдет в состояние однорангового** резервирования, когда загорится **зеленый индикатор**.
- 7. Нажмите **«Назад» для возврата на страницу**.

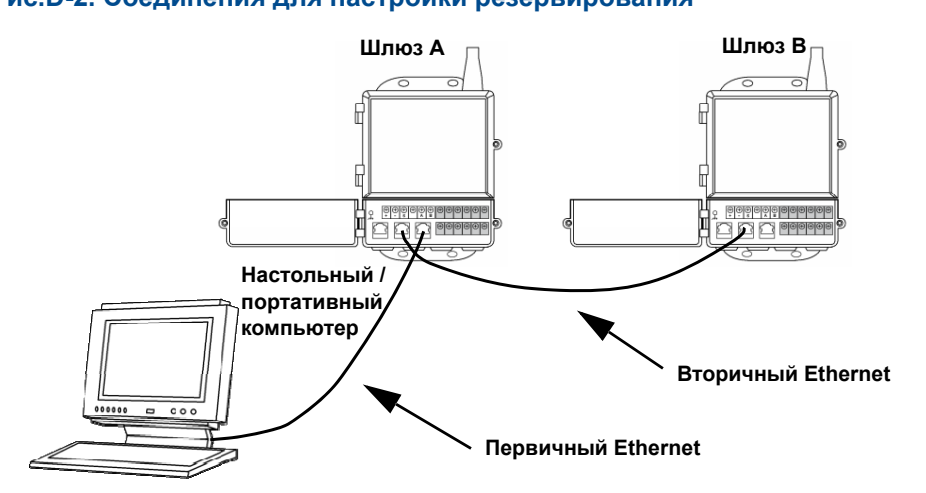

#### <span id="page-83-1"></span>**Рис.D-2. Соединения для настройки резервирования**

По завершении процесса сопряжения шлюзов шлюз A появится как активный в данный момент шлюз слева, а шлюз B будет в резерве справа (обратите внимание, что положение слева / справа можно изменить на странице настроек системы резервирования). Если серьезные изменения в конфигурации необходимо загрузить на шлюз, находящийся в режиме ожидания, его можно временно перевести в автономный режим на короткое время по завершении процесса сопряжения. Это ожидаемое поведение, которое не вносит нестабильность в систему.

### <span id="page-83-0"></span>**D.4 Монтаж и подключение**

Резервируемые шлюзы монтируются и подключаются аналогично одиночным шлюзам. Более подробную информацию см. Раздел 3: Монтаж и [подключение](#page-22-0). В дополнении к стандартным процедурам при установке резервируемых шлюзов необходимо принять во внимание следующие моменты.

### **Монтаж**

Резервируемые шлюзы должен монтироваться в месте, обеспечивающем беспроблемный доступ к сети управления технологическим процессам, а также к беспроводной сети полевых устройств.

Антенны резервируемых шлюзов должны монтировать на одинаковой высоте с интервалом от 1 до 3 метров (от 3 до 9 футов) по горизонтали. Это обеспечивает равномерное покрытие площади беспроводной полевой сети и позволяет избежать пробелов покрытия в случае переключения.

### **Ethernet**

Соединение Ethernet с хост-системой поддерживает протоколы Modbus TCP, OPC, AMS Wireless Configurator и HART IP. при использовании подобной архитектуры необходимо связывать вторичный порт Ethernet на шлюзе A непосредственно со вторичным портом Ethernet на шлюзе B. Затем свяжите первичные порты Ethernet обоих шлюзов с сетью управления технологическим процессом при помощи отдельных / резервных сетевых коммутаторов. См. [Рисунок](#page-84-0) D-3 Архитектура соединений Ethernet

<span id="page-84-0"></span>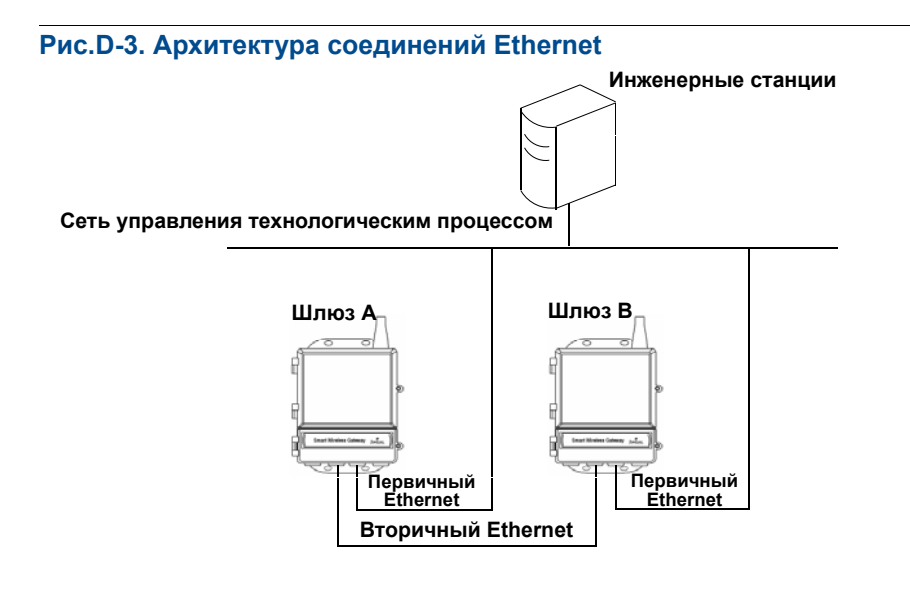

#### **Примечание**

Первичный порт Ethernet для каждого шлюза должен подключаться к отдельным сетевым коммутаторам в той же сети управления технологическим процессом. Проконсультируйтесь с администратором сети управления касательно наличия резервируемых сетевых коммутаторов.

### **Одинарный порт RS-485**

Соединение хост-системы с одинарным портом RS-485 поддерживает протокол Modbus RTU. При использовании подобной архитектуры необходимо связывать вторичный порт Ethernet на шлюзе A непосредственно со вторичным портом Ethernet на шлюзе B. Затем свяжите порты RS-485 обоих шлюзов параллельно с единой платой последовательного доступа хост-системы. См. [Рисунок](#page-85-0) D-4 Архитектура одинарного порта RS-485.

<span id="page-85-0"></span>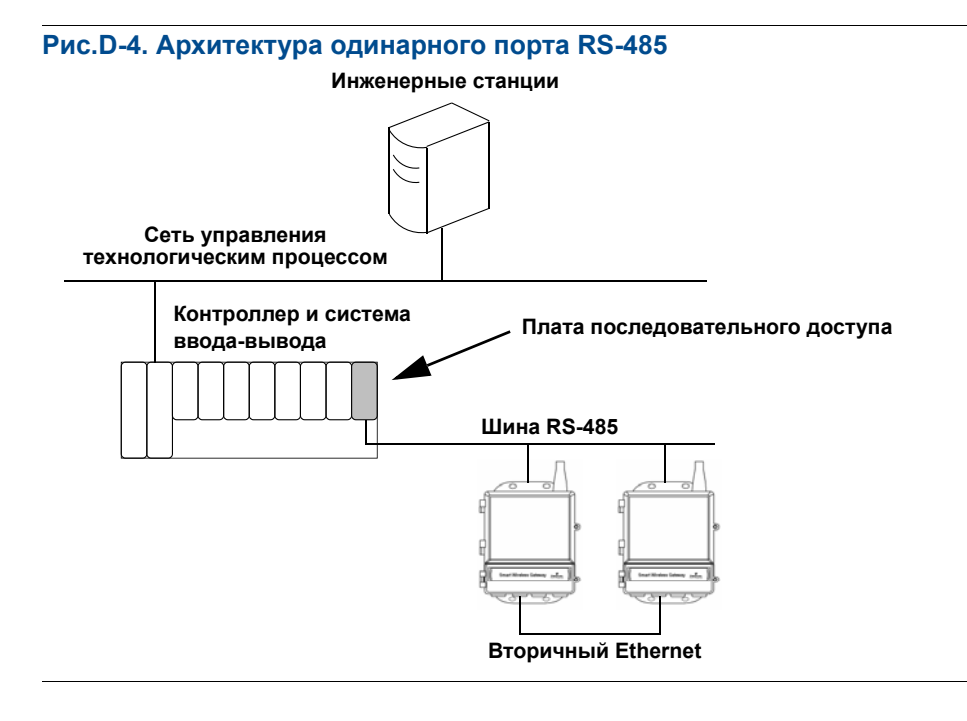

### **Примечание**

В архитектуре как одинарного, так и двойного порта RS-485 первичные порты Ethernet могут быть подключены к сети управления оборудованием для обеспечения связи с диспетчером устройств AMS Device Manager или AMS Wireless Configurator.

### **Двойной порт RS-485**

Соединение хост-системы с одинарным портом RS-485 поддерживает протокол Modbus RTU. При использовании подобной архитектуры необходимо связывать вторичный порт Ethernet на шлюзе A непосредственно со вторичным портом Ethernet на шлюзе B. Затем свяжите порты RS-485 обоих шлюзов с каждой платой последовательного доступа (двойная плата) хост-системы. См. [Рисунок](#page-86-0) D-5 Архитектура двойного порта RS-485.

<span id="page-86-0"></span>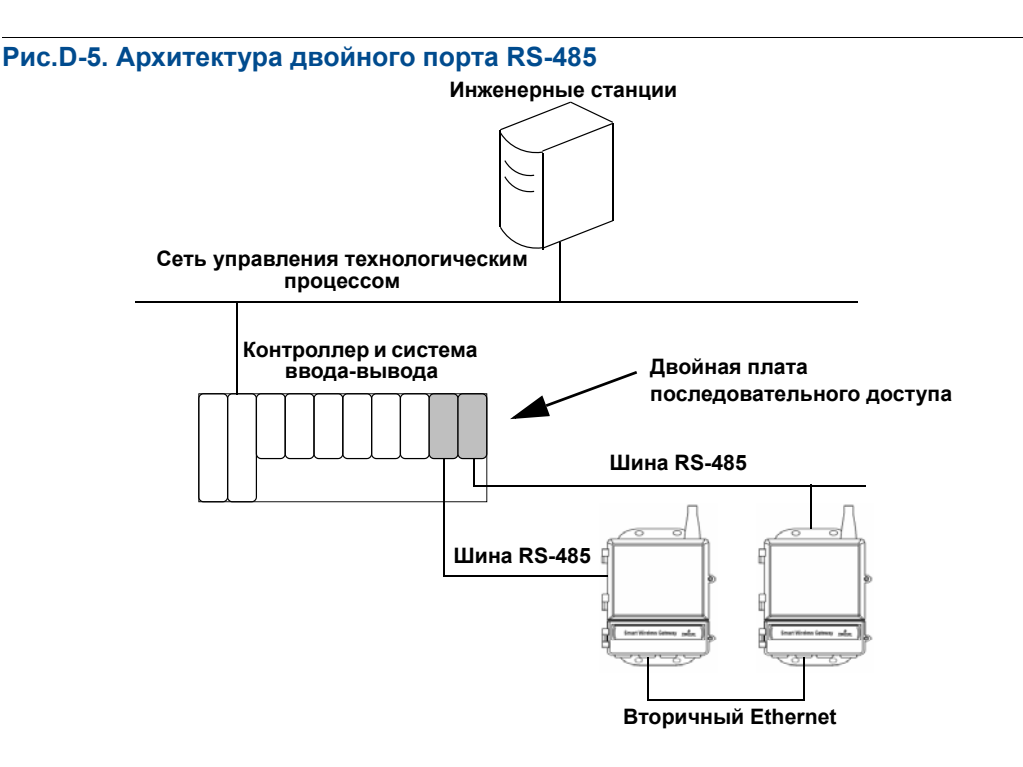

#### **Примечание**

По умолчанию только активный шлюз в системе с резервированием отвечает на запросы Modbus. Если необходим одновременный опрос, войдите с систему веб-интерфейса шлюза, перейдите Пуск>Modbus>Связи и установите значение «Отвечать при пуске в режиме ожидания для обеспечения резервирования?» на «Да». Данная настройка используется только с архитектурой двойного порта RS-485.

### **Питание**

Резервируемые шлюзы подключаются к питанию после подключения всех первичных и вторичных портов Ethernet и RS-485. На случай возможного перерыва подачи питания рекомендуется использовать ИБП для обеспечения бесперебойности работы системы шлюзов с резервированием.

# <span id="page-87-0"></span>**D.5 Средства диагностики**

Система с резервированием выполняет множество проверок для контроля состояния и подключений системы. Данная диагностическая информация находится в следующем меню: **Диагностика**>**Дополнительно**>**Состояние резервирования**.

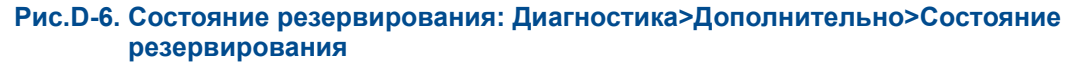

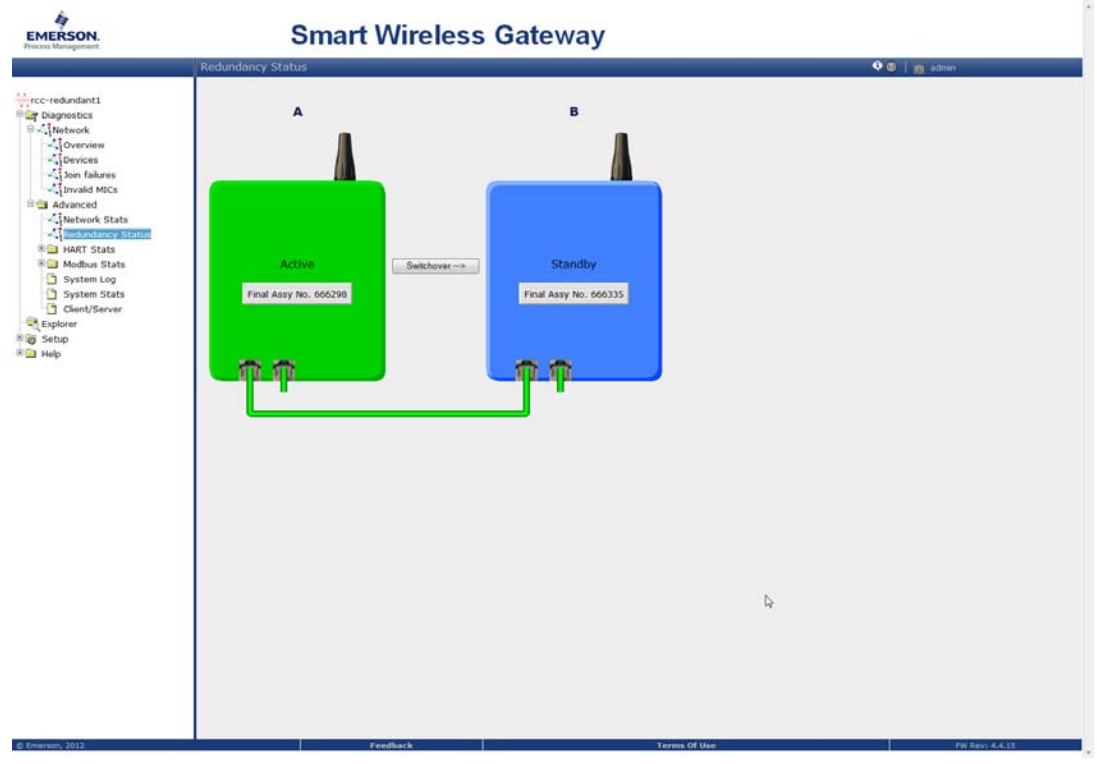

Эти диагностические функции также могут быть отображены в регистры Modbus или теги OPC. В нижеприведенной таблице показано, какие диагностические функции имеются на странице состояния резервирования, а также поясняется, как они могут быть отражены в качестве параметров в Modbus или OPC.

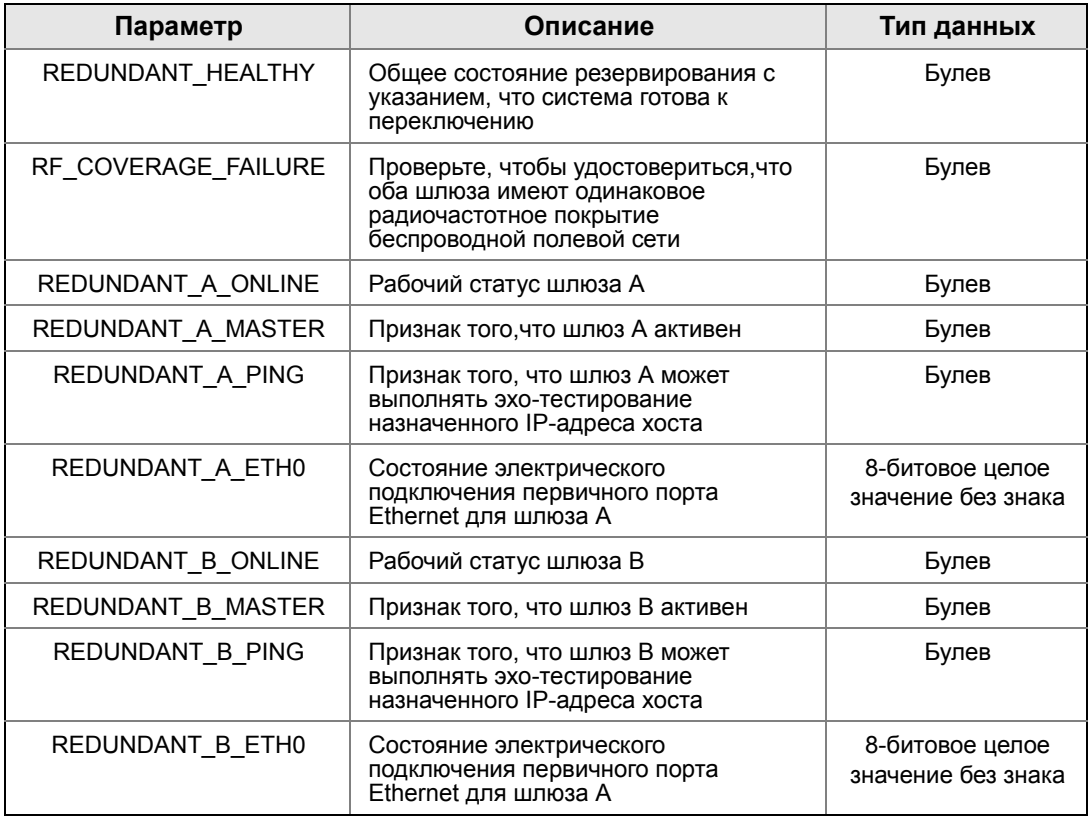

#### **Таблица D-1. Функции диагностики резервирования**

В дополнение к диагностике резервирования можно настроить дополнительную проверку для тестирования сетевой связи с хост-системой или другим приложением. Система с резервированием будет использовать данную проверку для определения лучшего варианта связи и выбора шлюза для назначения в качестве активного.

Чтобы настроить сетевые функции связи выполните следующую проверку:

- 1. Перейдите **Настройка**>**Протокол Ethernet** .
- 2. Введите IP-адрес хост-системы в поле *Проверить IP-адрес для проверки функции связи*.
- 3. Кликните **Отправить**.

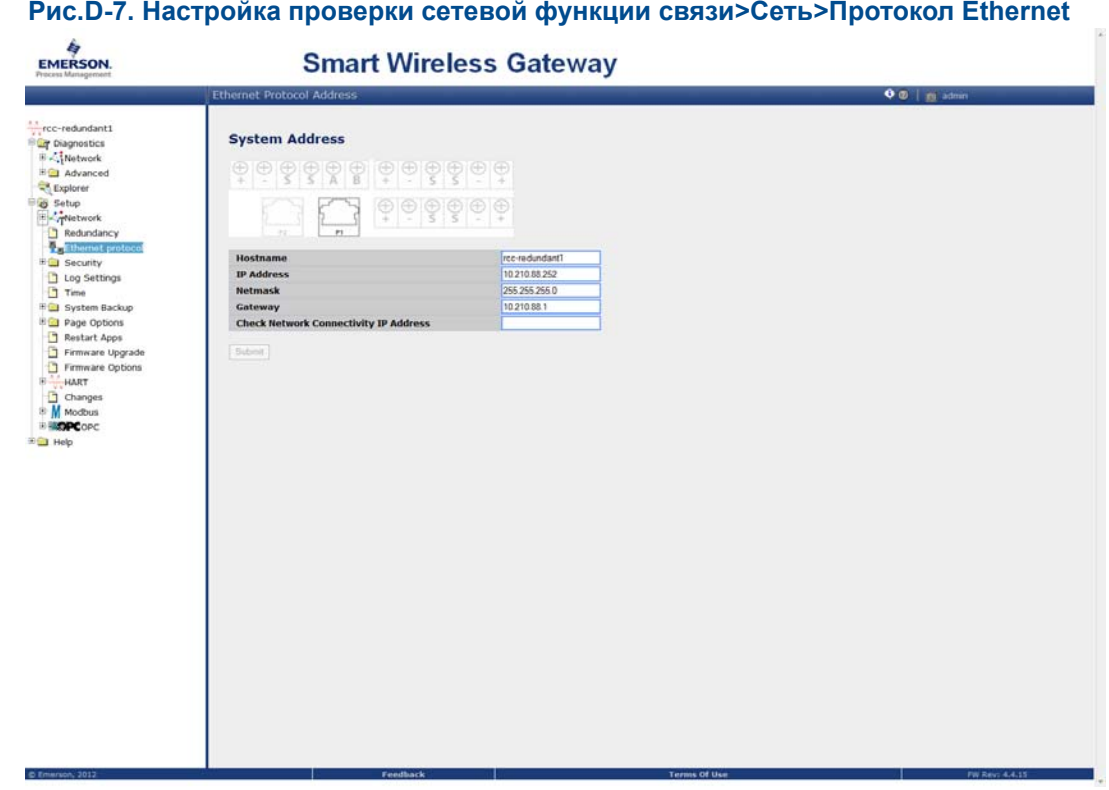

#### **Рис.D-7. Настройка проверки сетевой функции связи>Сеть>Протокол Ethernet**

## <span id="page-89-0"></span>**D.6 Замена шлюза**

При заменен или повторном подключении шлюза в систему с резервированием всегда подключайте как первичное, так вторичное соединения Ethernet, прежде чем включать резервный шлюз. Если шлюз включается повторно (то есть, он был ранее частью системы с резервированием), он автоматически подключится в систему с резервированием. Если шлюз новый, или его настройки были сброшены на умолчание, необходимо выполнить его сопряжение с текущим активным шлюзом. Перейдите Диагностика>Дополнительно>Состояние резервирования и выполните рекомендованные действие на данной странице или выполните вышеприведенную процедуру для сопряжения шлюзов и организации системы с резервированием.

*Стандартные условия и положения продаж приведены по адресу в сети Интернет*

*Логотип Emerson является торговым знаком и знаком обслуживания компании Emerson Electric Co.*

*Rosemount, логотип Rosemount и SMART FAMILY являются зарегистрированными товарными знаками группы Rosemount Inc. Coplanar является товарным знаком группы Rosemount Inc.*

*Halocarbon является товарным знаком корпорации Halocarbon Products Corporation.o.*

*Fluorinert является зарегистрированным товарным знаком корпорации Minnesota Mining and Manufacturing Company Corporation Syltherm 800 и D.C. 200 являются зарегистрированными товарными знаками компании Dow Corning Corporation. Neobee M-20 является зарегистрированным товарным знаком PVO International, Inc. HART является зарегистрированным товарным знаком HART Communication Foundation. Foundation fieldbus является зарегистрированным товарным знаком Fieldbus Foundation.*

*Все другие товарные знаки являются собственностью соответствующих владельцев.*

© Апрель 2013 г. Rosemount, Inc. Все права защищены.

**Emerson Process Management**<br>Россия, 115114, г. Москва,<br>ул. Летниковская, д. 10, стр. 2, эт. 5<br>Телефон: +7 (495) 981-981-1<br>Факс: +7 (495) 981-981-0 Email: Info.Ru@Emerson.com

Азербайджан, AZ-1065, г. Баку «Каспийский Бизнес Центр» ул. Джаббарлы, 40, эт. 9 Телефон: +994 (12) 498-2448 Факс: +994 (12) 498-2449 e-mail: Info.Az@Emerson.com

Казахстан, 050012, г. Алматы ул. Толе Би, 101, корпус Д, Е, 8 этаж Телефон: +7 (727) 356-12-00 Факс: +7 (727) 356-12-05 e-mail: Info.Kz@Emerson.com

Украина, 01054, г. Киев ул. Тургеневская, д. 15, офис 33 Телефон: +38 (044) 4-929-929 Факс: +38 (044) 4-929-928 e-mail: Info.Ua@Emerson.com

### **Промышленная группа «Метран»** Россия, 454138, г. Челябинск

Комсомольский проспект, 29 Телефон: +7 (351) 799-51-52 e-mail: Info.Metran@Emerson.com

www.emersonprocess.ru www.rosemount.com www.metran.ru

Технические консультации по выбору и применению продукции осуществляет **Центр поддержки Заказчиков** Телефон: +7 (351) 247-16-02, 247-1-555 Факс: +7 (351) 247-16-67